# **BD FACSMelody™ Cell Sorter User's Guide**

For Research Use Only  $\epsilon$ 

23-18120-03 3/2020

**BD** 

**Becton, Dickinson and Company BD Biosciences** 2350 Qume Drive San Jose, CA 95131 USA

**BD Biosciences European Customer Support** Tel +32.2.400.98.95 Fax +32.2.401.70.94 help.biosciences@europe.bd.com

bdbiosciences.com ResearchApplications@bd.com

### **Copyrights**

© 2020, Becton, Dickinson and Company. All rights reserved. No part of this publication may be reproduced, transmitted, transcribed, stored in retrieval systems, or translated into any language or computer language, in any form or by any means: electronic, mechanical, magnetic, optical, chemical, manual, or otherwise, without prior written permission from BD Biosciences.

The information in this guide is subject to change without notice. BD Biosciences reserves the right to change its products and services at any time to incorporate the latest technological developments. Although this guide has been prepared with every precaution to ensure accuracy, BD Biosciences assumes no liability for any errors or omissions, nor for any damages resulting from the application or use of this information. BD Biosciences welcomes customer input on corrections and suggestions for improvement.

### **Trademarks**

BD, the BD Logo, Assurity Linc, FACS, FACSChorus, FACSMelody, Horizon, and Horizon Brilliant are trademarks of Becton, Dickinson and Company or its affiliates. All other trademarks are the property of their respective owners. © 2020, BD. All rights reserved.

Alexa Fluor® and Texas Red® are registered trademarks and Pacific Blue™ is a trademark of Life Technologies Corporation.

Cy™ is a trademark of GE Healthcare. Cy™ dyes are subject to proprietary rights of GE Healthcare and Carnegie Mellon University, and are made and sold under license from GE Healthcare only for research and in vitro diagnostic use. Any other use requires a commercial sublicense from GE Healthcare, 800 Centennial Avenue, Piscataway, NJ 08855-1327, USA.

### **Laser safety information**

The BD FACSMelody cell sorter is a Class 1 Laser Product.

### **Regulatory information**

For Research Use Only. Not for use in diagnostic or therapeutic procedures.

### **FCC information**

WARNING: Changes or modifications to this unit not expressly approved by the party responsible for compliance could void the user's authority to operate the equipment.

NOTICE: This equipment has been tested and found to comply with the limits for a Class A digital device, pursuant to Part 15 of the FCC Rules. These limits are designed to provide reasonable protection against harmful interference when the equipment is operated in a commercial environment. This equipment generates, uses, and can radiate radio frequency energy and, if not installed and used in accordance with the instruction manual, may cause harmful interference to radio communications. Operation of this equipment in a residential area is likely to cause harmful interference in which case the user will be required to correct the interference at his or her own expense. Shielded cables must be used with this unit to ensure compliance with the Class A FCC limits. This Class A digital apparatus meets all requirements of the Canadian Interference-Causing Equipment Regulations. Cet appareil numérique de la classe A respecte toutes les exigences du Réglement sur le matériel brouilleur du Canada.

## **History**

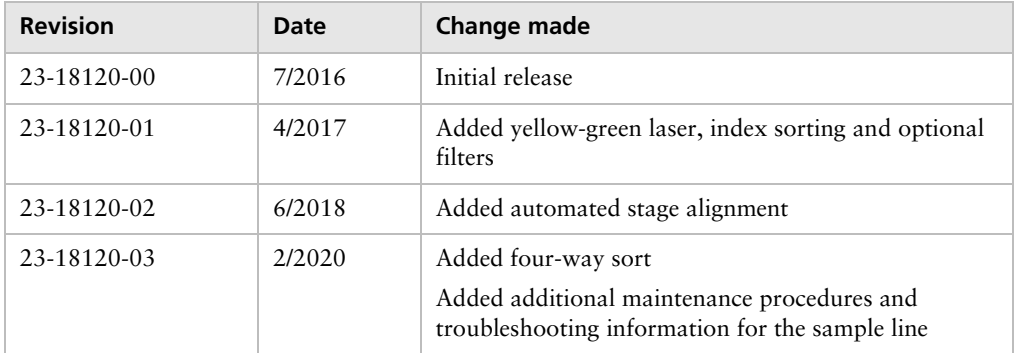

# **Contents**

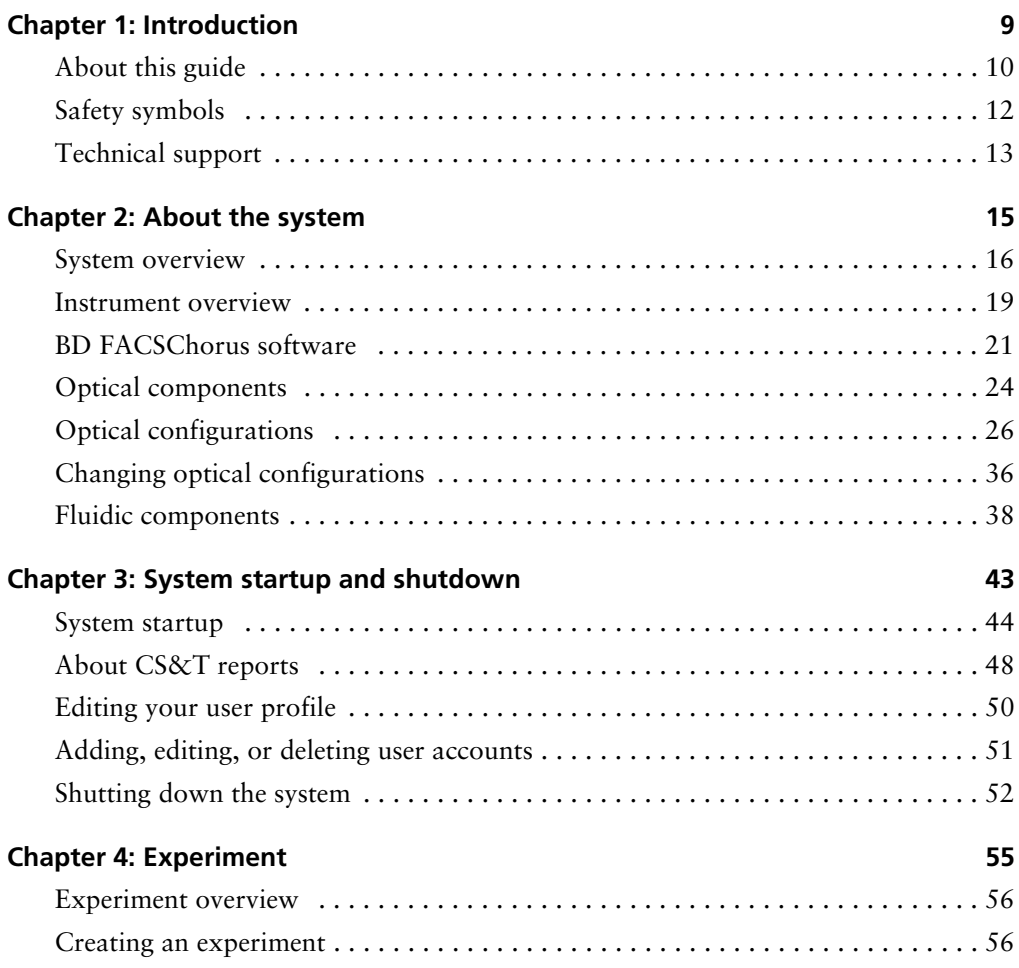

**6** | BD FACSMelody Cell Sorter User's Guide

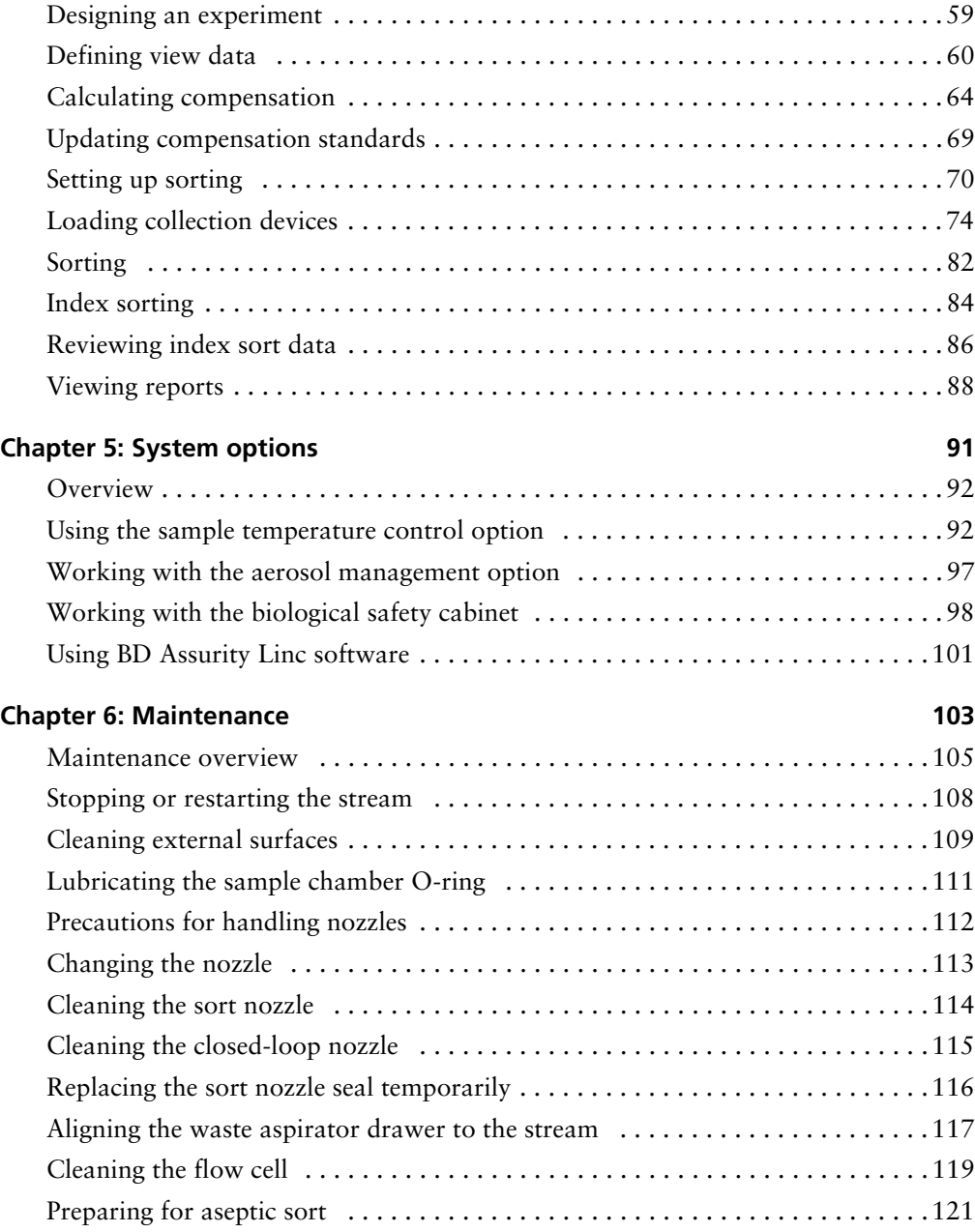

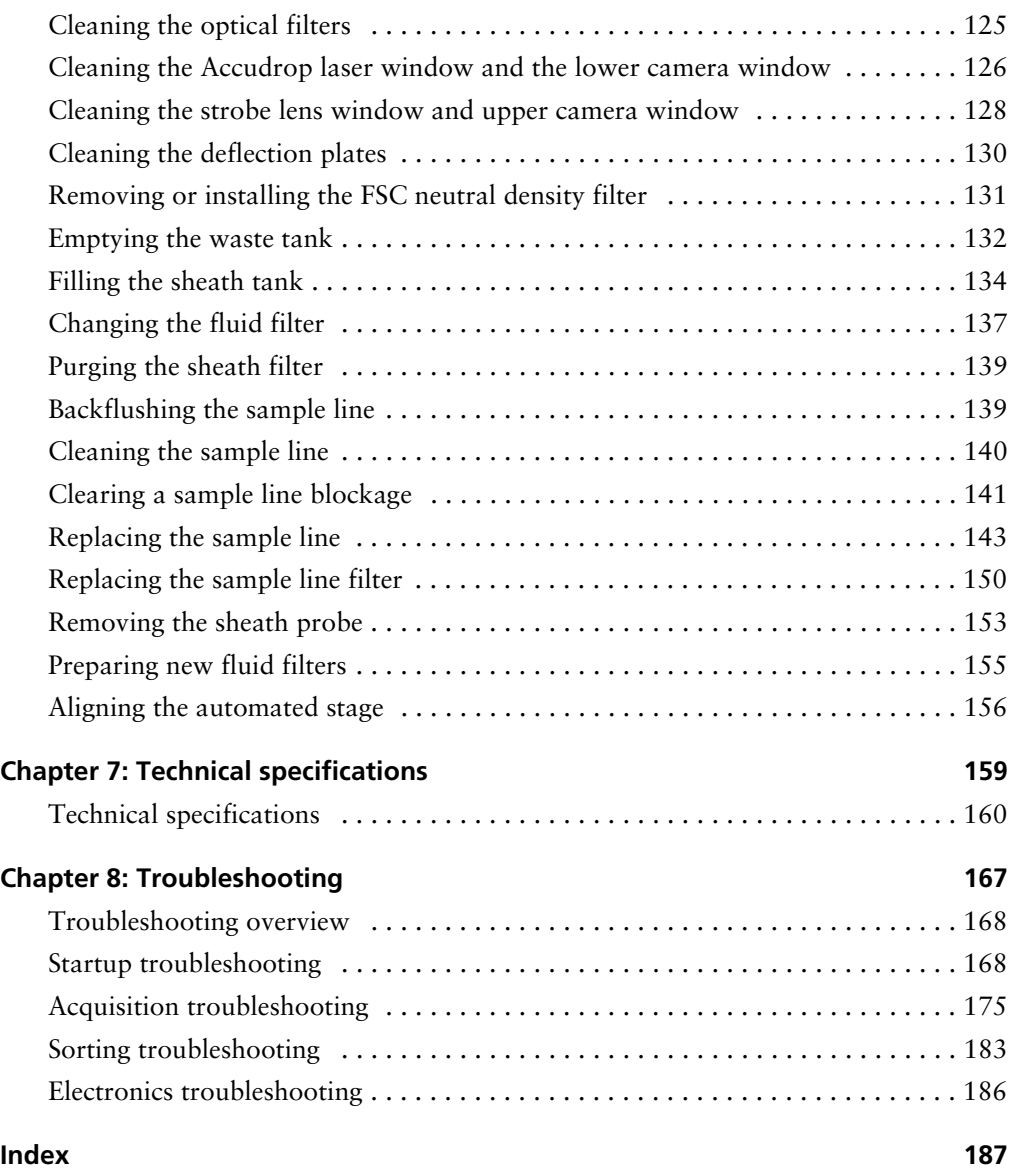

**1**

# **Introduction**

<span id="page-8-0"></span>This chapter covers the following topics:

- [About this guide \(page 10\)](#page-9-0)
- [Safety symbols \(page 12\)](#page-11-0)
- [Technical support \(page 13\)](#page-12-0)

# <span id="page-9-0"></span>**About this guide**

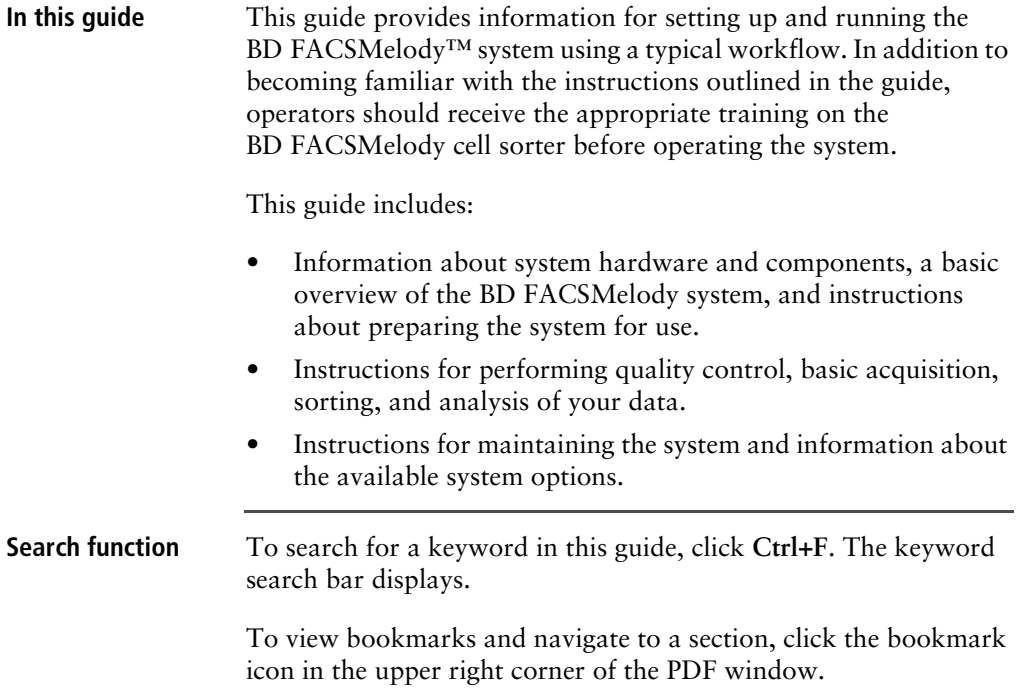

## **Additional documentation**

The following table lists the available documents for the BD FACSMelody cell sorter.

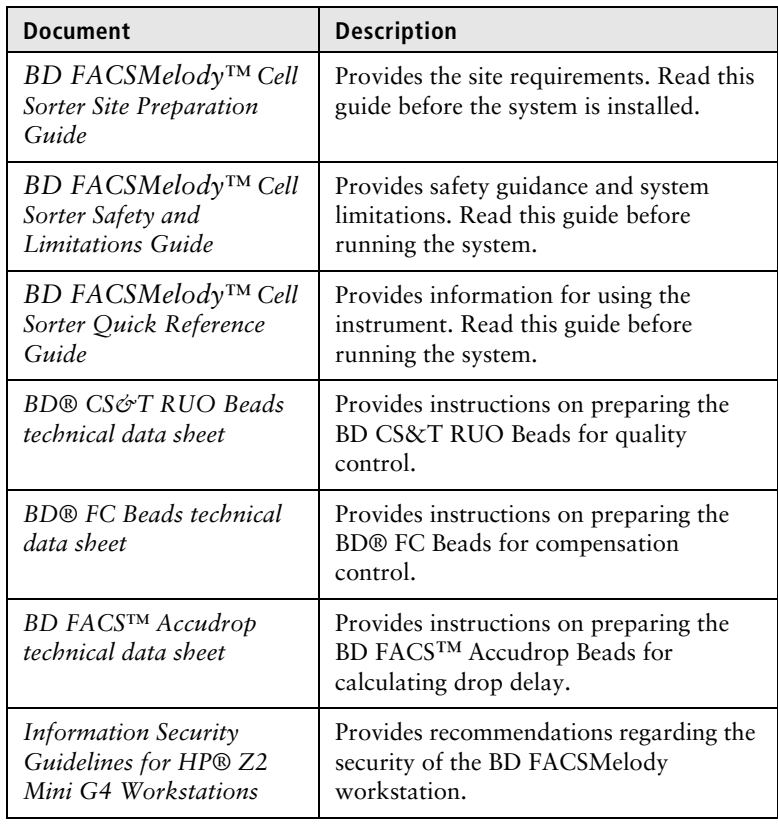

# <span id="page-11-0"></span>**Safety symbols**

**Safety symbols** The following table lists the safety symbols used in this guide to alert you to potential hazards. For a complete description of all safety hazards, see the *BD FACSMelody Cell Sorter Safety and Limitations Guide*.

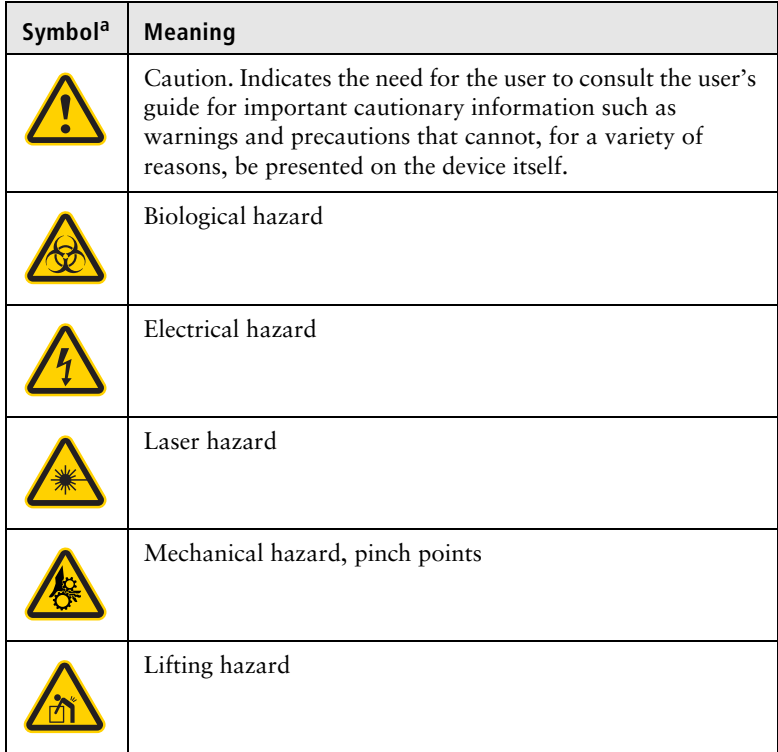

a. Although these symbols appear in color on the instrument, they might be printed in black and white. Their meaning remains unchanged.

# <span id="page-12-0"></span>**Technical support**

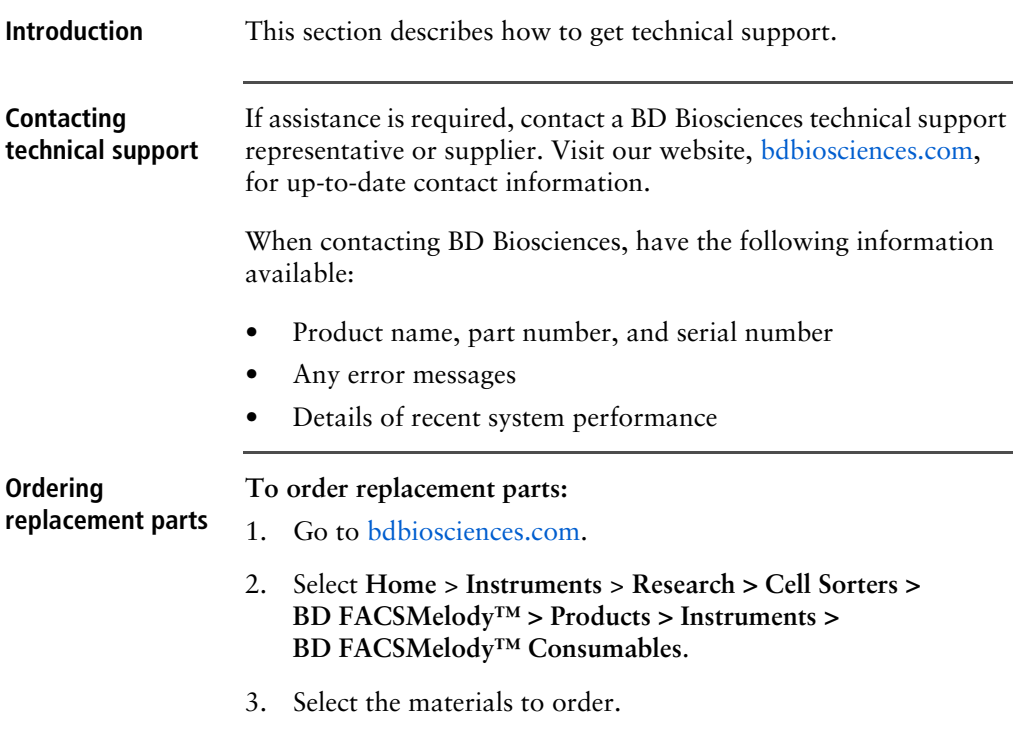

**This page intentionally left blank**

**2**

# **About the system**

<span id="page-14-0"></span>This chapter covers the following topics:

- [System overview \(page 16\)](#page-15-0)
- [Instrument overview \(page 19\)](#page-18-0)
- [BD FACSChorus software \(page 21\)](#page-20-0)
- [Optical components \(page 24\)](#page-23-0)
- [Optical configurations \(page 26\)](#page-25-0)
- [Changing optical configurations \(page 36\)](#page-35-0)
- [Fluidic components \(page 38\)](#page-37-0)

# <span id="page-15-0"></span>**System overview**

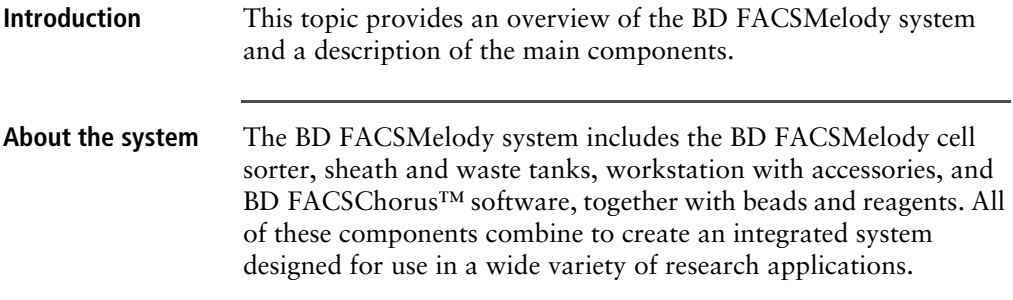

The following drawing displays the typical layout of the system on a table.

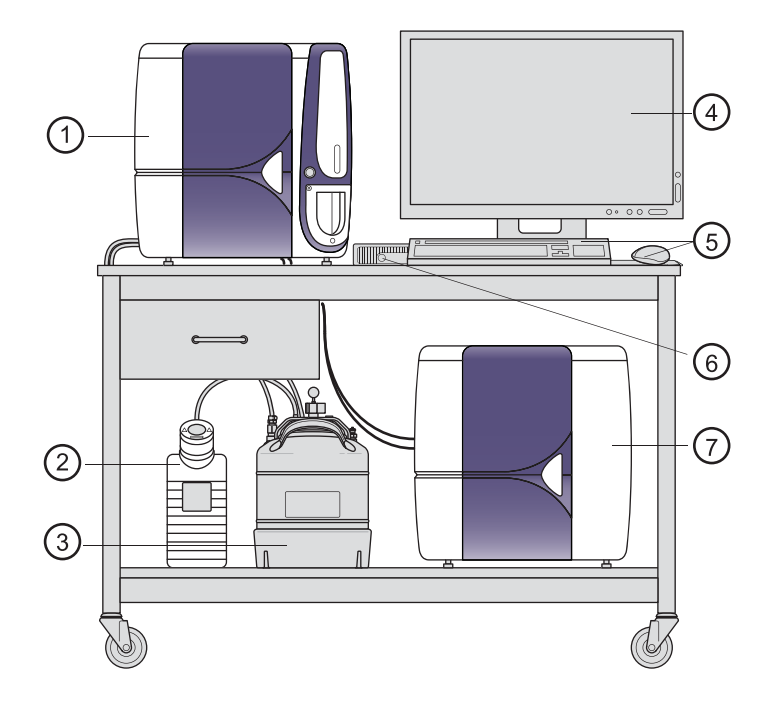

| <b>No</b>      | <b>Description</b>          |
|----------------|-----------------------------|
| 1              | Cytometer unit <sup>a</sup> |
| $\overline{2}$ | Waste tank                  |
| 3              | Sheath tank                 |
| 4              | Monitor                     |
| 5              | Keyboard and mouse          |
| 6              | Computer                    |
|                | Electronics unit            |

a. For an illustration of the cytometer unit (or cell sorter), see [Main components \(page 20\)](#page-19-0).

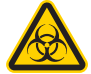

**Caution!** Only use a waste or sheath tank that is provided with the BD FACSMelody system.

The BD FACSMelody system acquires, sorts, and analyzes particles or cells in a liquid suspension. Antibodies to specific cell proteins are labeled with a fluorescent dye and incubated with the cell suspension. The suspension flows through the cell sorter and is interrogated by a laser which excites the fluorescent antibodies and fluorescent cells.

The fluorescence is captured, cells are sorted based on specified criteria, and the resulting data is analyzed to reveal information about the cells. This technique can be used in diverse research areas such as stem cell development, cell signaling pathways, and HIV.

Quality control performance, tracking, and reporting are streamlined and automated.

# **BD FACSMelody cell sorter**

The BD FACSMelody cell sorter is a compact benchtop research cell sorter. The pressure-driven fluidics along with a uniquely designed flow cell and sample injection tube provide reliability and good signal resolution.

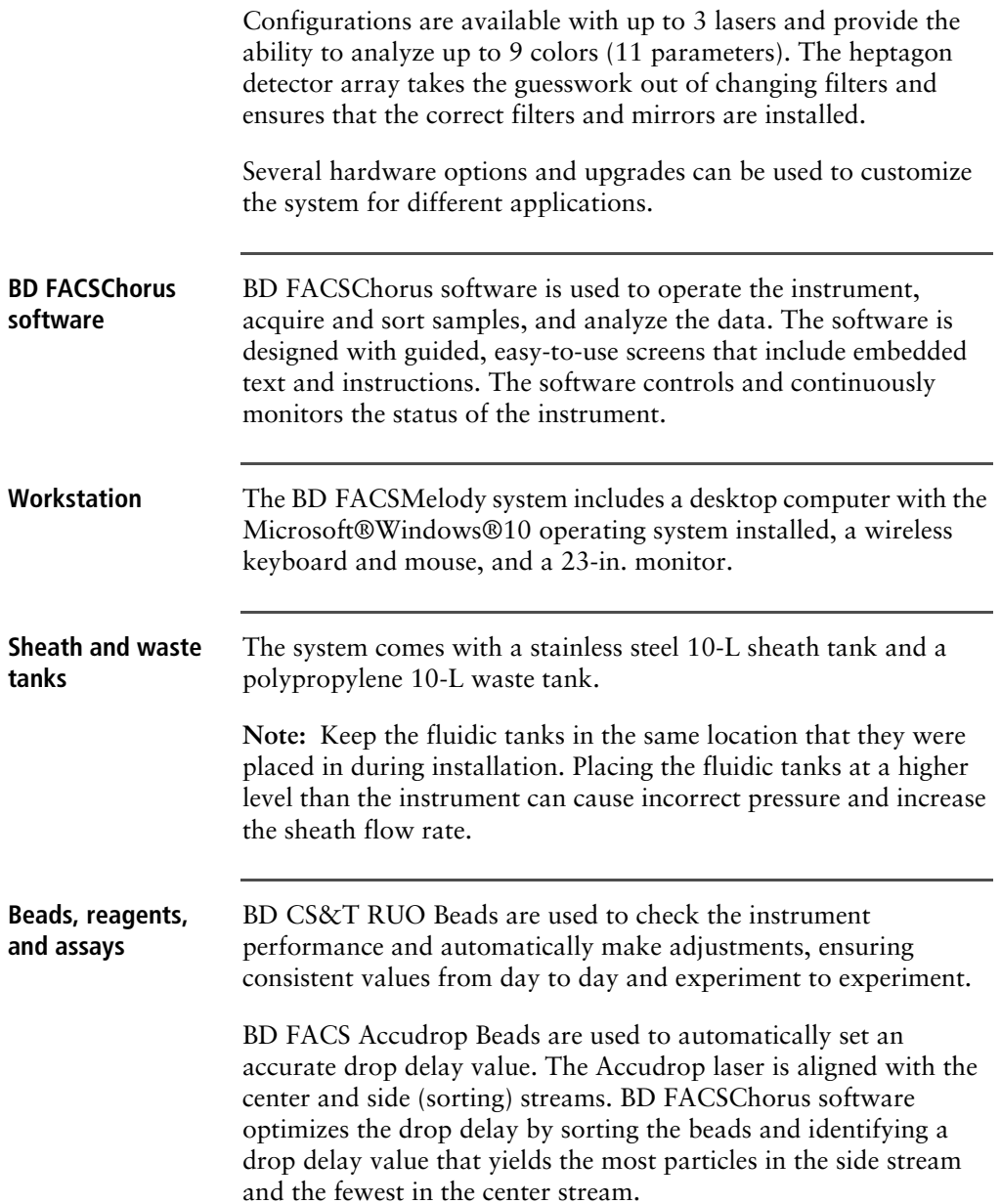

BD FC Beads are used as compensation controls to set up normalized spillover values which are valid for 60 days.

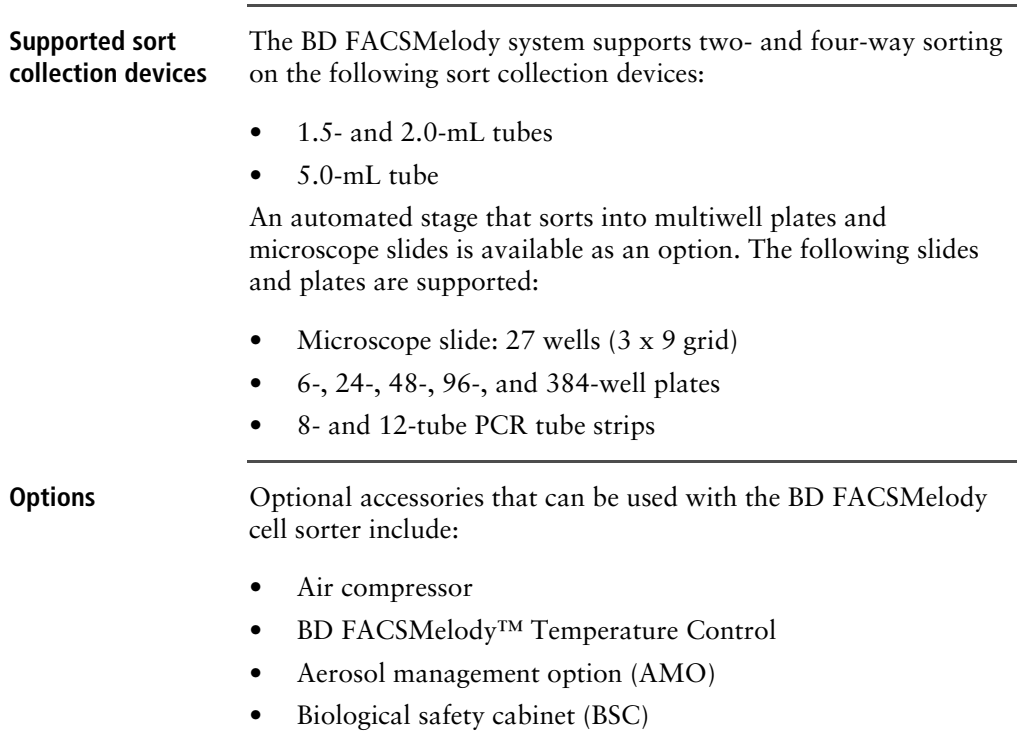

- Remote diagnostics with BD Assurity Linc™
- Plate sorting, using the optional automated stage

# <span id="page-18-0"></span>**Instrument overview**

**Introduction** The BD FACSMelody cell sorter consists of three subsystems (fluidics, optics, and electronics) that are located in two units, with one tank for sheath fluid and one tank for waste. The two units are connected with two umbilical cables which contain fluidic, electrical, and fiber optic cables.

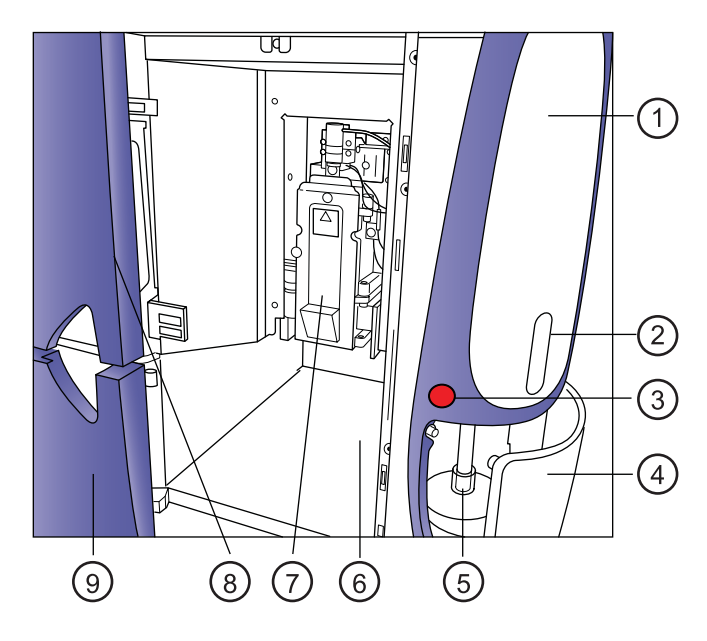

<span id="page-19-0"></span>**Main components** The following image shows details of the cytometer unit.

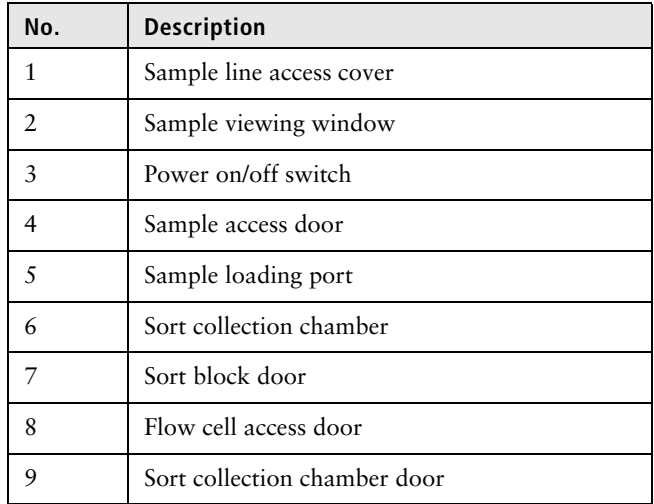

# <span id="page-20-0"></span>**BD FACSChorus software**

**Introduction** BD FACSChorus software runs the BD FACSMelody™ instrument. The software has been designed with guided, simple, task-oriented screens.

### **Screen design** The screen includes a navigation bar on the left with a list of tasks. Selecting a task on the navigation bar displays a workspace on the right. There are numbered tabs across the top of the workspace to indicate the order or workflow for performing tasks. During startup, the tabs must be completed in the assigned order. However, when creating an experiment, the tabs can be selected in the assigned order, or can be skipped.

Status information is displayed on the bottom of the navigation bar. Instructional text and tips are displayed when you hover over screen elements.

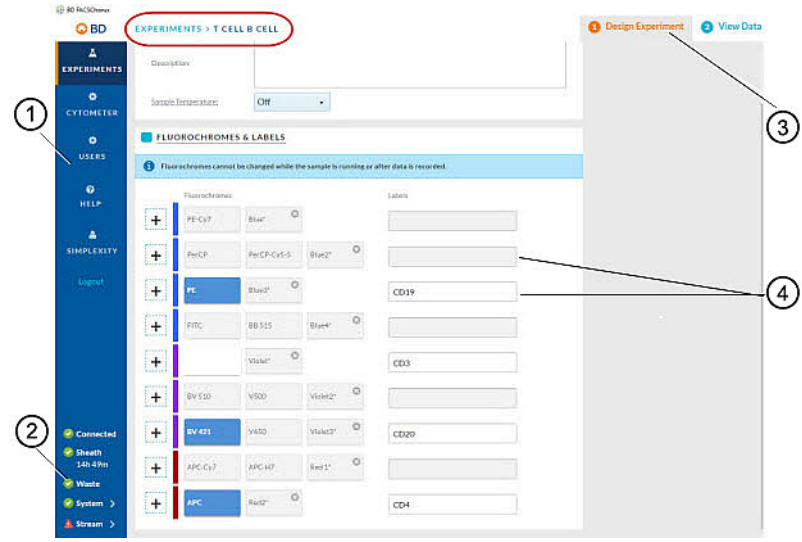

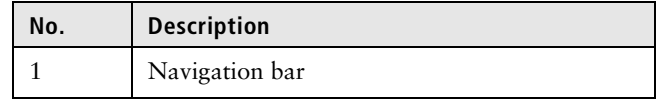

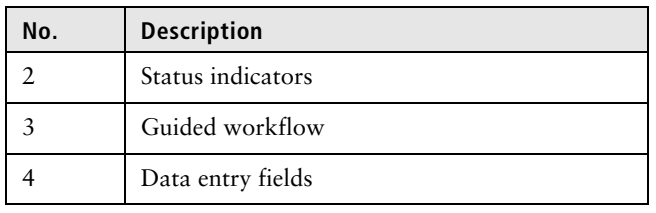

## **System status indicator**

The System status indicator on the navigation bar is an aggregate of four categories: Fluidics Startup, Cytometer Setup, Drop Delay, and Configuration. The System status indicator shows the highest alert level that was flagged across all four categories. For example, if two of the categories are green, one is yellow, and one is red, the System status indicator will be red.

You can click the System status indicator to see the details. The **System Status** window displays and provides the details for the four categories.

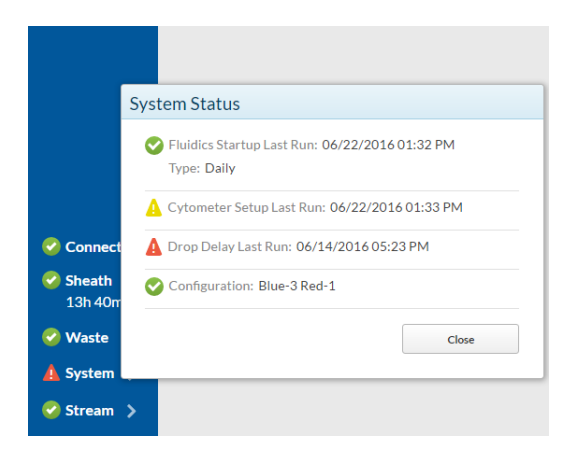

If problems occur with the configuration of the instrument, information about the problem and the solution is provided next to the Configuration status indicator. However, this kind of information is not always provided for problems related to Fluidics

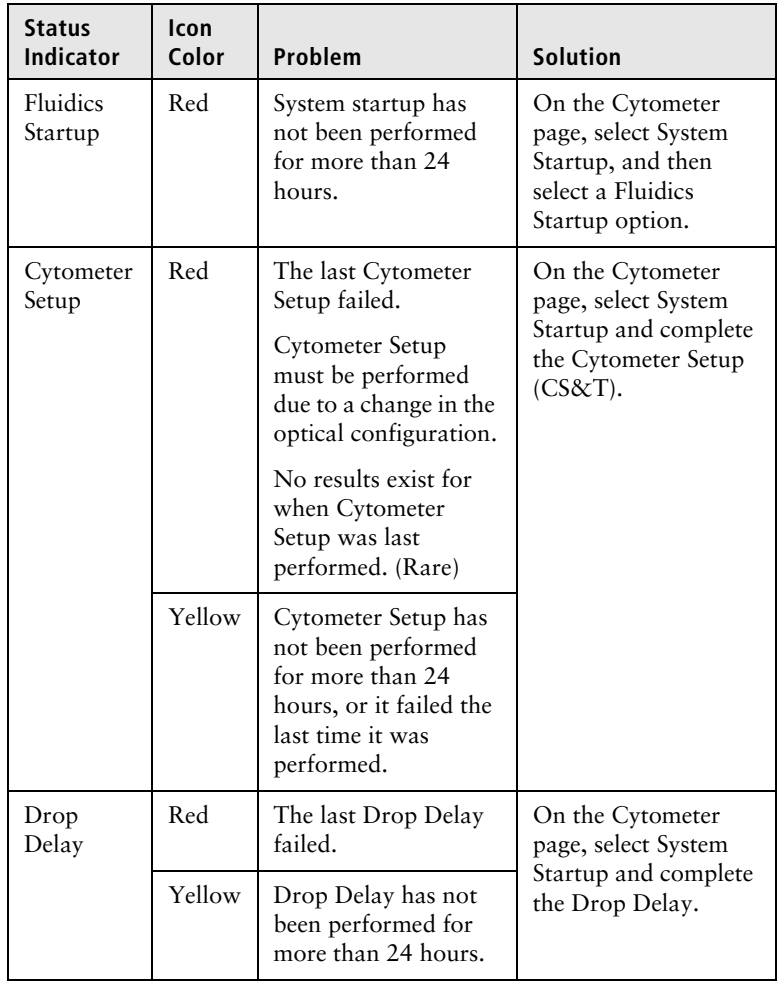

Startup, Cytometer Setup, or Drop Delay. The following table provides this information based on the color of the status indicator.

# <span id="page-23-0"></span>**Optical components**

**Introduction** This topic describes the optical components, including the detectors and the filter holders.

## **Location of optical components**

The optical compartment is located on the front of the electronics unit, behind the filter access door. The detectors are accessible when the door is open. The following figure shows the locations of the optical components in a 3-laser instrument.

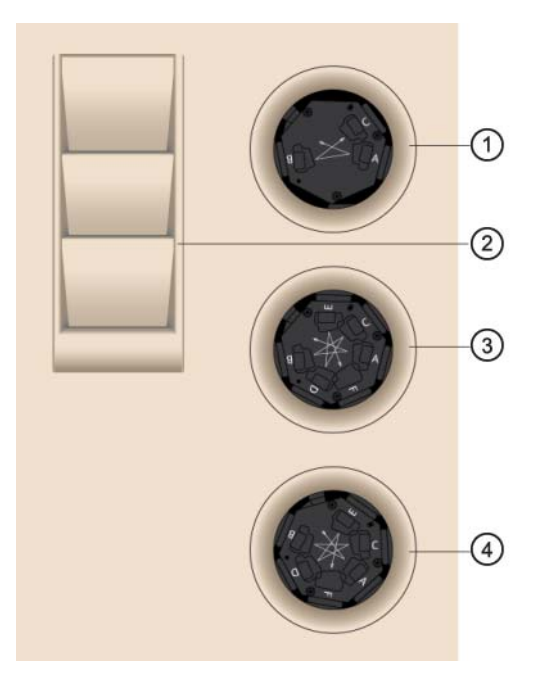

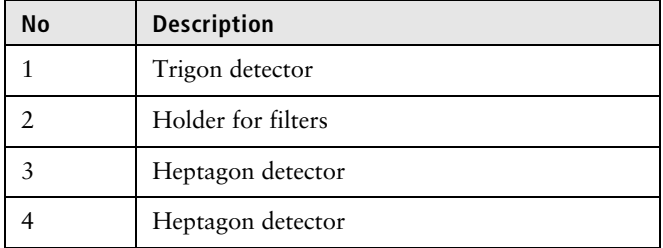

- **Detector arrays** The detector arrays contain the filters, mirrors, and photomultiplier tubes (PMTs) for each laser. There is a separate detector array for each laser.
- **Filter holders** Each channel in a detector array has a removable filter holder that contains a bandpass filter and a dichroic mirror for that channel. The filter holder has an ID chip that identifies the holder to the system so the software can confirm that the correct filter holder is in place.

The following figure shows a heptagon and a filter holder.

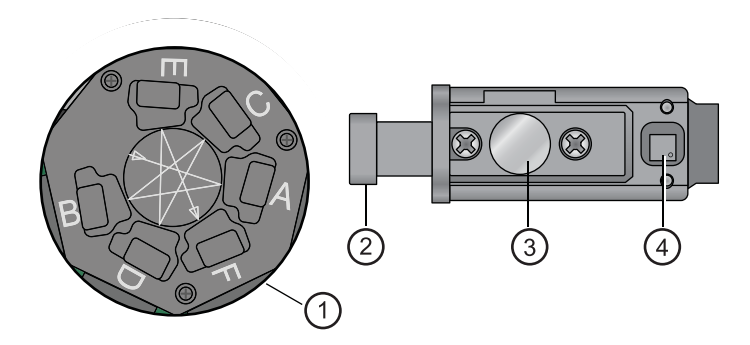

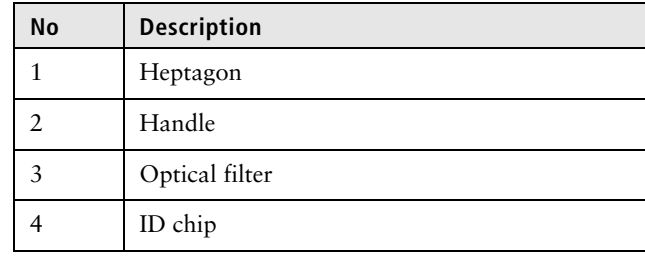

**Location of lasers** The system lasers and beam-steering optical components are located at the top of the cytometer unit, under the top cover.

# <span id="page-25-0"></span>**Optical configurations**

**Introduction** The BD FACSMelody instrument can be configured with one, two, or three lasers. The following combinations of lasers and colors are available:

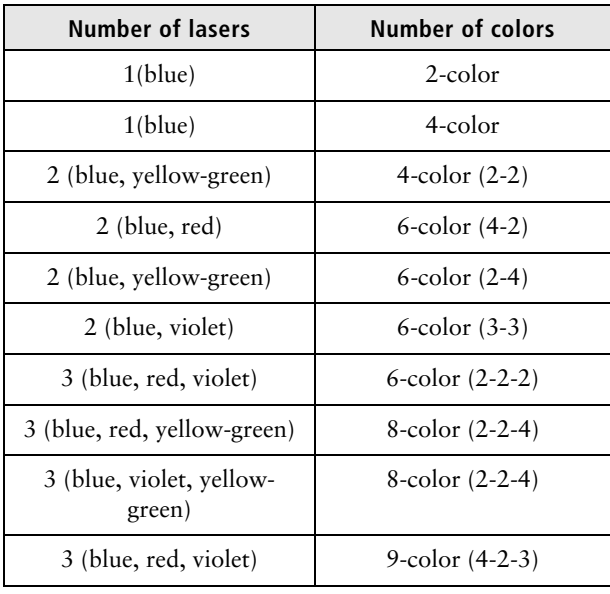

### **Optical configuration details**

The following tables show the optical configurations for the different detector arrays for one-laser, two-laser, and three-laser instruments. The description of the abbreviations is as follows:

- $\bullet$  B = blue
- $R = red$
- $\bullet$  V = violet
- $YG = yellow-green$

## **One laser 2 color**

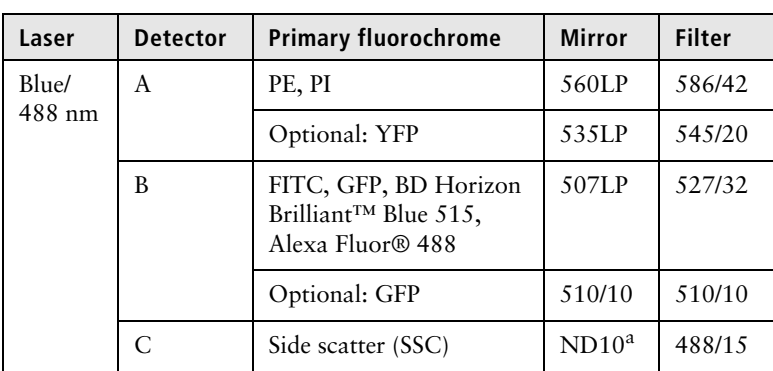

a. There is a 10% neutral density filter installed in front of the SSC filter.

# **One laser 4 color**

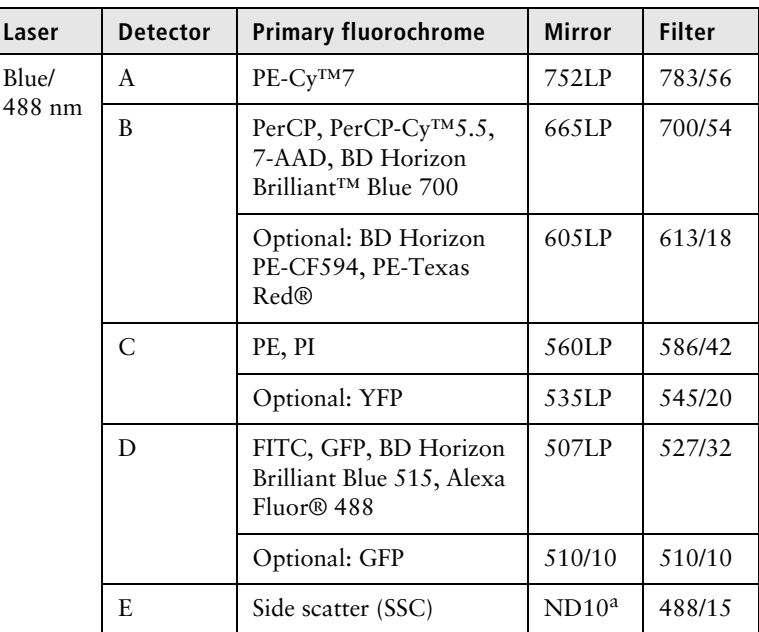

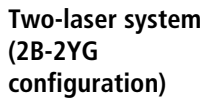

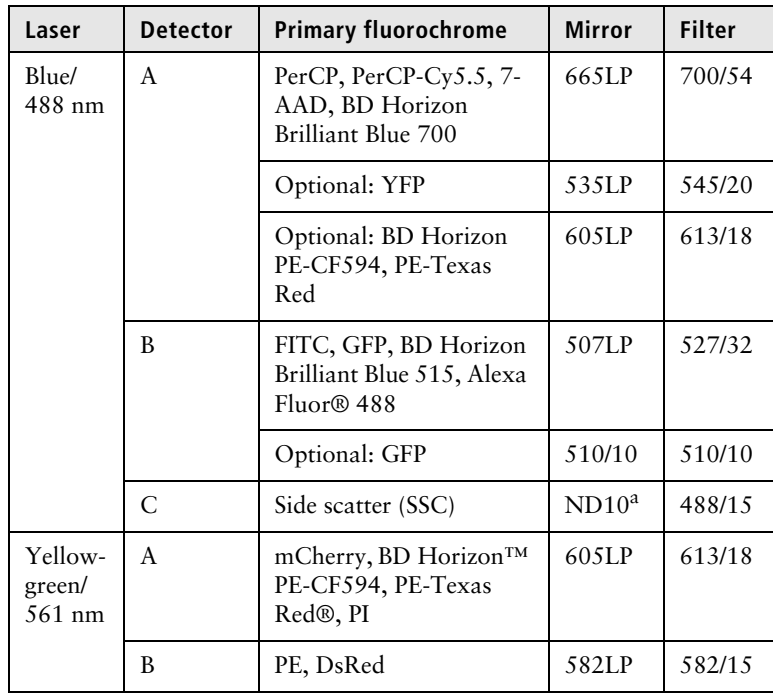

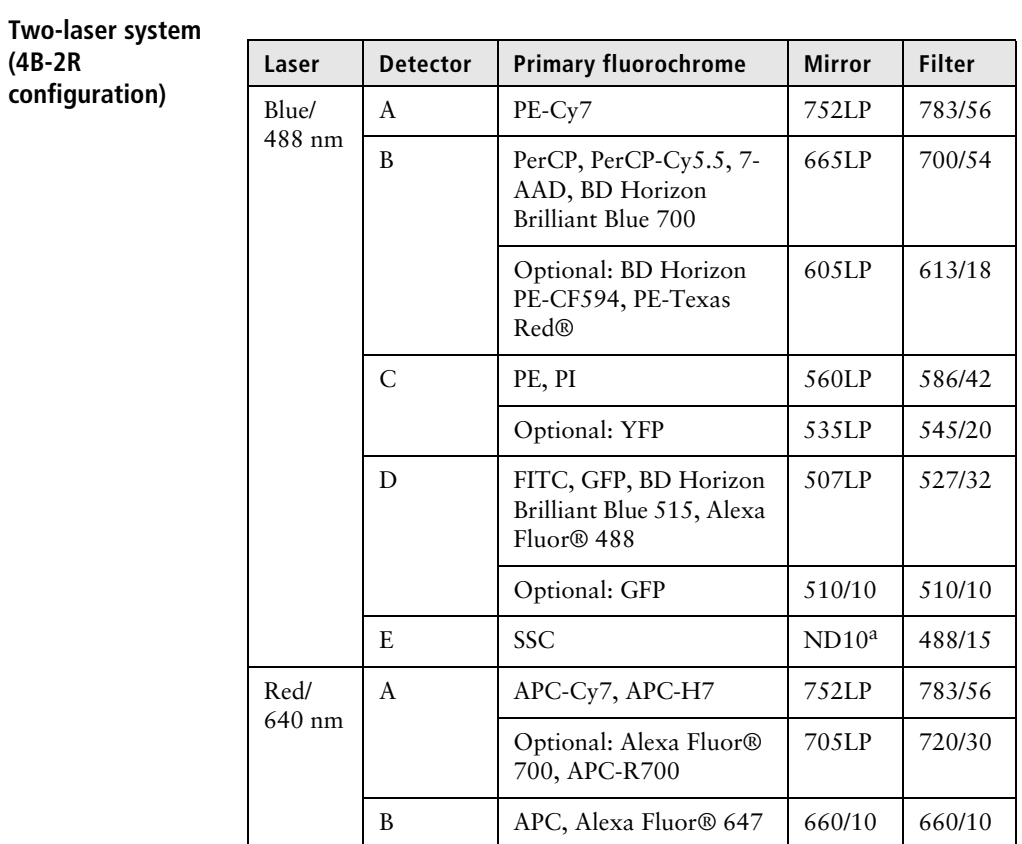

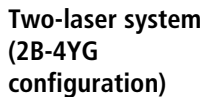

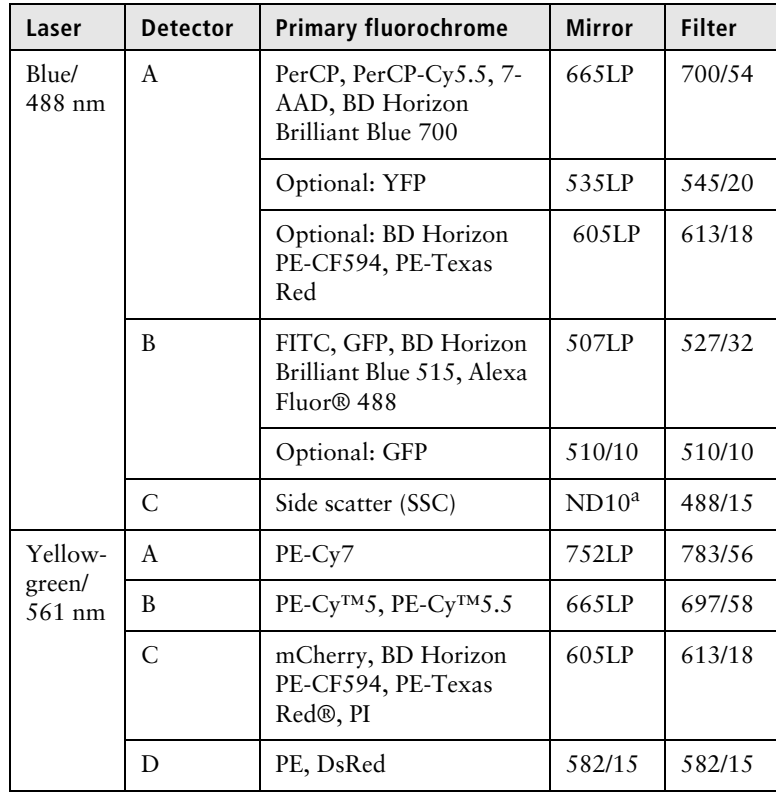

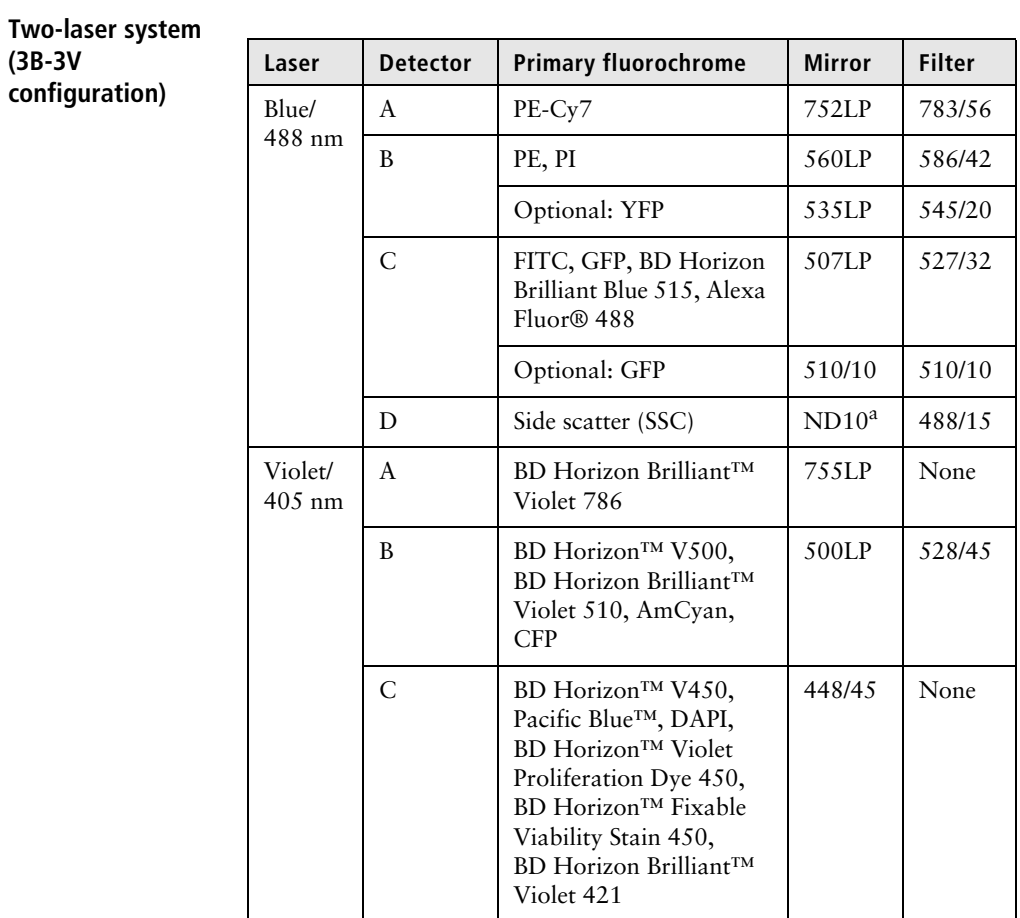

**(3B-3V** 

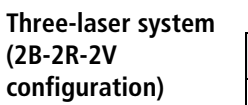

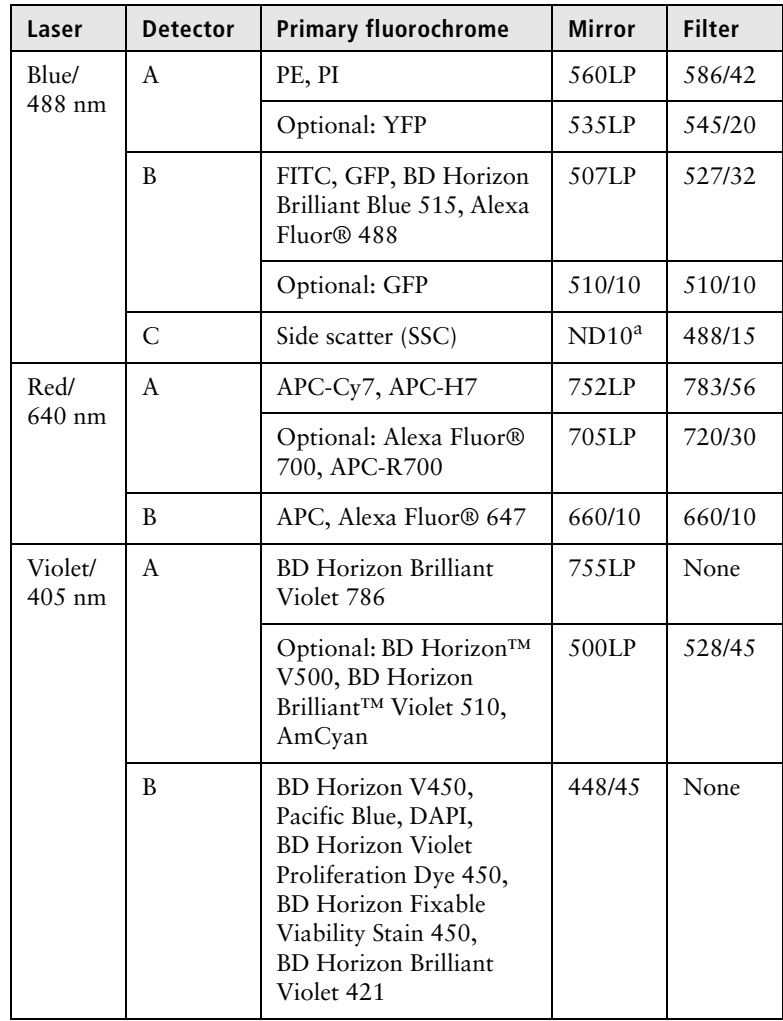

## **Three laser system (2B-2R-4YG configuration)**

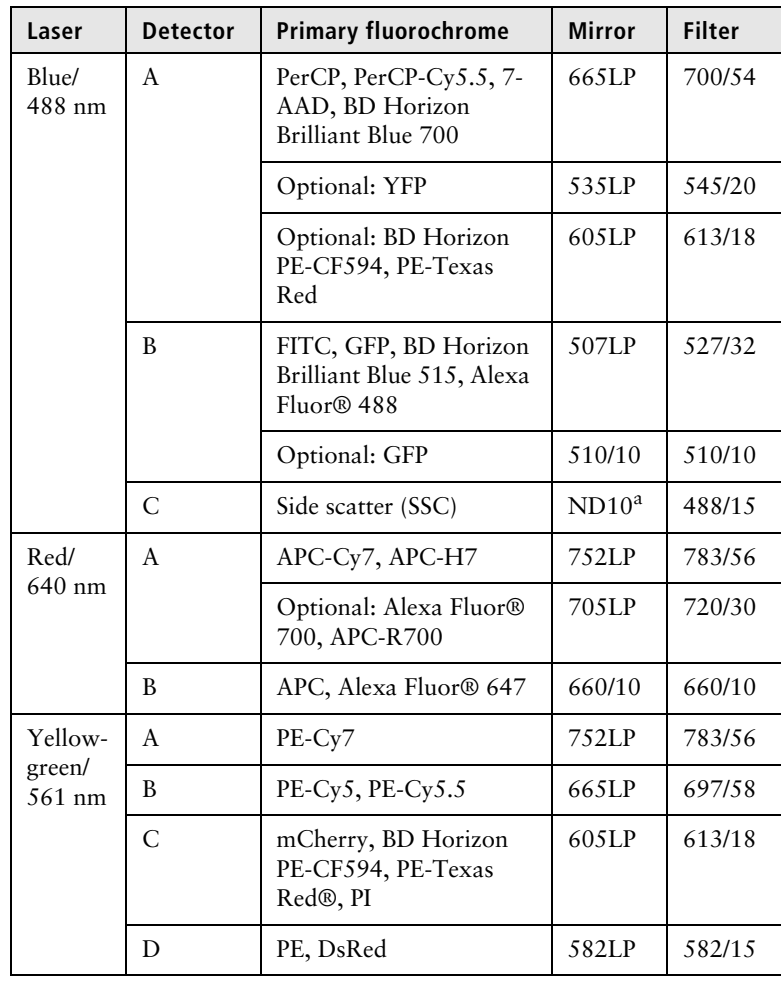

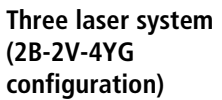

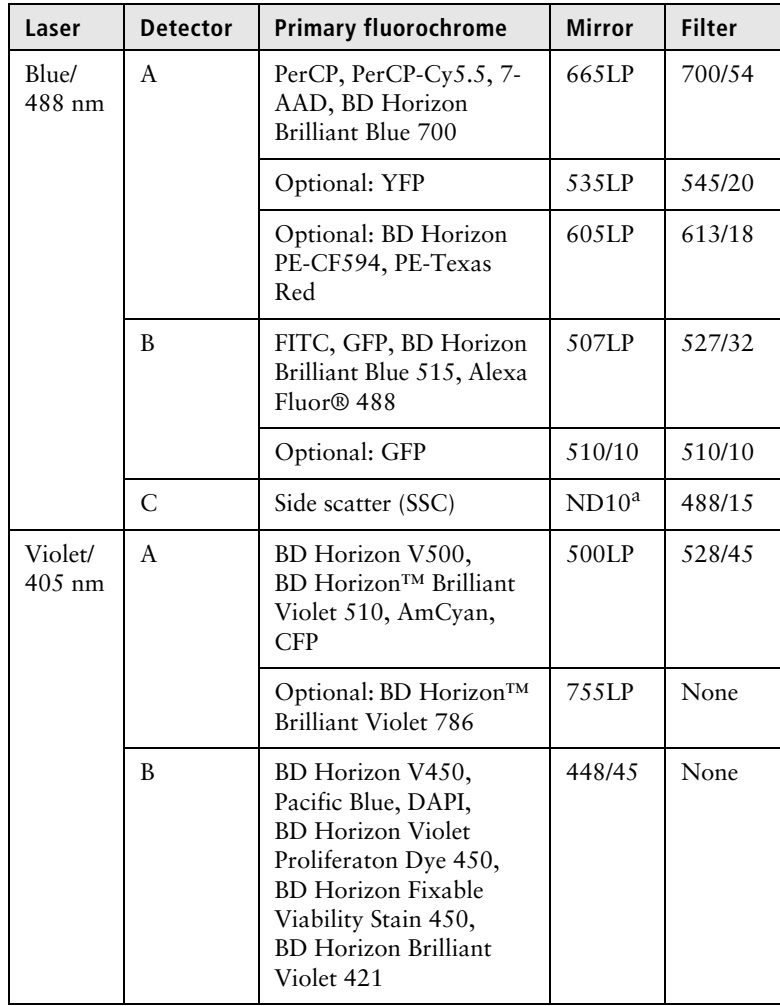

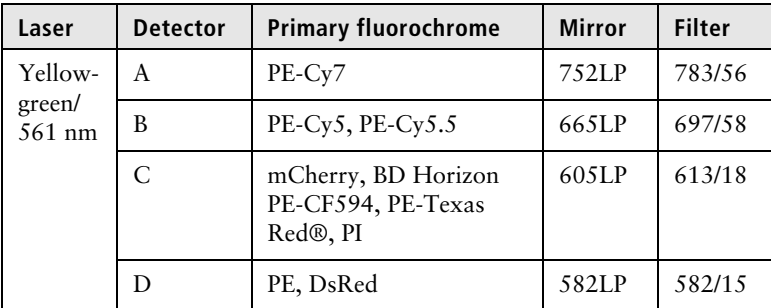

**Three laser system (4B-2R-3V configuration)**

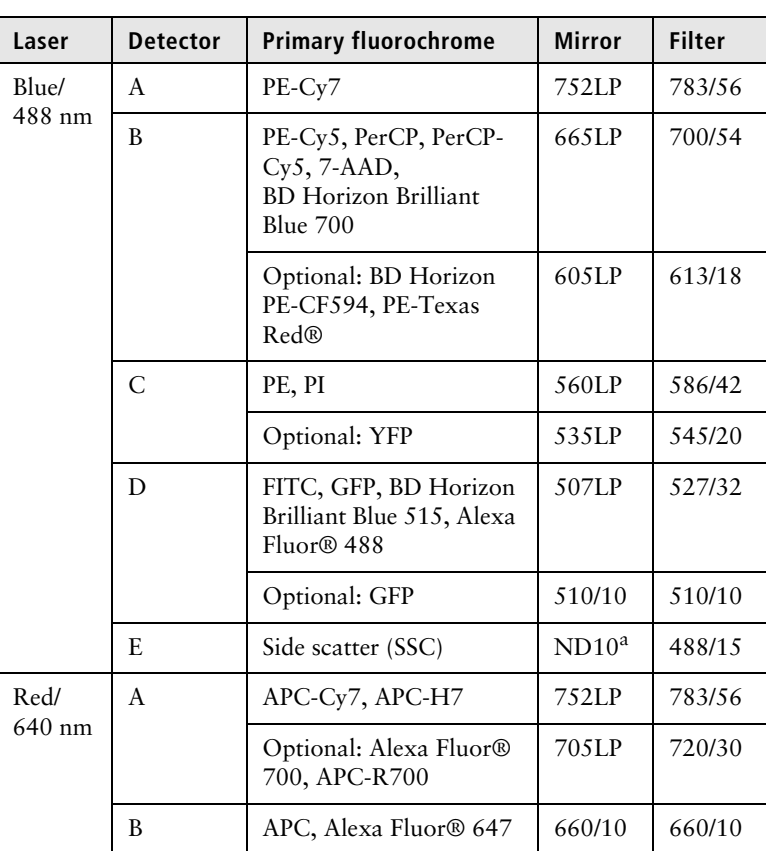

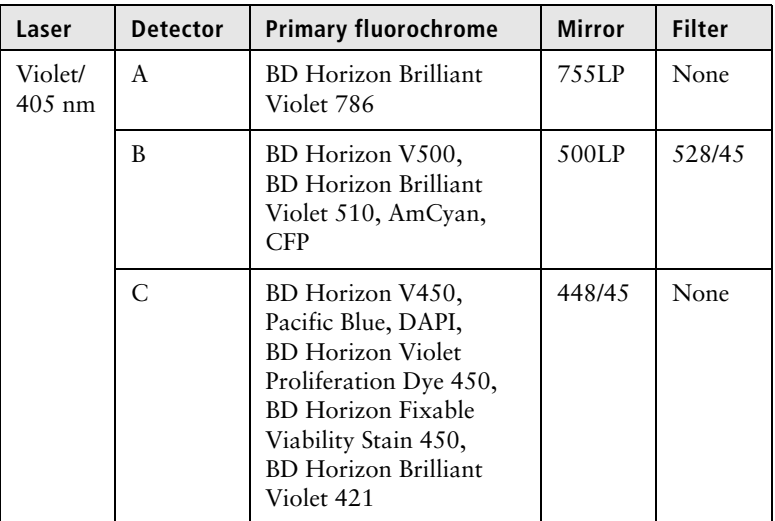

# <span id="page-35-0"></span>**Changing optical configurations**

**Introduction** Optical configurations can be customized by using optional mirror/filter combinations. See the preceding configuration tables to determine the positions where the optional filters will be accepted.

> We recommend that you always verify that the new configuration is the configuration you want to use. When you select a different configuration for the first time, you must run Cytometer Setup to create a baseline for that configuration. A new baseline is determined automatically by the system the first time an optical configuration is used, and every 60 days thereafter.
### **Procedure To change the optical configuration:**

1. On the **Cytometer** page, select **Optical Configuration**.

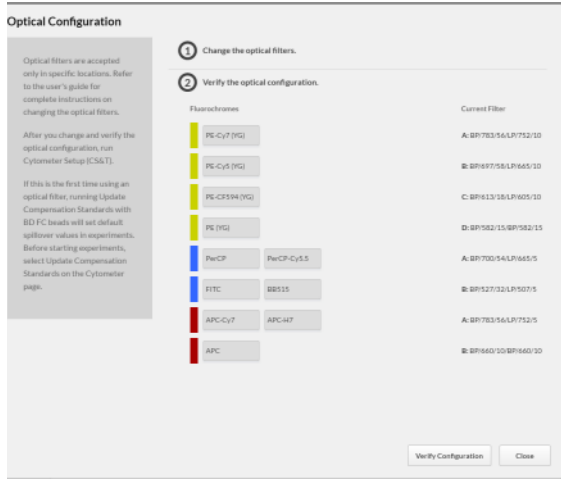

- 2. Follow the instructions on the dialog.
- 3. Click **Verify Configuration** to verify that the configuration shown is the configuration you want use.

The system indicates if the new configuration is valid with a success message.

The system indicates if the new configuration is invalid with an error message.

- 4. Run Cytometer Setup using CS&T beads for the new configuration.
- 5. (Optional) For a new configuration, you can use normalized spillover values from BD FC Beads for compensation. First, run CS&T beads in the Update Compensation Standards workflow. After completing the Update Compensation Standards workflow, samples that are run in a new experiment

will have compensated data. There will be no change to existing experiments.

# **Fluidic components**

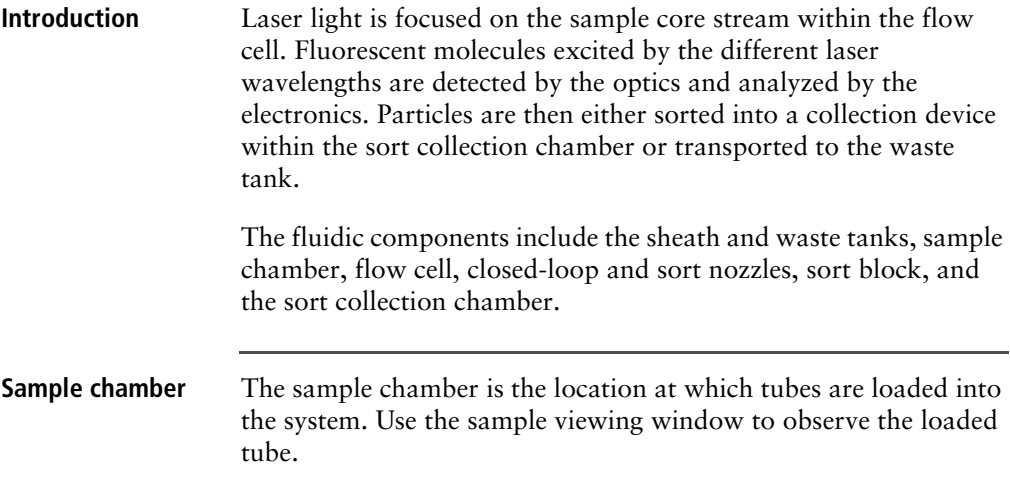

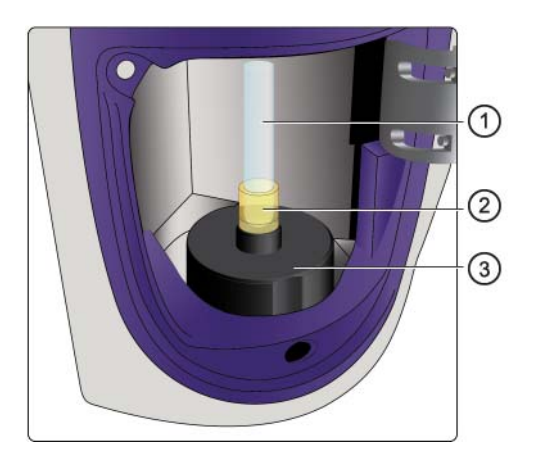

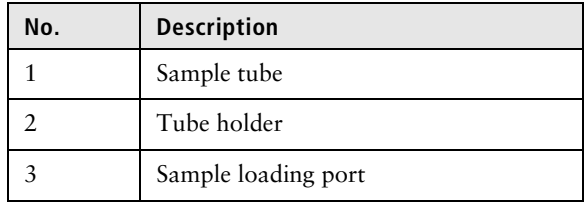

### Flow cell The flow cell is located above the sort block. Within the flow cell, hydrodynamic focusing forces particles through the cuvette in a single-file stream, where laser light intercepts the stream at the

sample interrogation point.

The unique flow cell design permits particles to flow through the cuvette at a low velocity, allowing longer exposure to laser energy. The cuvette is gel-coupled to the fluorescence objective lens to transmit the greatest amount of emitted light from the interrogation point to the collection fibers.

After passing through the cuvette, the stream is accelerated as it enters the nozzle tip, where the drop drive breaks the stream into droplets for sorting.

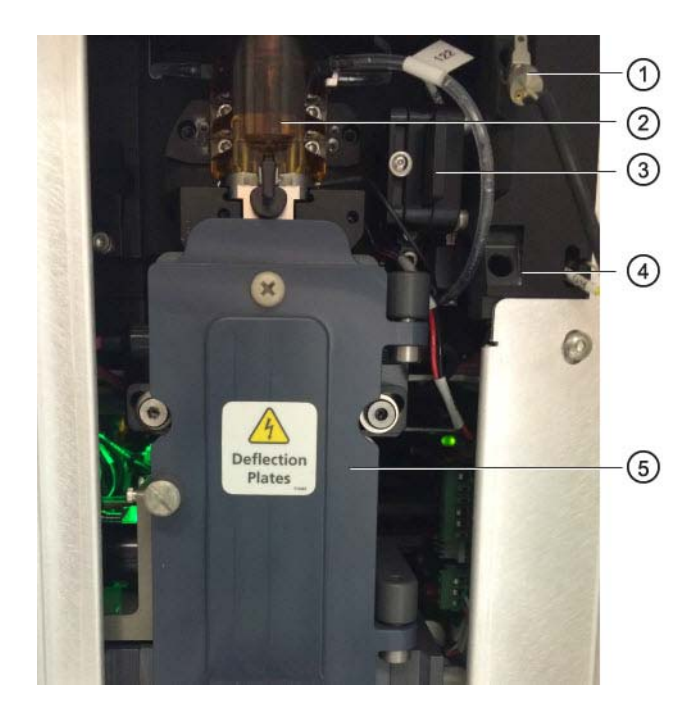

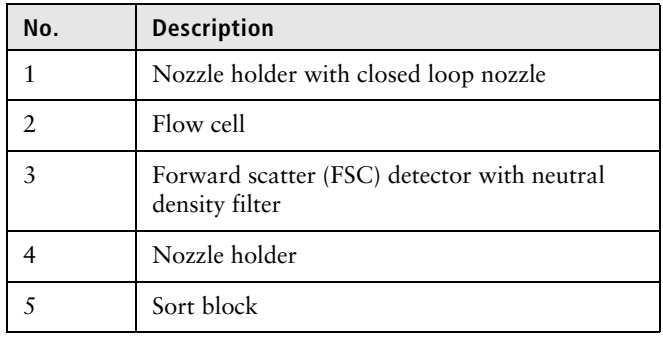

Sort nozzle The 100-µm integrated sort nozzle is available along with a closedloop nozzle for use in cleaning and shutdown procedures. The sort nozzle is keyed to a fixed position at the lower end of the cuvette.

Because the sort nozzle is below the interrogation point, optical alignment is not affected when the nozzle is changed.

**This page intentionally left blank**

**3**

# **System startup and shutdown**

This chapter covers the following topics:

- [System startup \(page 44\)](#page-43-0)
- [About CS&T reports \(page 48\)](#page-47-0)
- [Editing your user profile \(page 50\)](#page-49-0)
- [Adding, editing, or deleting user accounts \(page 51\)](#page-50-0)
- [Shutting down the system \(page 52\)](#page-51-0)

# <span id="page-43-0"></span>**System startup**

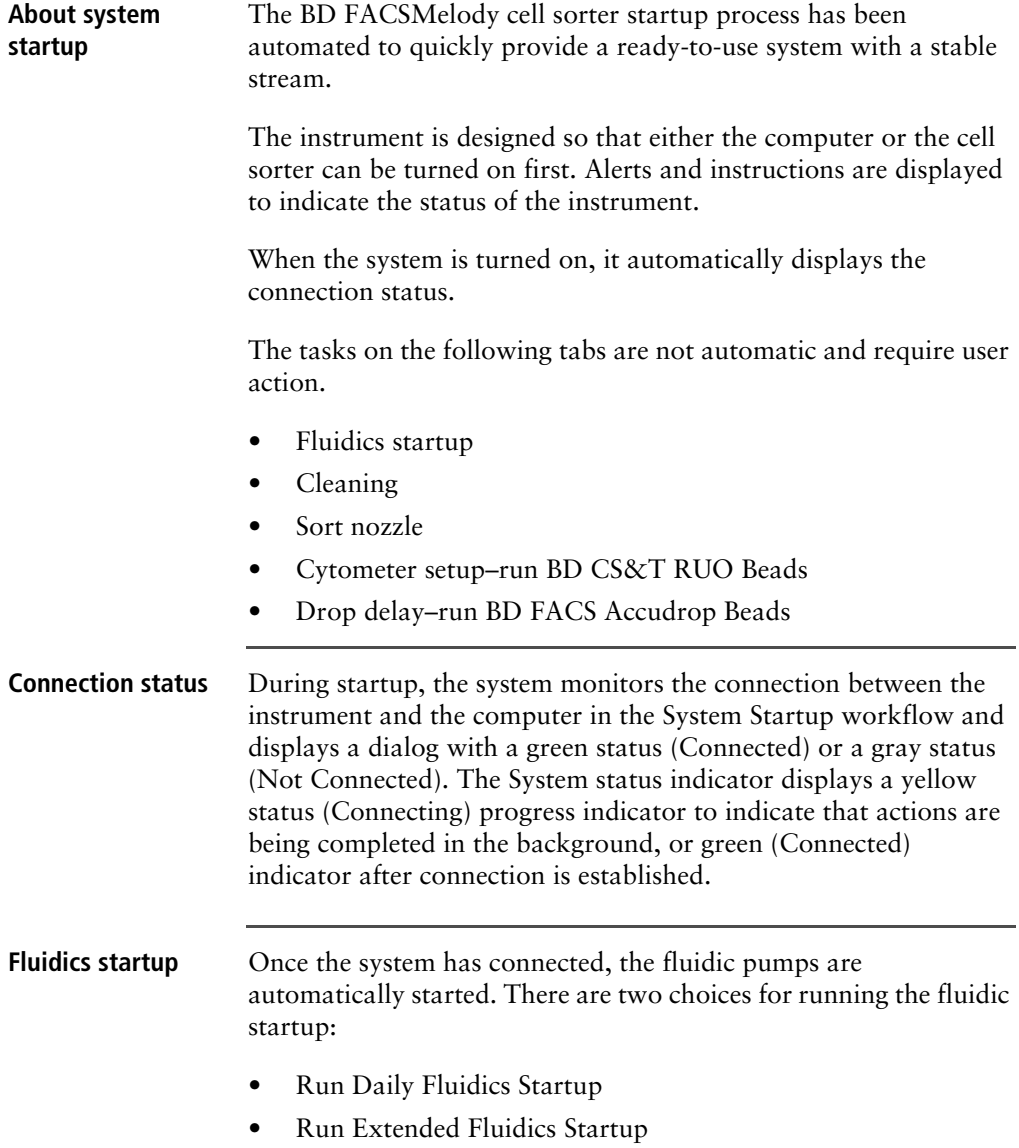

Selecting the appropriate Fluidics Startup depends on how the system was shut down.

- If a Daily Shutdown was performed, then you can select to perform either a daily or extended startup.
- If a Long-Term shutdown was performed, then you must perform an extended startup.

#### **To perform a daily or extended fluidics startup:**

- 1. Ensure that the air supply or compressor is turned on, that the waste tank is empty, and the sheath tank is full.
- 2. Press the Power button on the front of the instrument.
- 3. Turn on the computer, start BD FACSChorus software and log in.
- 4. In the opening screen, select either **Run Daily Fluidic**s **Startup**  or **Run Extended Fluidic**s **Startup**.

The daily or extended fluidics startup dialog displays with four tasks that need to be completed.

- Daily fluidics startup or extended fluidics startup depending on the selection.
- Insert the closed-loop nozzle with the O-ring facing up.
- Ensure that the sheath tank is full and the waste tank is empty.
- Start the sheath filter purge and prime the stream.

**Note:** For the extended fluidics startup, ensure that you designate each fluid filter to one type of fluid and that you do not interchange the filters. See [Preparing new fluid filters](#page-154-0)  [\(page](#page-154-0) 155).

5. Follow the prompts to complete the tasks displayed on the screen.

A green check mark is displayed to indicate successful completion of each task.

If there are issues, follow the instructions on the error message to troubleshoot the issue.

### **46** | BD FACSMelody Cell Sorter User's Guide

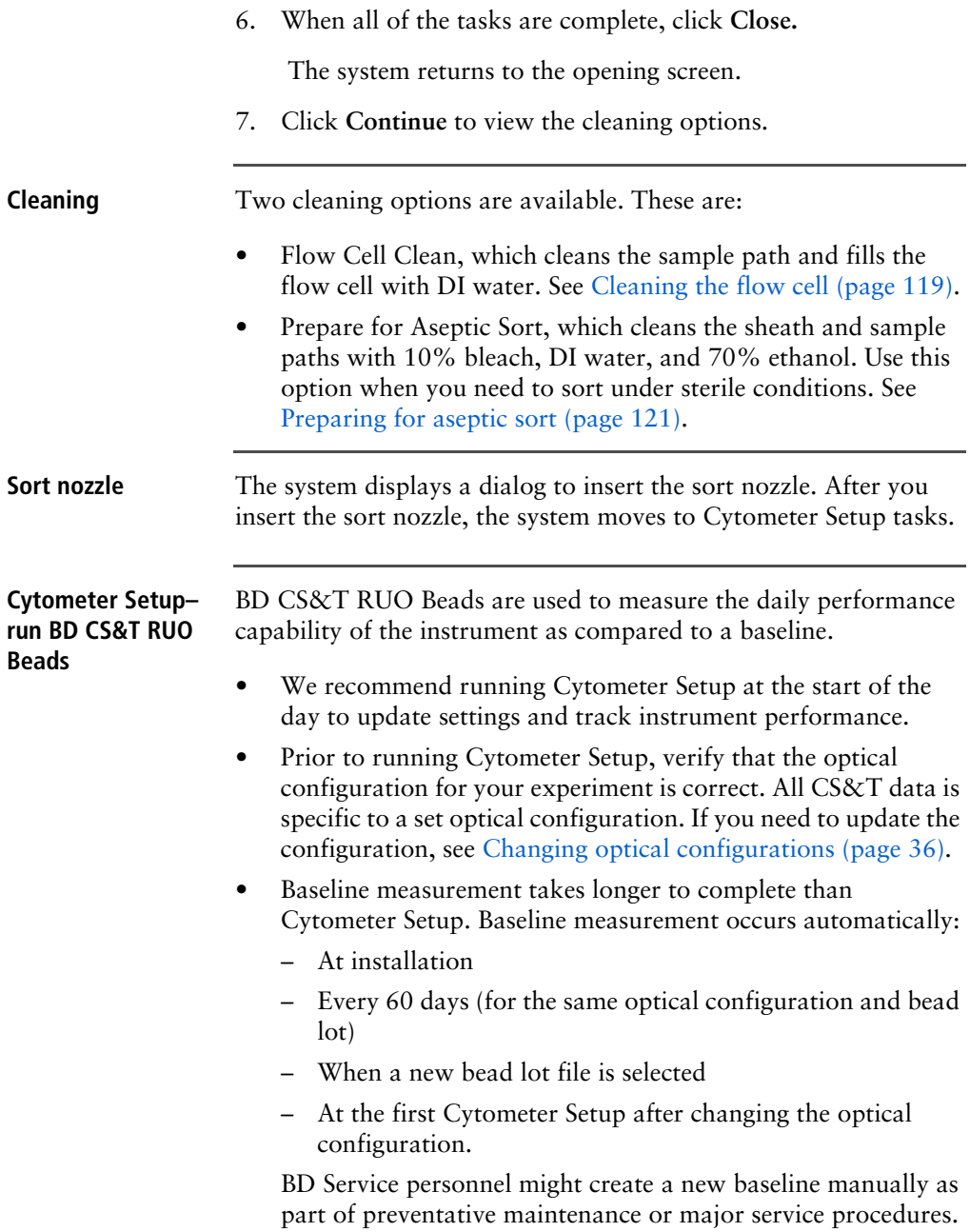

The system displays a progress bar and unloads the tube of BD CS&T RUO Beads after the completion dialog is displayed. A CS&T report is also generated at this time.

All CS&T data is specific to a set optical configuration. Before proceeding, verify that the displayed configuration is the configuration you want to use. If you need to update the configuration, see [Changing optical configurations \(page 36\).](#page-35-0)

### **Drop delay–run BD FACS Accudrop Beads**

BD FACS Accudrop Beads are used to automatically set an accurate drop delay value. The Accudrop laser is aligned with the center and side (sorting) streams. BD FACSChorus software optimizes the drop delay by sorting the beads and identifying a drop delay value that yields the most particles in the side stream and the fewest in the center stream.

#### **Required materials** The following table describes the required materials for the operation of the system.

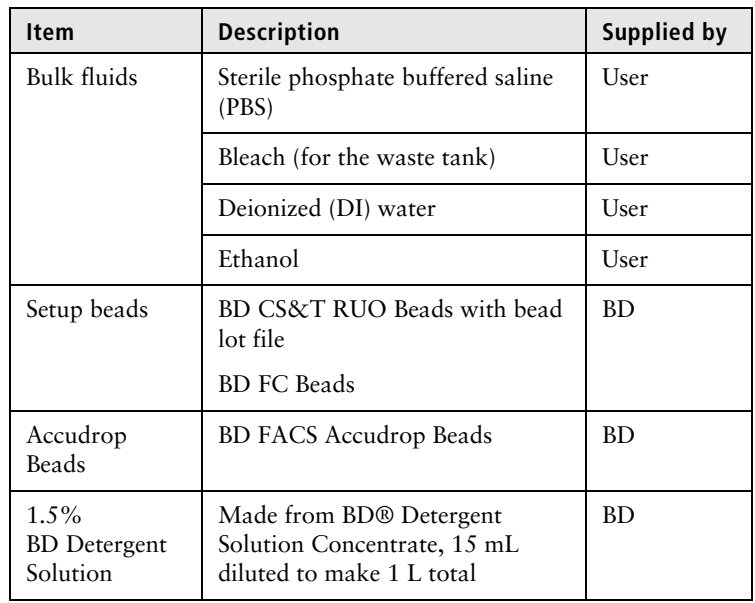

## <span id="page-47-0"></span>**About CS&T reports**

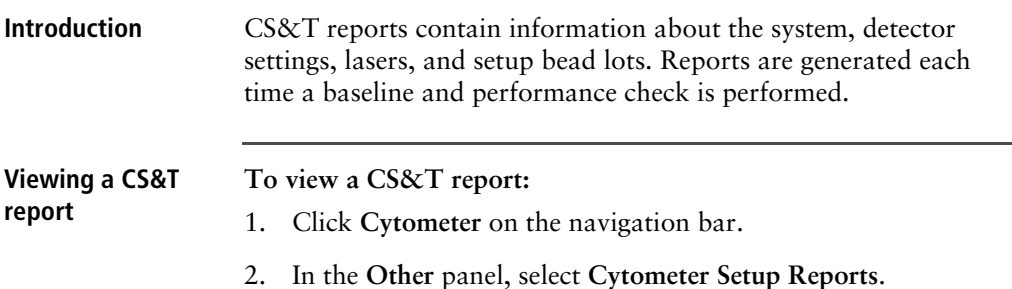

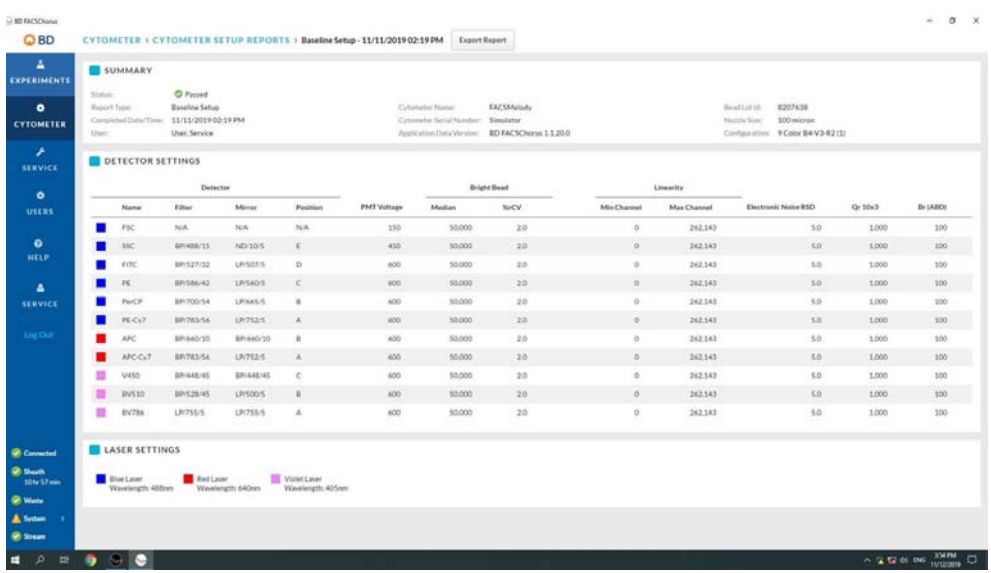

**Report Description** The sections of the reports are described as follows.

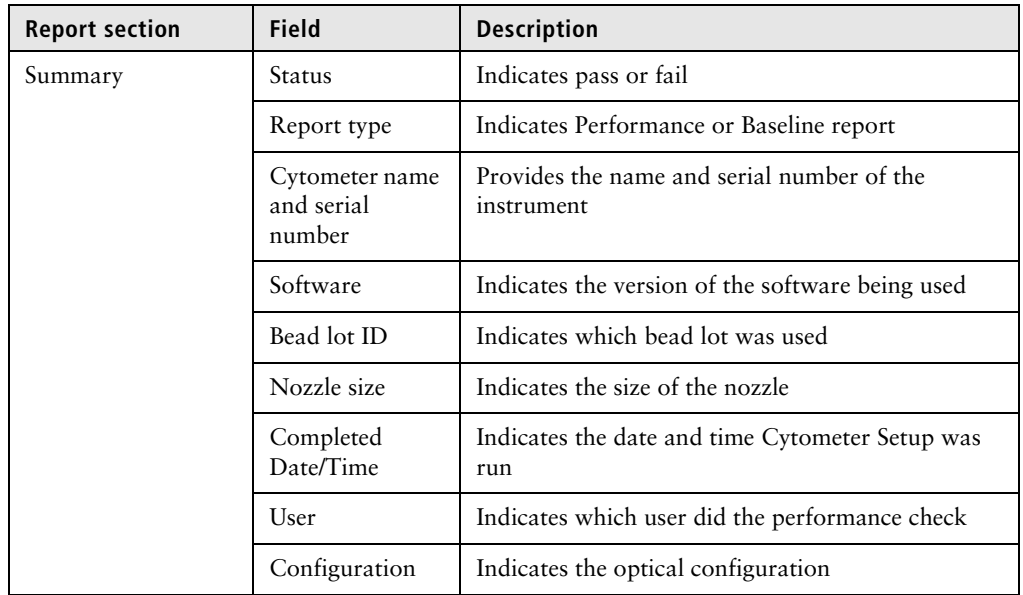

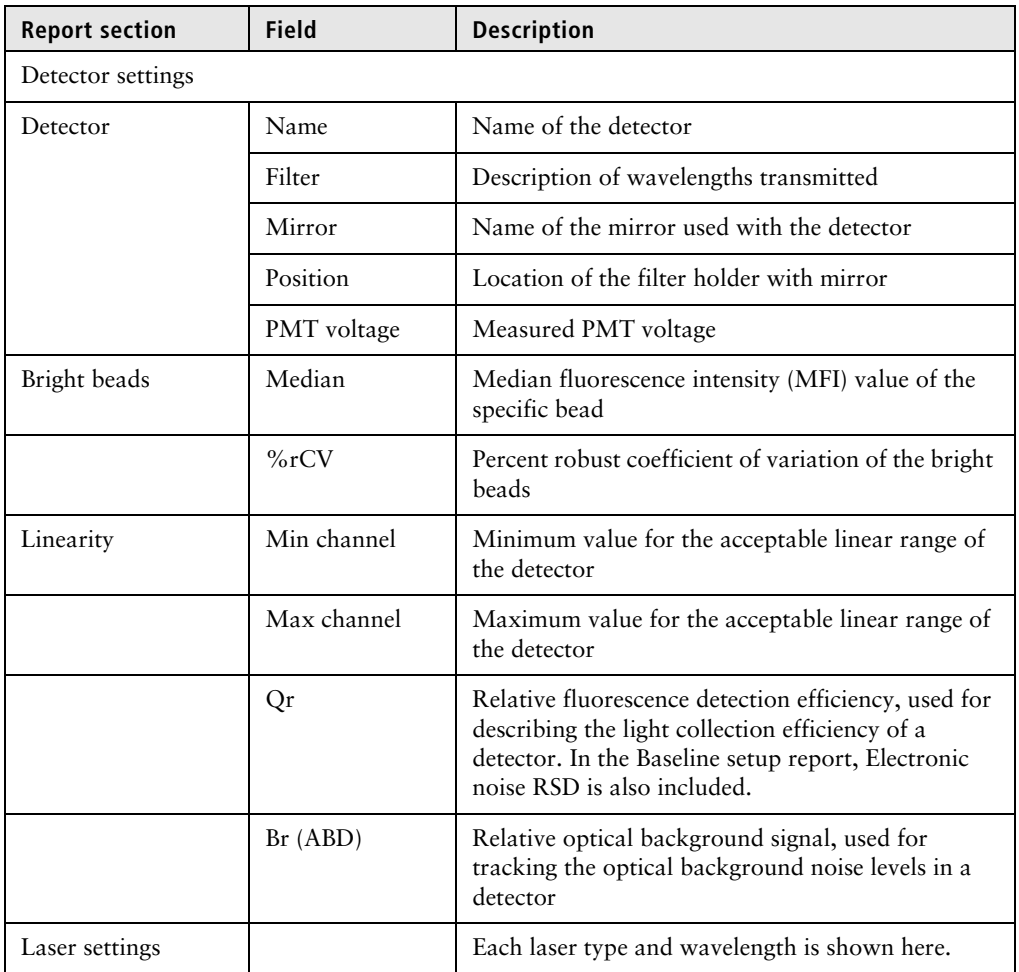

# <span id="page-49-0"></span>**Editing your user profile**

**Introduction** You can change your password and your name in your user profile.

### **Procedure To edit your user profile:**

- 1. Click your name on the navigation bar.
- 2. Make the changes that you want, and then click **Save**.

## <span id="page-50-0"></span>**Adding, editing, or deleting user accounts**

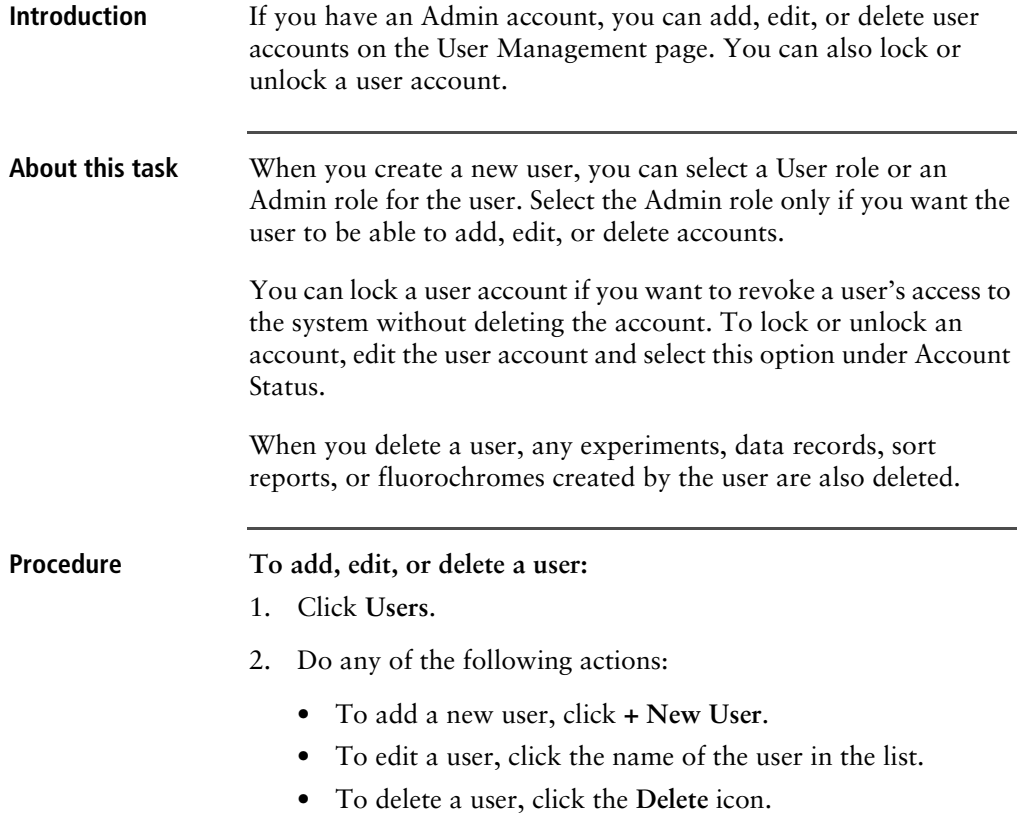

# <span id="page-51-0"></span>**Shutting down the system**

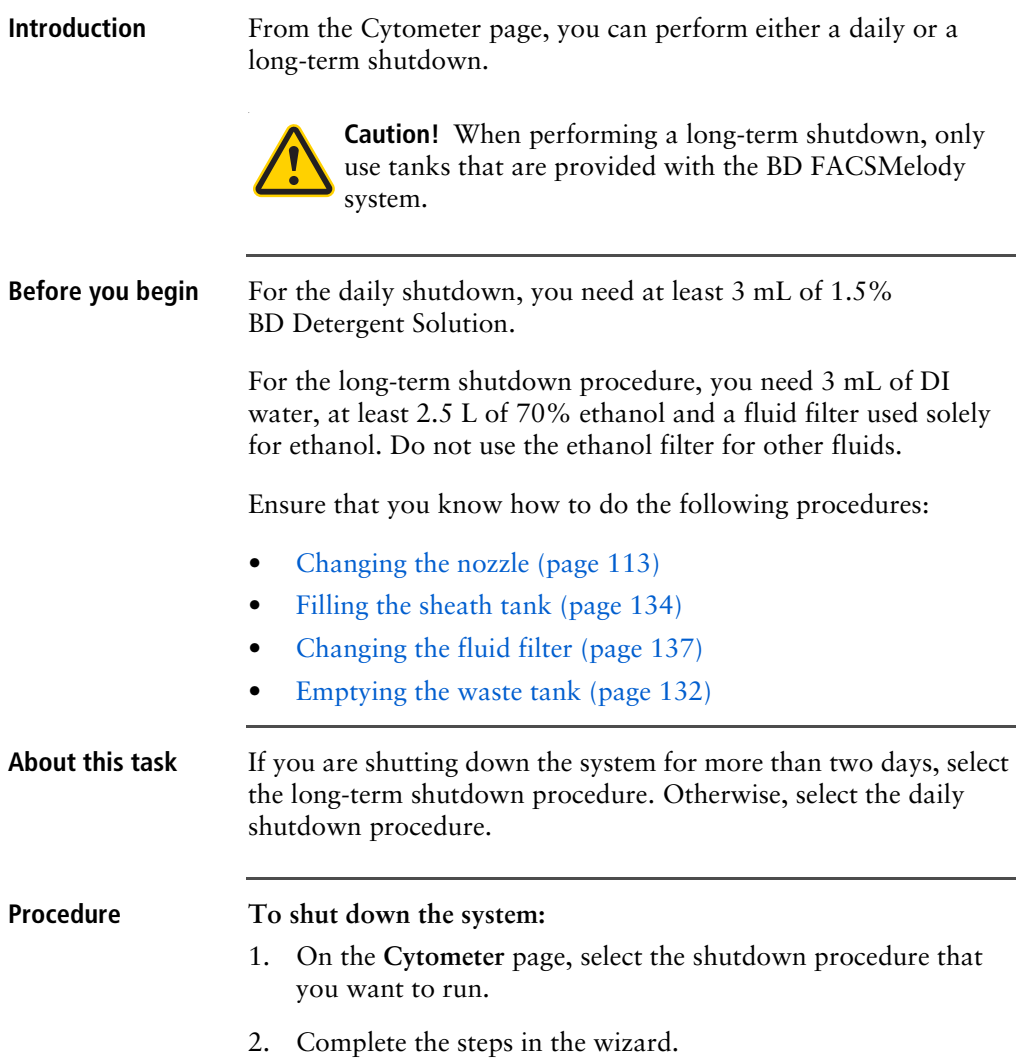

3. Power off the fluidics unit.

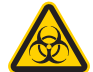

**Caution!** Never mix BD Detergent Solution and bleach because they can create dangerous fumes.

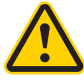

**Caution!** Always run a tube of DI water after running bleach on the cell sorter.

**This page intentionally left blank**

# **4**

# **Experiment**

This chapter covers the following topics:

- [Experiment overview \(page 56\)](#page-55-0)
- [Creating an experiment \(page 56\)](#page-55-1)
- [Designing an experiment \(page 59\)](#page-58-0)
- [Defining view data \(page 60\)](#page-59-0)
- [Calculating compensation \(page 64\)](#page-63-0)
- [Updating compensation standards \(page 69\)](#page-68-0)
- [Setting up sorting \(page 70\)](#page-69-0)
- [Loading collection devices \(page 74\)](#page-73-0)
- [Sorting \(page 82\)](#page-81-0)
- [Index sorting \(page 84\)](#page-83-0)
- [Reviewing index sort data \(page 86\)](#page-85-0)
- [Viewing reports \(page 88\)](#page-87-0)

# <span id="page-55-0"></span>**Experiment overview**

### **About experiments** Experiments are used to define and refine the parameters for data acquisition and sorting. An experiment is created for one or more collection devices and associates the settings used during sorting with the recorded data files and saved report. A report is saved for each sort.

Experiment parameters are defined by filling in the data fields or making selections on each tabbed workspace. Saved experiments can be used as templates for later experiments. If you save the experiment as a template, you can change the parameters later. However, experiments created from the template before the parameters were changed are not affected.

Experiments are saved and displayed in a list in the Experiments workspace. Saved experiments can be opened and updated as needed. Once data has been recorded, the experiment parameters cannot change. If you want to use different parameters, then you can create a new experiment by either using the experiment as a template, or by duplicating the experiment without data.

# <span id="page-55-1"></span>**Creating an experiment**

**Introduction** New experiments can be created using a blank experiment or an experiment template. Available experiment templates are listed when you select New Experiment.

> If using a blank experiment, use the tabbed workspaces to define the experiment parameters.

- Design experiment
- View data
- Set up sort
- Sort

View reports

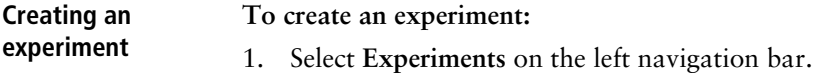

The experiments page displays with options on how to create the experiment.

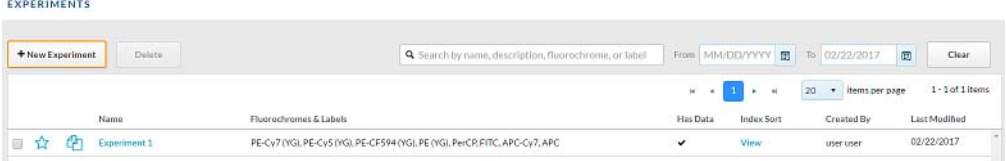

#### 2. Click **+ New Experiment**.

The new experiment dialog displays with the option to start with a blank experiment or with an experiment template if there are existing experiments.

3. Select **Blank Experiment**.

The new experiment screen displays on the Design Experiment tab with a generic experiment name. Experiment names are automatically generated but can be changed by filling in the Experiment Name field.

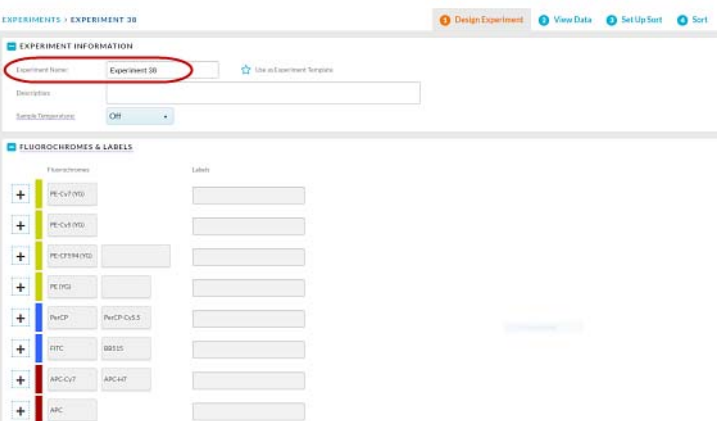

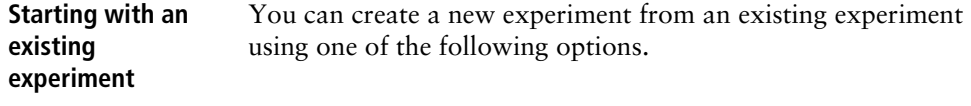

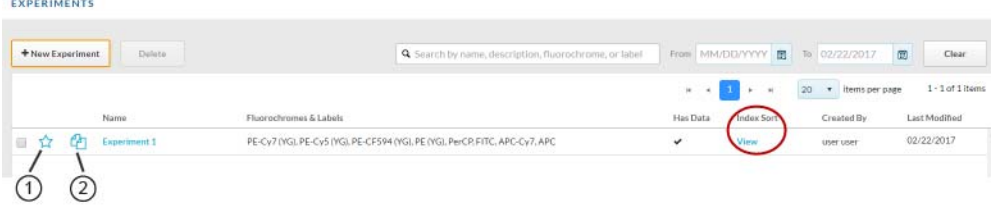

### **Experiment template option (1)**

Use the experiment template option if you plan to reuse a previously created experiment. An experiment template retains the setup and system settings of the original experiment but does not retain any data or sort report files. When an experiment template is used to create an experiment, voltage settings will be updated based on the last CS&T setup to maintain the optimal setup for your sample.

**Note:** Templates are available only to the account in which they were created.

#### **Duplicate experiment without data (2)**

Use the duplicate experiment without data option to create a new experiment that contains all the setup and system settings of the saved experiment without any data. When the duplicate without data option is used to create an experiment, voltage settings will be updated based on the last CS&T setup to maintain the optimal setup for your sample.

#### In both cases:

- You can use an experiment that has an index sort (red circle).
- Compensation values are transferred from the existing experiment or template to the new experiment.

# <span id="page-58-0"></span>**Designing an experiment**

**Introduction** Designing the experiment entails defining the parameters of the experiment, such as the name, sample temperature, and fluorochromes being used. In the Fluorochromes & Labels section, there is one row of fluorochromes for each available detector channel of the optical configuration. Each row contains a plus sign (+), a colored rectangle, and one or more fluorochromes. The plus sign (+) allows for additional user-defined fluorochromes to be created for the experiment. The colored rectangle identifies the laser that excites the fluorochrome. Laser and filter information for each detector channel are displayed when the cursor hovers over the colored rectangle. Default fluorochromes are listed in the columns to the right of the colored rectangles. User-defined fluorochromes appear to the right of the default fluorochromes. User-defined fluorochromes are displayed in the table with an asterisk (\*).

> Fluorochromes to be used in the experiment must be selected here in order to be an available parameter when creating plots or histograms in the experiment.The system displays a list of default fluorochromes.

> Some of the default fluorochromes have spillover values created by running BD FC Beads. If you would like to maintain those values, see the Update Compensation Standards workflow on the Cytometer page.

> Some default fluorochromes might not have spillover values and require that you run controls. User-defined fluorochromes do not have default spillover values applied. You can add new fluorochromes and create spillover values by running controls. See [Updating compensation standards \(page 69\)](#page-68-0).

#### **Procedure To design the experiment:**

- 1. Follow the prompts on the screen and fill in the data fields as needed.
- 2. Enter a name in the **Experiment Name** field.
- 3. (Optional) Select the **Use as an experiment template** checkbox**,** if you want to reuse this experiment multiple times.
- 4. (Optional) Select **Sample Temperature** to run the experiment at a defined sample temperature.

**Note: Sample Temperature** controls the temperature of the sample chamber but not the temperature of the sorted sample. Temperature control for collection devices is available as an optional feature. See [Using the sample temperature control](#page-91-0)  [option \(page](#page-91-0) 92)

- 5. Select one or more fluorochromes from the list by clicking the rectangle corresponding to the fluorochrome you want to use. New user-defined fluorochromes can be created for the experiment by clicking the plus sign (+) beside any fluorochrome to add a fluorochrome to the row, then selecting the new fluorochrome. (Only one fluorochrome can be selected from each row.)
- 6. (Optional) Hover over any of the colored rectangles to display the laser and filter information.

# <span id="page-59-0"></span>**Defining view data**

**Introduction** The selections on the View data tab determine the layout of the experiment data. Select or hover over an object to display hidden tools or actions (for example, plot controls and tools and data file options).

> Plots are positioned in the order in which they were created. To view more or fewer plots without scrolling, use the following keyboard shortcuts:

- To zoom in and view fewer plots, press + while holding Ctrl.
- To zoom out and view more plots, press while holding Ctrl.
- To reset the size back to normal, press 0 while holding Ctrl.

To make a PDF or print the plots, stats, or population hierarchy in the View data page, use Ctrl+P.

#### **Procedure To define view data:**

1. Click the **View Data** tab.

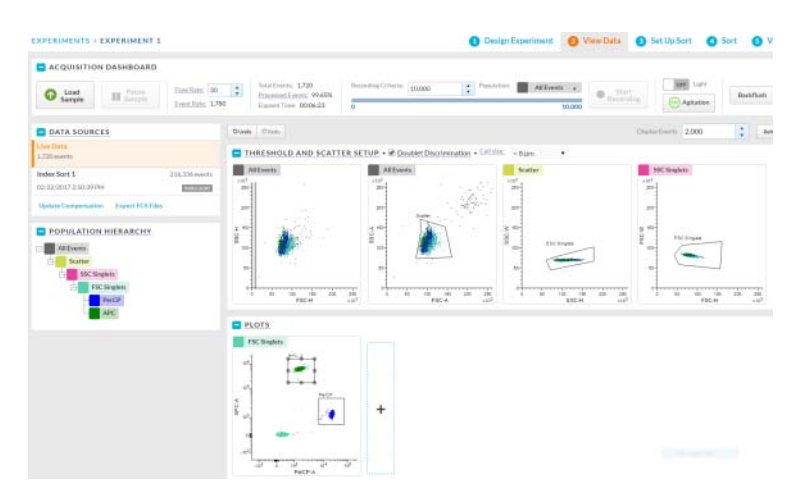

2. Use the **Acquisition Dashboard** panel to load and unload samples, adjust flow rate, agitate samples, run a sample line backflush, control the sample chamber light, and record data.

Samples can be loaded and unloaded as needed. A new FCS file is created when Start Recording is selected and the recording criteria are met, or if the recording is manually stopped.

- 3. Use the **Data Sources** panel to select data files to view in the plots, export data files, or update compensation.
- 4. View the Population Hierarchy to determine how the populations relate to each other. The positions of the populations in the hierarchy can be rearranged by dragging and dropping.

All populations are a subset of the All Events population.

5. Use the plots to set the acquisition threshold, change voltages, and create gates.

There are four plots by default: Two All Events plots, a Scatter plot, and an SSC singlets plot. The first All Events plot is for defining the threshold and the second is for defining the scatter. The other plots are doublet discrimination plots to help define singlets and eliminate doublets.

You can change the information in the plots or add more plots as needed. Hover over the plot to make the icons display.

- a. To set the threshold for data acquisition, hover over the first default plot to make the threshold marker display. Move the marker along the axis to adjust the threshold and remove the low-end debris from the plot. To change the threshold parameter, click the x-axis of the threshold plot and select the parameter you want.
- b. To change the voltage of a parameter, load a sample, then hover over a plot to make the voltage sliders display. Move the sliders along the axis to adjust the voltage or use the updown and left-right arrows on your keyboard to the adjust the voltages of y- and x-axes respectively.
- c. Use the Cell size selector to scale the area to the height measurement on all plots of the experiment.
- d. To delete a plot, change the population displayed, or change the type of plot, select the plot properties on the upper-left of the plot, or the plot options (gear) icon, update settings as necessary, and click **OK**.
- e. To add additional dot plots, a contour map, histogram, or density plot, click the plus **(+)** button on the right side of the Plots panel and select a new plot. Plots can be enlarged by hovering over a plot and clicking the expand plot (magnifying glass) icon.

6. Create, move, modify, and delete gates on the plots as needed. Hover over the plot to make the icons display.

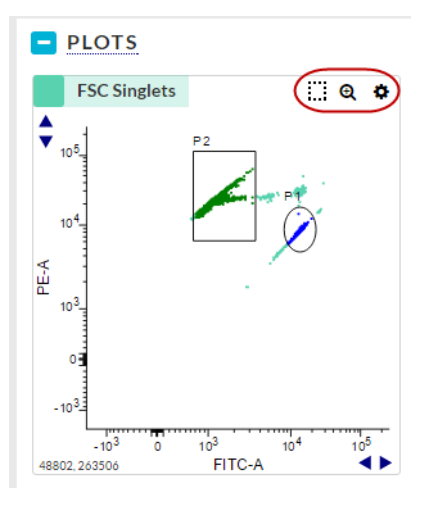

- a. To create a new gate, click the square icon with the dotted line, select a shape from the list, and then draw an area on the plot.
- b. To move the gate, select the gate and drag to a new location.
- c. To modify the gate, select the vertices on the gate and drag to a different location.
- d. To delete a gate, select the population in the population hierarchy that is created by the gate, and select **X** to delete.
- 7. View the Statistics panel at the bottom of the screen.

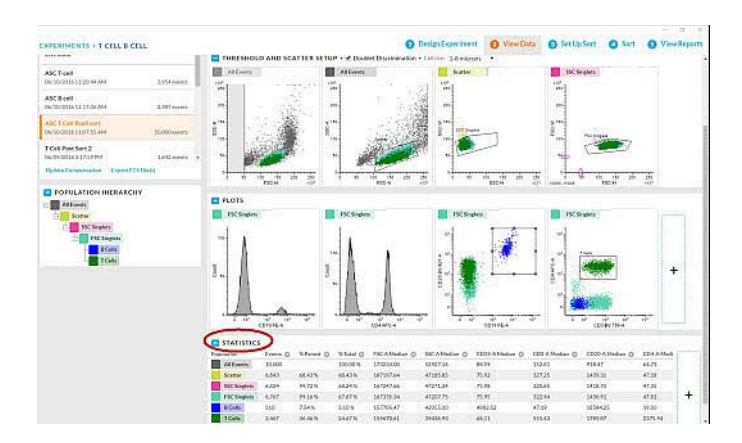

The statistics panel displays data for each population in the population hierarchy.

- a. To delete, add or modify existing statistics, click the plus **(+)** button on the right side of the Statistics panel.
- b. Select the statistics from the **Edit Statistics** dialog and click **OK**.

# <span id="page-63-0"></span>**Calculating compensation**

**Introduction** BD FACSChorus software calculates compensation using stored normalized spillover values created from fluorescence control (FC) beads which are spectrally matched to a particular dye or fluorochrome, and/or spillover values created from user-defined control samples which are collected in an experiment.

> Only samples that are run after compensation has been completed will have compensated data. There will be no compensated data for samples that were run before compensation was completed.

After completing the Update Compensation Standards workflow, then samples that are run in a new experiment will have compensated data. There will be no change to existing experiments.

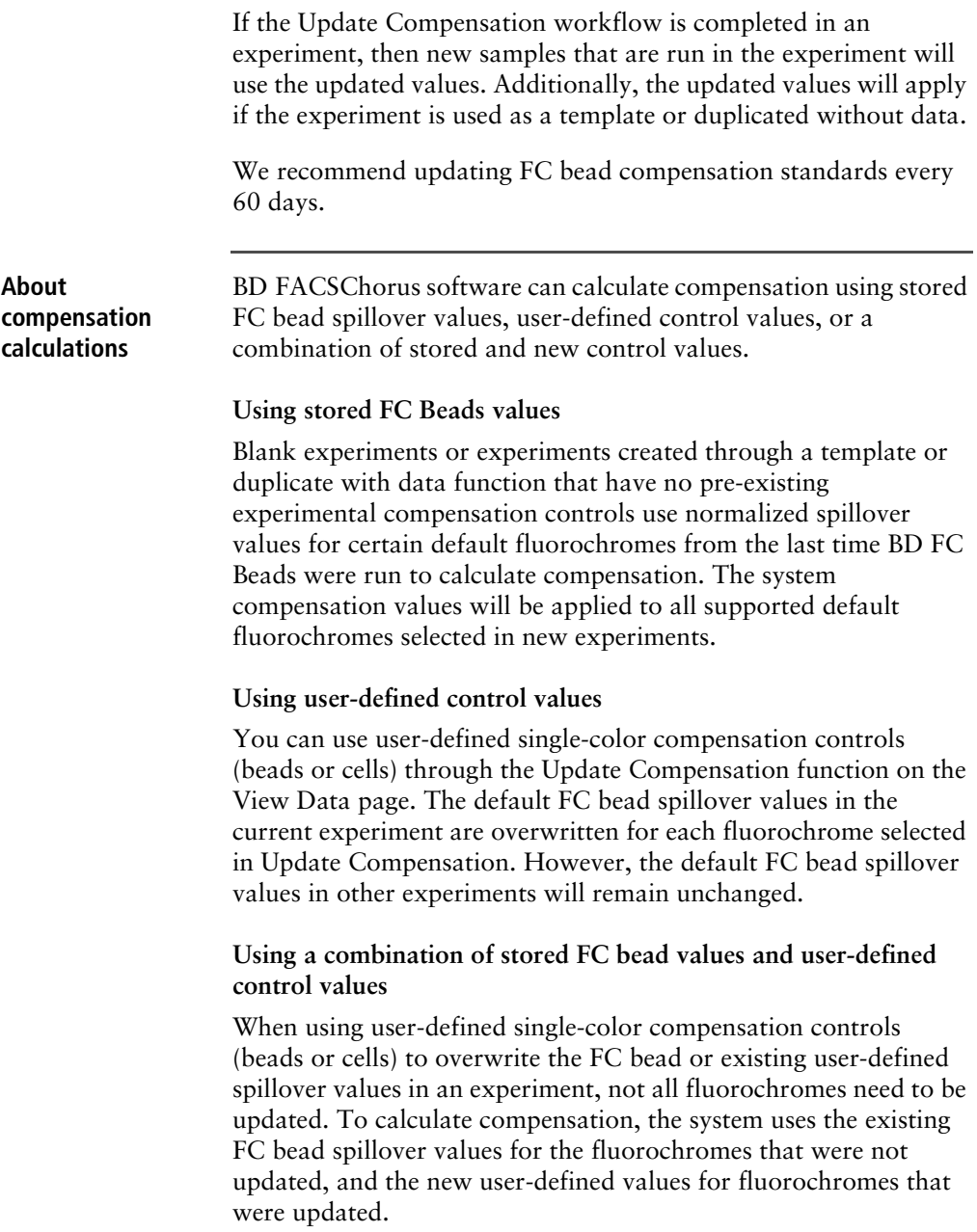

**Note:** In all cases, if an experiment was created from an experiment template, or by duplicating an existing experiment without data, then all compensation values are transferred to the new experiment.

**Before you begin** Complete these tasks before you update compensation.

- Load each compensation control sample in the **View Data** page.
- Change voltages to have your cells or beads from each compensation control on scale.
- Select **Update compensation** in the Data Sources panel.

**Procedure To update compensation using your own controls for your experiment:**

> 1. Select **Experiment** > **View Data** > **Data Sources** > **Update Compensation**.

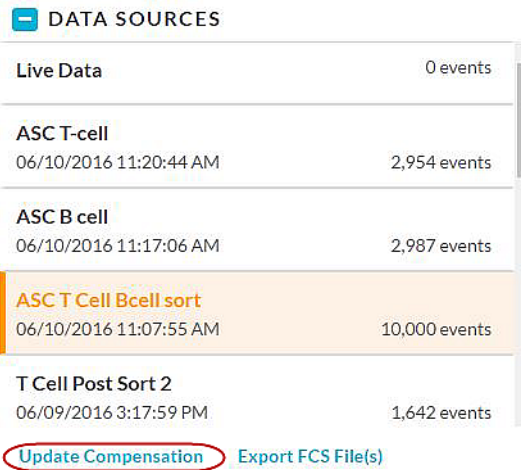

The Update Compensation dialog displays.

2. Select the fluorochromes you want to update.

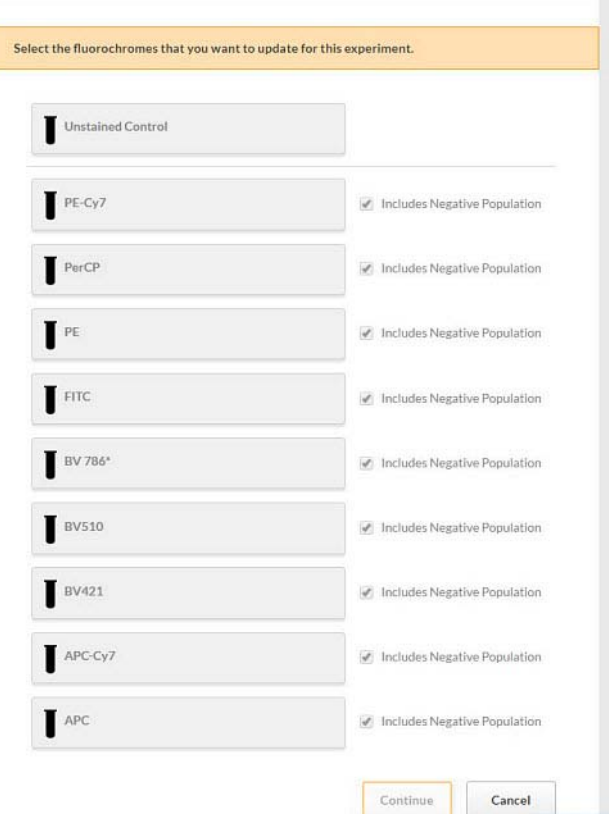

Only the fluorochromes that were selected in the Design Experiment tab are displayed.

3. Select the parameters you need to update compensation for and then click **Continue**.

Note the following:

- If you have a separate unstained control, then select the Unstained Control box on the top of the page and run it first before the single-color controls.
- If you have a separate unstained control, ensure that the appropriate Includes Negative Populatio**n** checkboxes are

cleared, then run the unstained control first before the single-color controls.

- If your single-color controls have stained and unstained populations, then skip running the unstained control. Ensure that the appropriate Includes Negative Population checkboxes are selected.
- The selected tubes are displayed on the next tab.

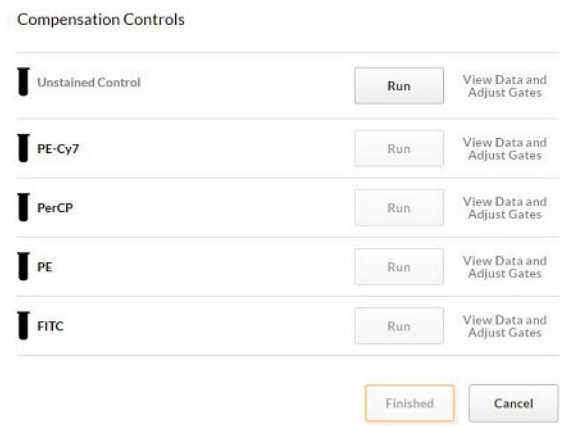

- 4. Load the appropriate tube and click **Run** for the fluorochrome to be updated. Adjust gates as needed.
- 5. Repeat step 4 for each tube.
- 6. Follow the prompts on the screen until all of the tubes are done.
- 7. Adjust gates as needed after running all of the controls before compensation is calculated and applied.
- 8. Click **Finished** when you are done to apply the compensation.

When the tubes are done, the system displays the list of tubes in the Data Sources panel.

9. Continue setting up the rest of the experiment parameters.

# <span id="page-68-0"></span>**Updating compensation standards**

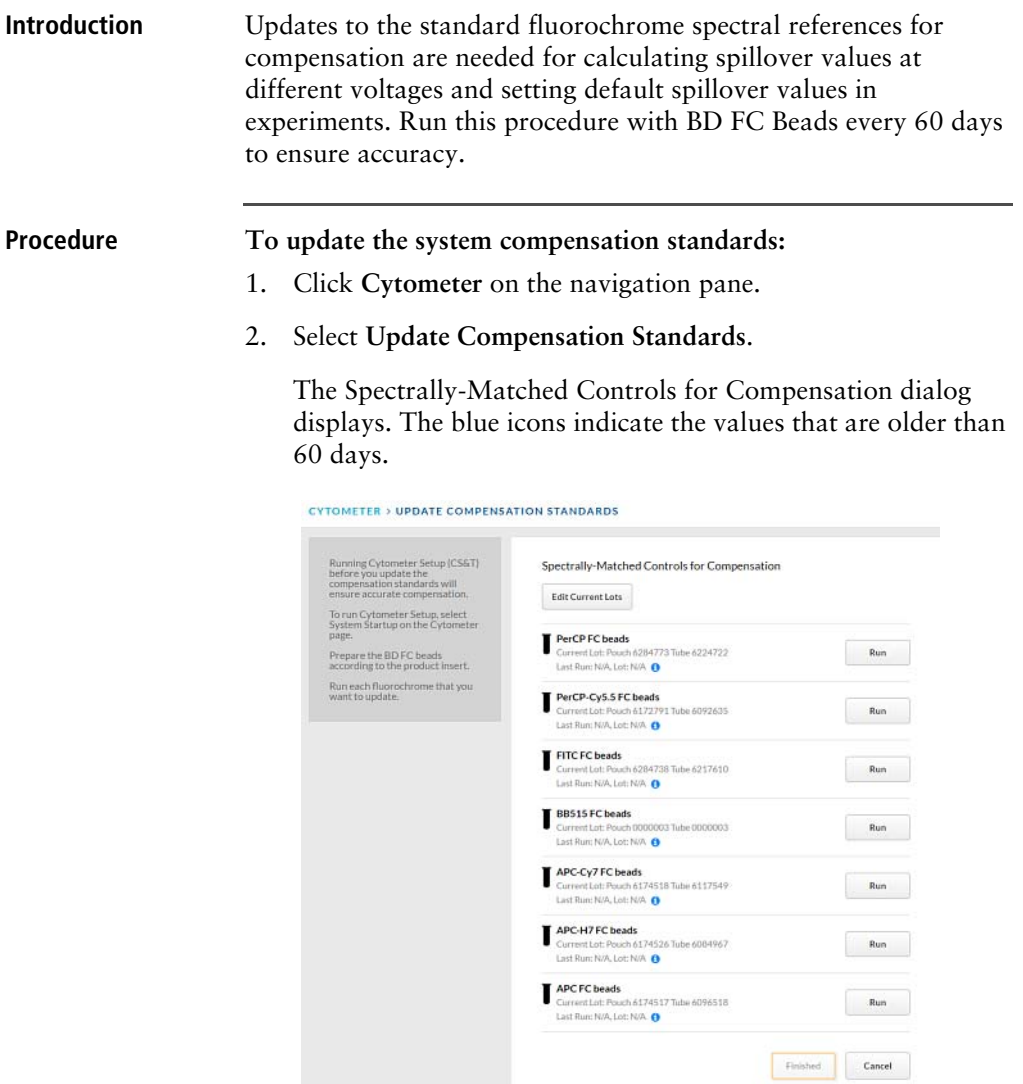

The system displays the lot numbers for the pouch and tube for reference.

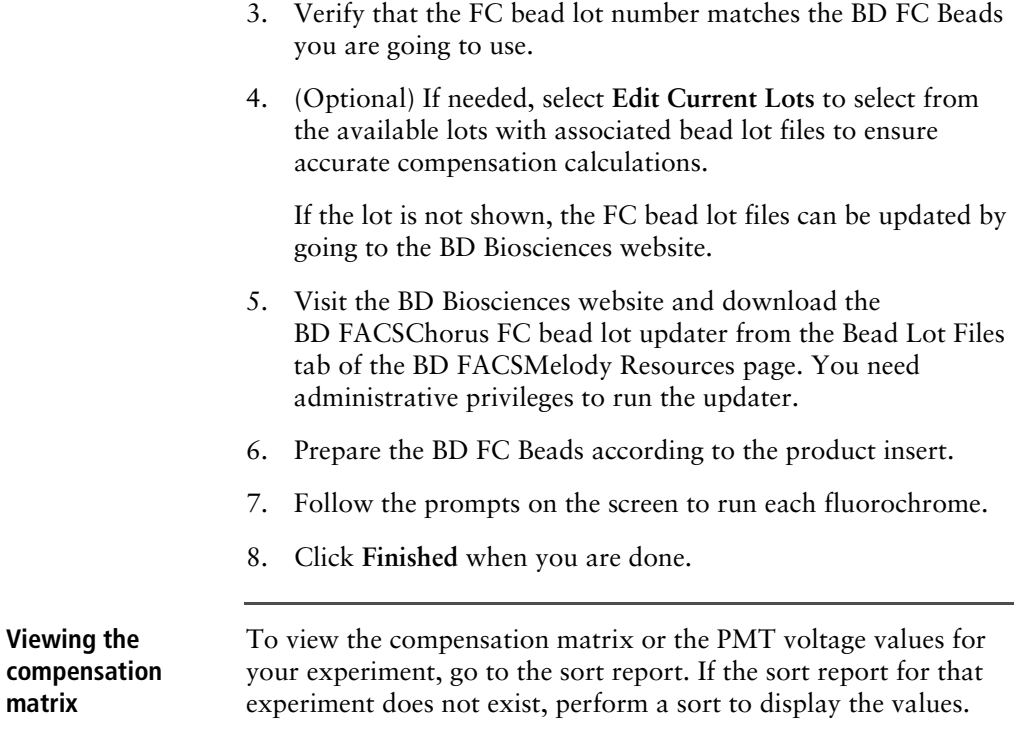

# <span id="page-69-0"></span>**Setting up sorting**

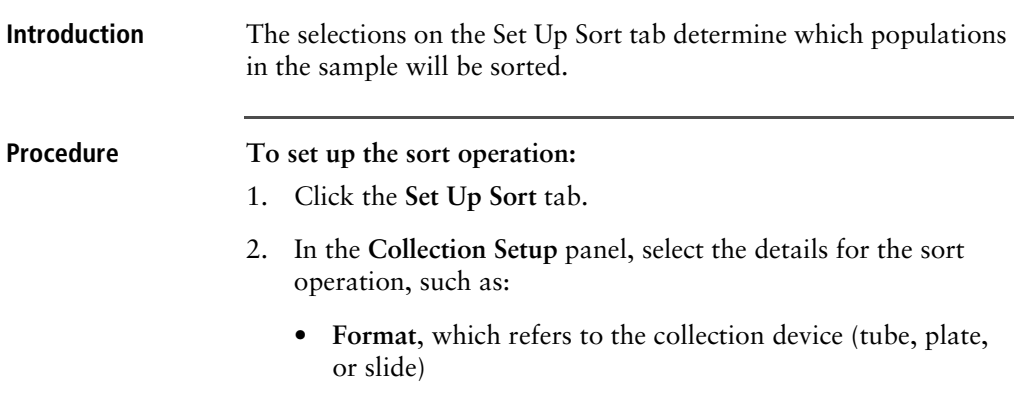

• **Volume**, which refers to the volume of the tube collection device as illustrated below:

The Volume operation allows you to perform a two-way or four-way sort on tubes.

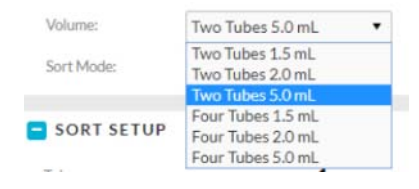

If you select a two-tube collection device, only two tubes display in the Sort Setup area.

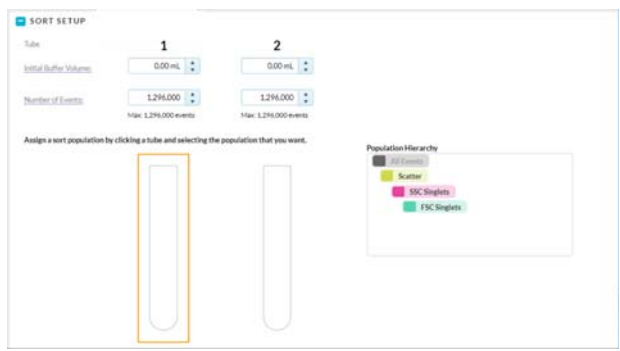

If you select a four-tube collection device, four tubes display in the Sort Setup area.

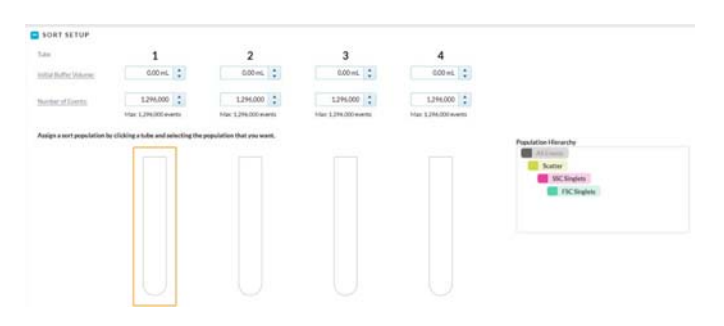

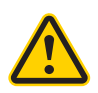

**Caution!** If you use only two tubes after selecting fourway sort from the menu selection and a four-way tube holder is attached, you must use the inner two tubes.

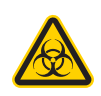

**Caution!** Do not use a two-way holder while doing a four-way sort. This will create sample loss and, potentially, will cause a biological hazard spill.

• **Sort Mode**, with the following options:

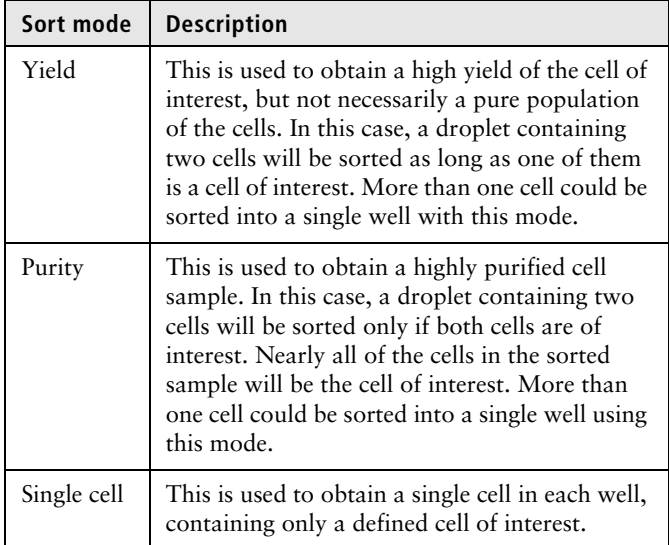

3. (Optional) Select **Enable Index Sort** to perform an index sort on plates or slides.

Index Sort allows sorting of up to 100 events per well or location in plates or slides using single cell sort mode. A recording is automatically made of the entire sort so that the data is available for post-sort analysis. Select the Index Sort function only when there is sufficient free hard drive space.

- 4. In the **Sort Setup** panel, define how the population will be sorted.
	- If using tubes, select the tube and then select the populations of interest from the population hierarchy.
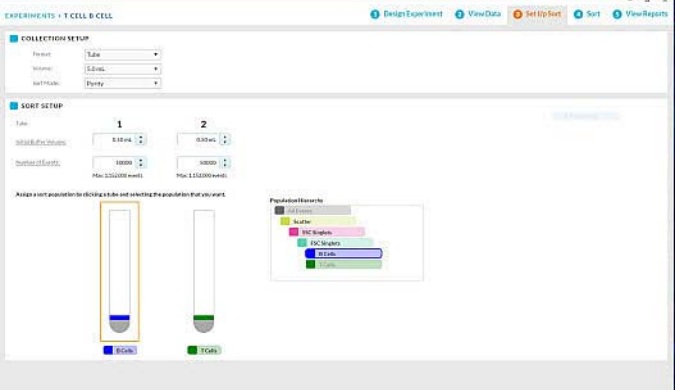

The tube assumes the color of the selected population.

• If using a plate or slide, select the wells of the plate or slide and then select the populations of interest from the population hierarchy. The population selected can be from up to and including the eighth level of a hierarchy.

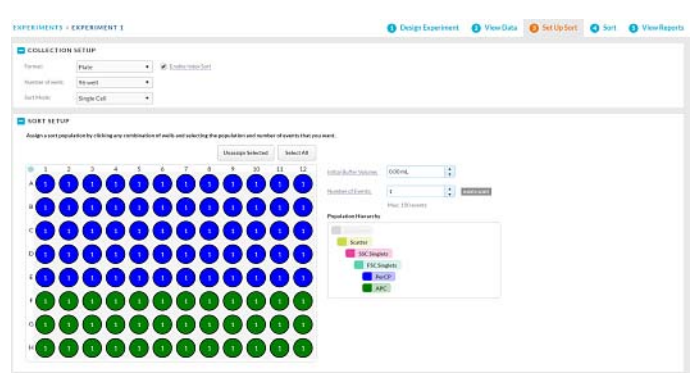

5. Select the initial buffer volume that will be added to each tube or well before sorting.

You may specify a buffer volume of up to half the volume of the collection device.

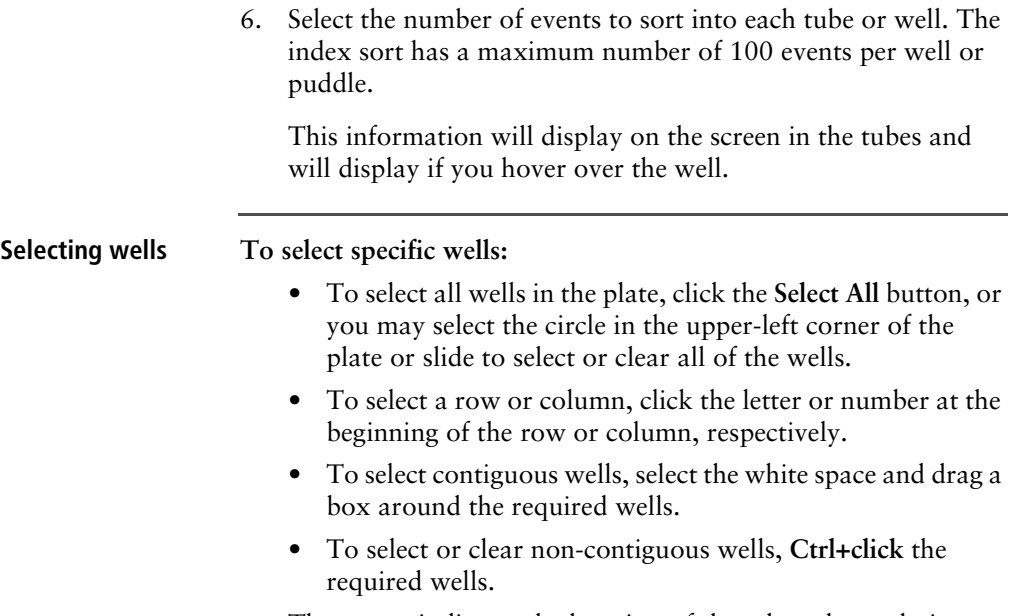

The screen indicates the location of the selected populations.

# **Loading collection devices**

**About this topic** The BD FACSMelody system supports two- and four-way sorting. Each type of sorter includes the following sort collection devices:

- 1.5- and 2.0-mL tubes
- 5.0-mL tube

The following sort devices are available when the optional automated stage is installed:

- Microscope slide:  $27$  wells  $(3 \times 9 \text{ grid})$
- 6-, 24-, 48-, 96-, and 384-well plates

• 8- and 12-tube PCR tube strips

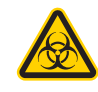

**Caution!** All instrument surfaces that come in contact with biological specimens can transmit potentially fatal disease. Use universal precautions when cleaning instrument surfaces. Wear suitable protective clothing, eye wear, and gloves.

#### **Loading tubes** There is a two- and four-way holder for the 1.5- and 2.0-mL tubes and a two- and four-way holder for the 5-mL tubes. However, the overall construction and handling of the holders is the same.

Each holder snaps together with an adapter to attach to the instrument. The adapter snaps on top of the tube holder.

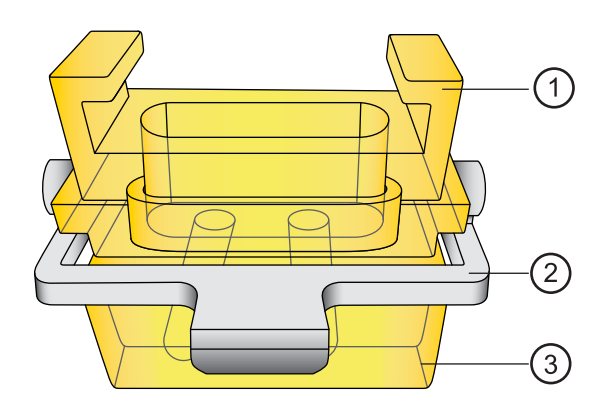

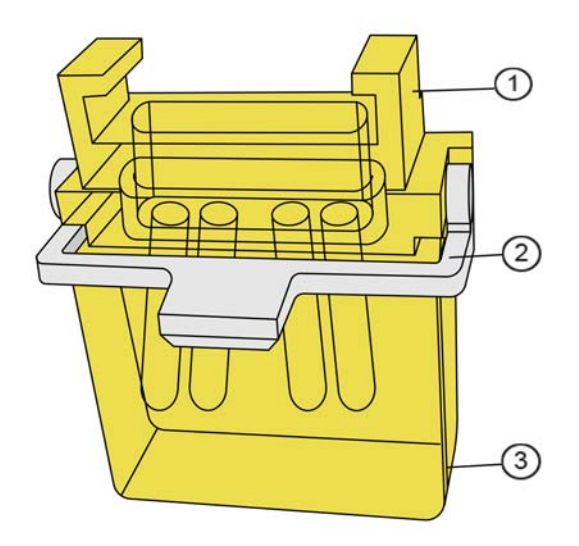

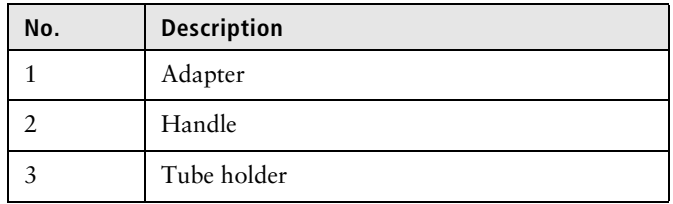

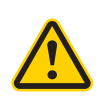

**Caution!** If you use only two tubes after selecting fourway sort from the menu selection and a four-way tube holder is attached, you must use the inner two tubes.

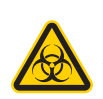

**Caution!** Do not use a two-way holder while doing a four-way sort. This will create sample loss and, potentially, will cause a biological hazard spill.

### **To load the tube holder:**

- 1. Insert the collection tubes into the appropriate tube holder.
- 2. Open the sort collection chamber door.
- 3. Use the metal handle to guide the adapter into place.
- 4. Attach the adapter to the instrument, below the sort block.
- 5. Install the aerosol shield (red polygon) to keep any aerosols contained in the sort collection chamber.

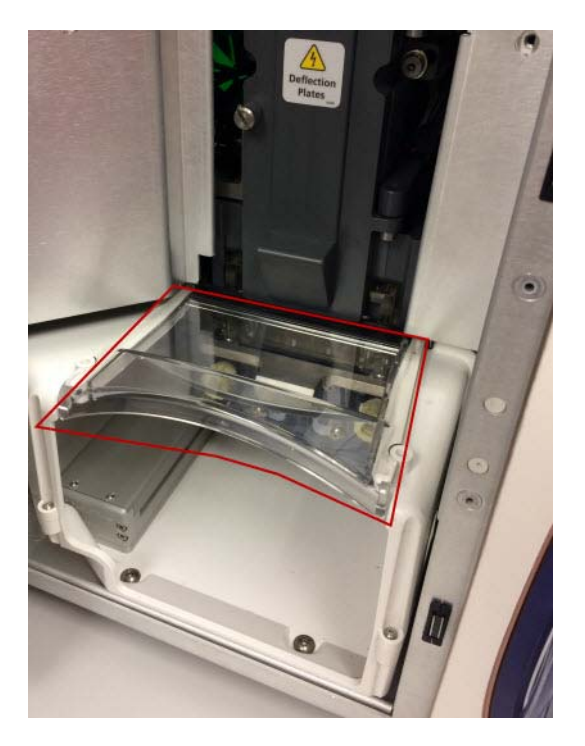

6. Close the sort collection chamber door.

#### **Installing the splash shield**

The splash shield must be in place before you can sort onto a slide or plate.

#### **To install the splash shield:**

1. Remove the adapter for the tube sort.

2. Attach the splash shield to the underside of the sort block, pushing it back until it clicks into place.

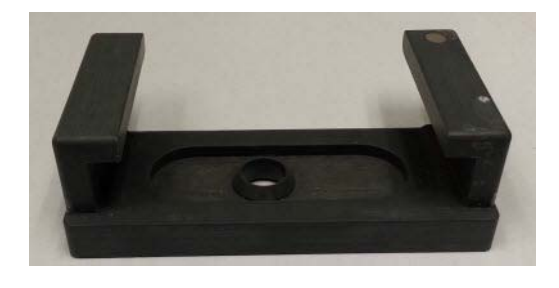

### **Loading microscope slides on the automated stage**

The automated stage consists of a flat platform, guiding pins, a locking lever, and ports to connect to the sample temperature control option. The pins on the right side and back are used to position the slide holder correctly onto the platform. The locking lever on the front left holds the slide holder in the specified location.

#### **To load the slide into the instrument:**

- 1. Verify that the splash shield is in place.
- 2. Attach the slide to the slide holder.
- 3. Select **Eject** on the **Sort** tab in the software to bring the stage forward.
- 4. Open the sort collection chamber door.

5. Place the slide holder on the stage, touching the guiding pins in the back and right of the automated stage, with the locking lever in the front.

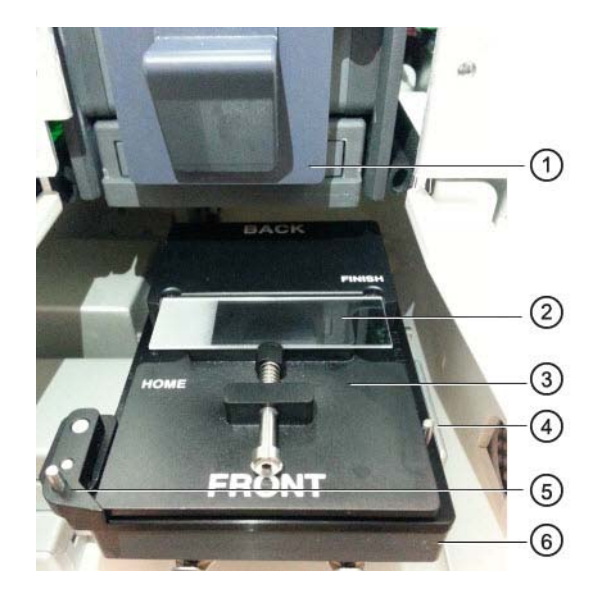

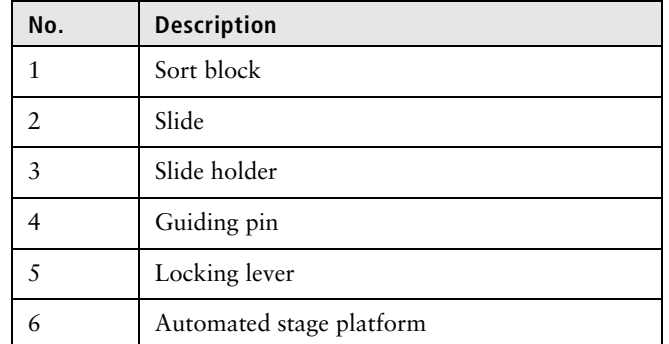

- 6. Install the aerosol shield to keep any aerosols contained in the sort collection chamber.
- 7. Close the sort collection chamber door.

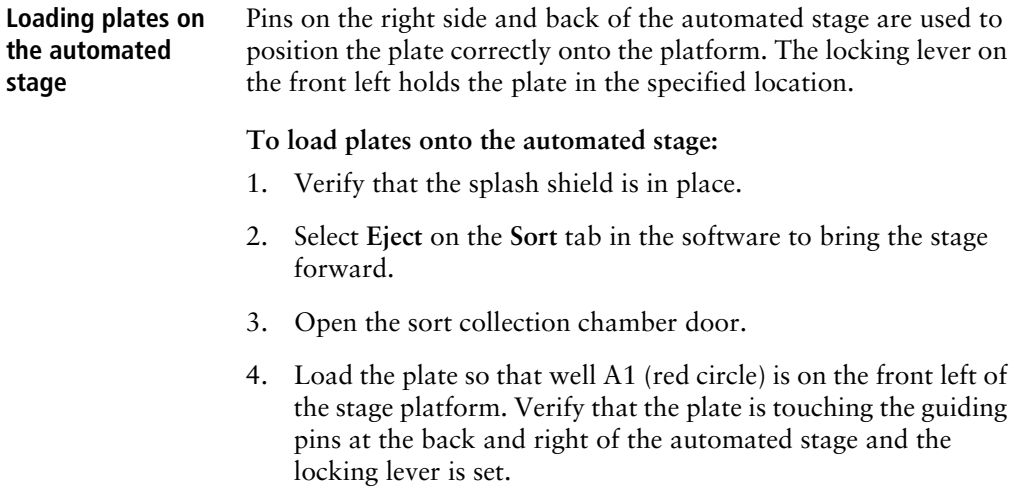

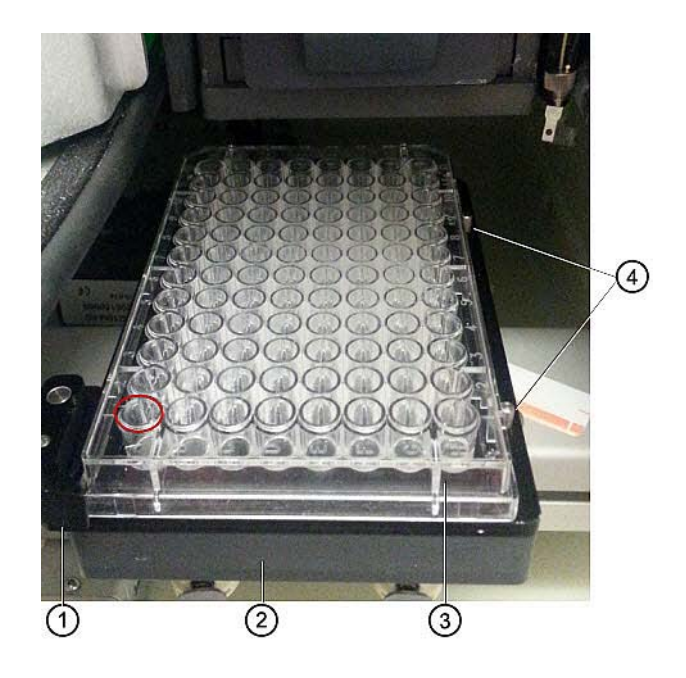

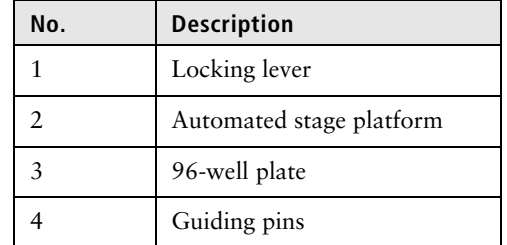

- 5. Install the aerosol shield to keep any aerosols contained in the sort collection chamber.
- 6. Close the sort collection chamber door.

# <span id="page-81-0"></span>**Sorting**

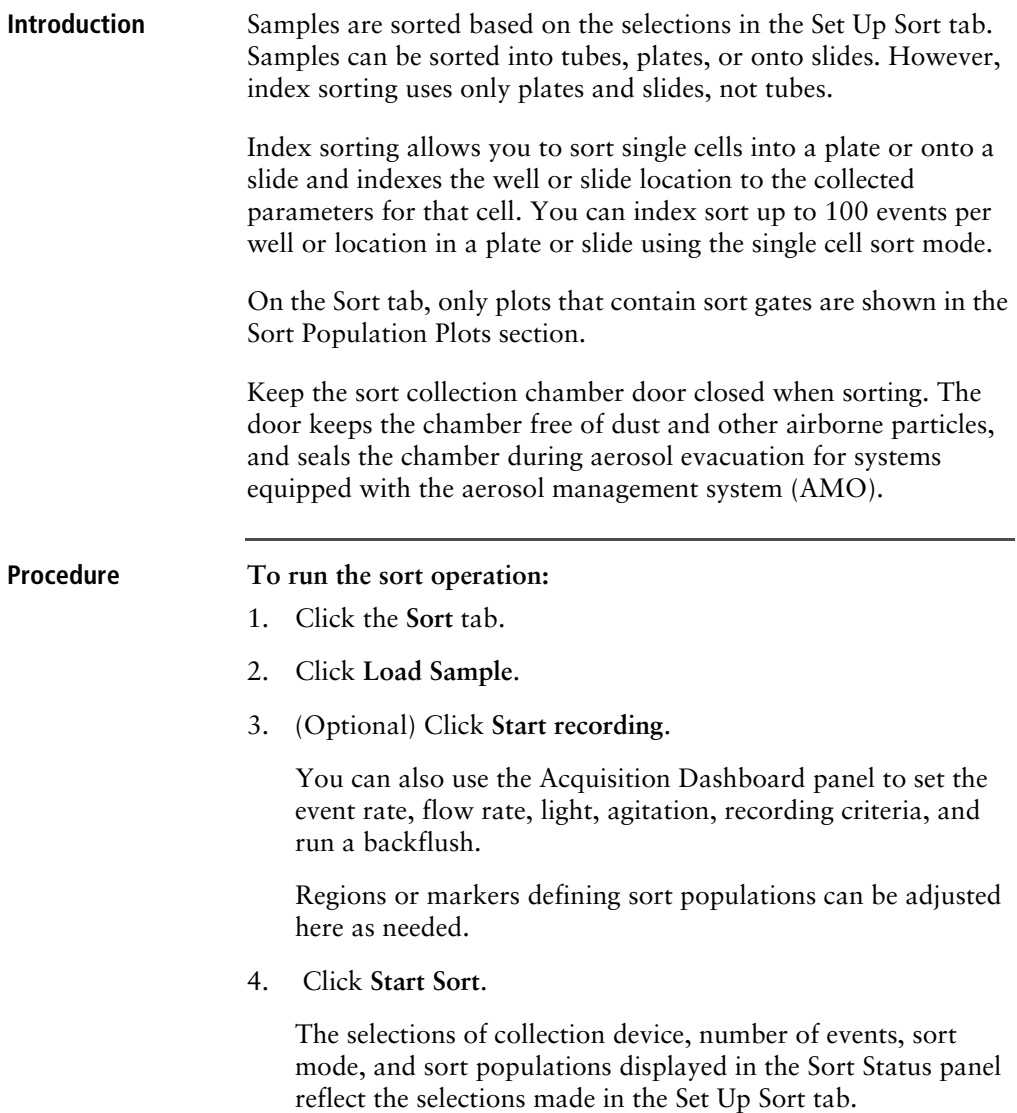

When performing a tube sort, the following is an example of what you might see:

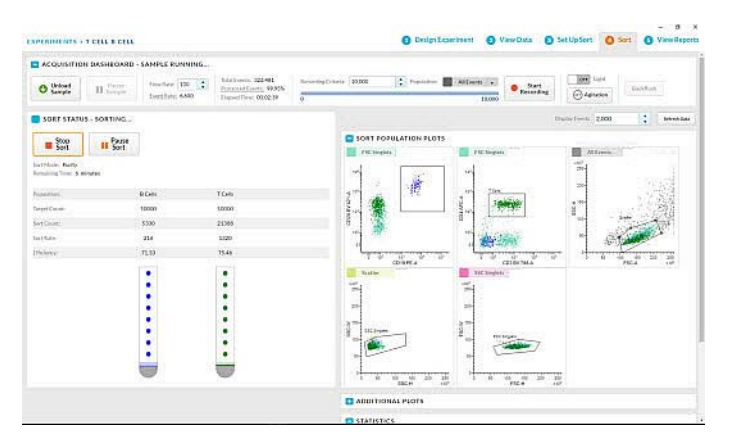

When performing a plate sort, the following is an example of what you might see. The well being sorted into has an orange circle.

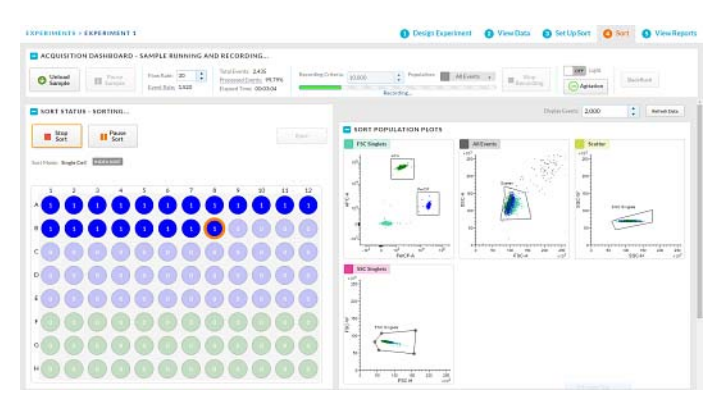

- 5. (Optional) Additional plots with gates other than the sort gates are shown in the Additional plots panel.
- 6. View the statistics and edit as needed.

When the sort has completed successfully, a Sort Completed dialog displays with an option to name the sort. The name will be used to

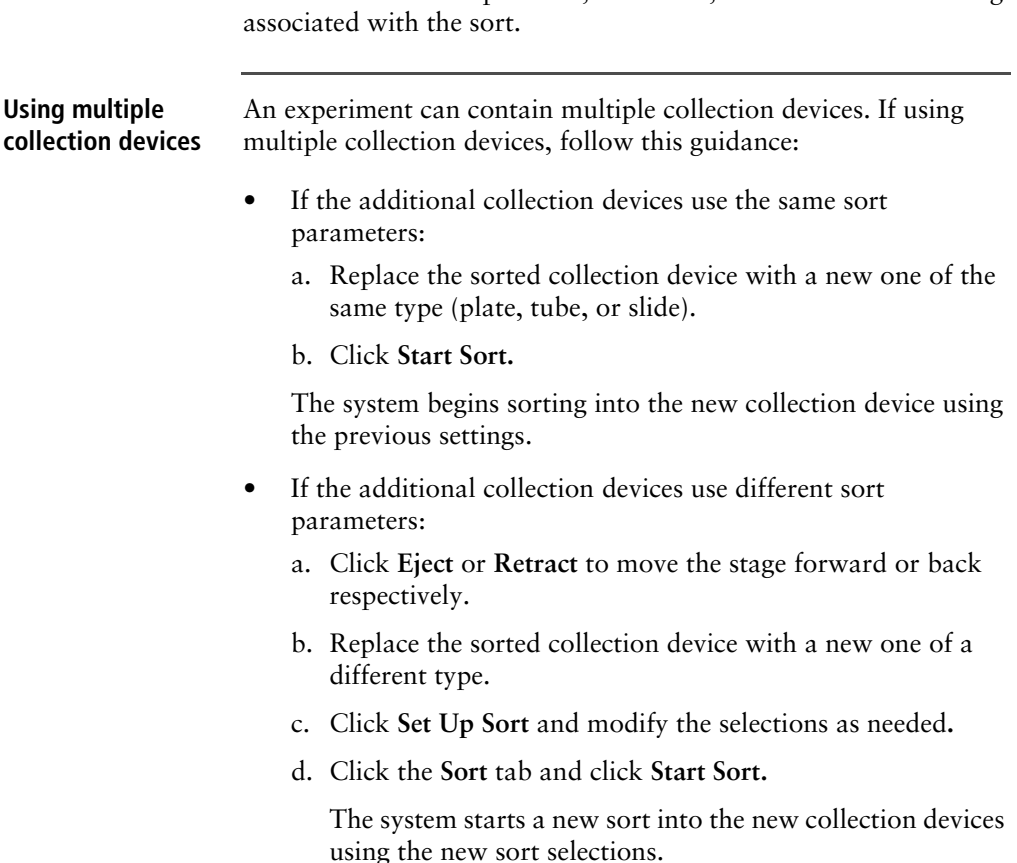

reference the Sort Report and, if selected, the Index Sort recording

# **Index sorting**

**Introduction** Index sorting allows you to sort cells onto a plate or slide and indexes the well or slide location to the collected parameters for that cell. You can use this function to ensure that a sorted cell with a specific phenotype has been sorted. Index sorting is useful in characterizing subpopulations of phenotypically similar events using post-sort genetic, chemical, and/or metabolic applications.

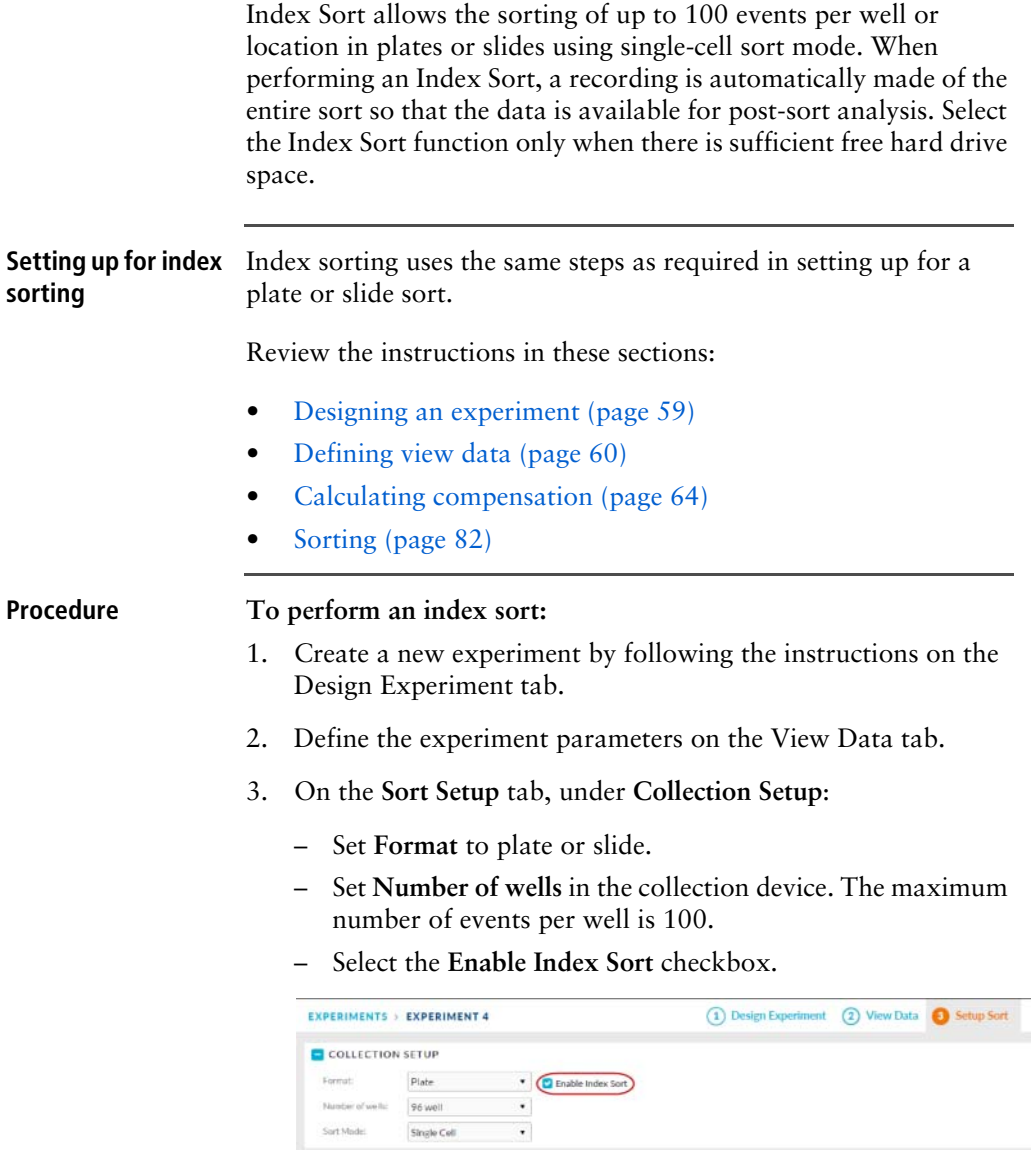

4. Select the fields and enter values on the **Sort Setup** tab to define the sort populations and well locations for the sort.

5. Select the **Sort** tab, and follow the instructions to start the sort operation.

During the index sort, the recording criteria will be grayed out. The system will automatically record the data and the progress bar will match the sort progress on the plate or slide.

An FCS file is available in the View Data tab for the recording that was made during the index sort.

You can rename the sort record after the sort operation is complete. The new name is given to the sort recording and will display on the sort report.

## **Reviewing index sort data**

**Introduction** Use the Index Sort View page to review the Index Sort data. The Index Sort View page filters events for display into All Events, Sorted, and Unsorted events. The statistics displayed in the view are for the entire plate.

> Only plots and gates that were created prior to the index sort are included on the Index Sort View page. If you want additional plots, you must perform a new index sort to display the additional plots in the Index Sort View. The population hierarchy view is for display only and is not interactive.

> The CSV file provides all parameter data for each sorted event. The CSV file format can be automatically imported into the BD Genomics Pinpoint application.

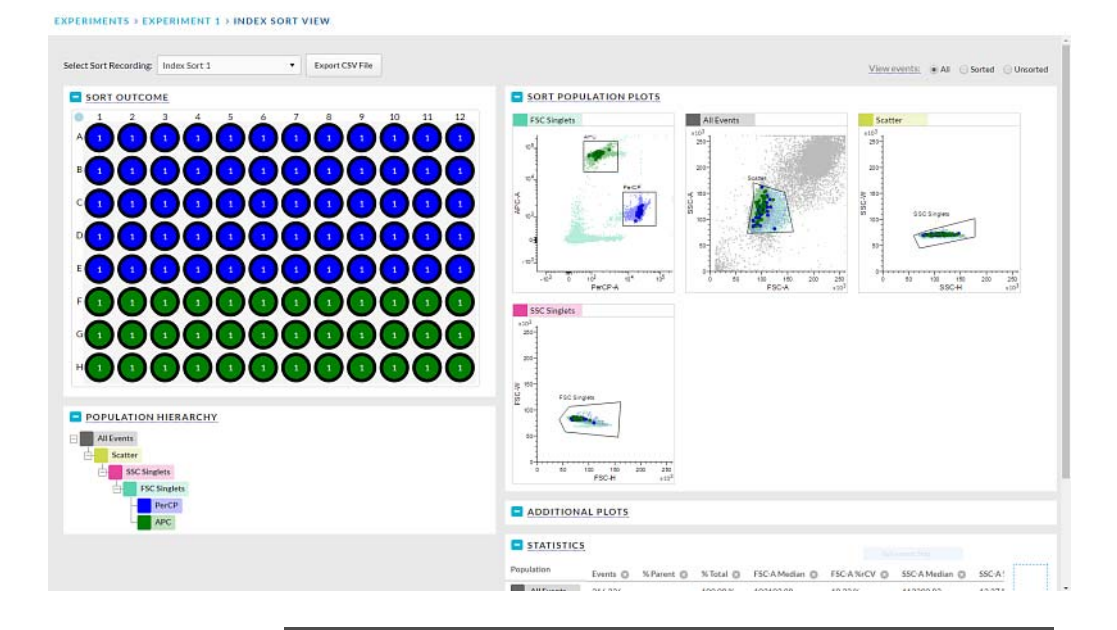

#### **Procedure To review the Index Sort data:**

1. Select the Index Sort experiment of interest from the **Experiment Management** page and click **View** in the **Index Sort** column or select the index icon (grid of nine black squares) next to the Index Sort Recording of interest under Data Sources of the View Data tab.

The Index Sort view page displays. You can perform several actions on this page.

- 2. Click **All events**, **Sorted**, or **Unsorted** to filter out events.
- 3. When **All events** or **Sorted** is selected, you can:
	- a. Select a well in the plate and see the corresponding events for that well highlighted in the plots.
	- b. Select events in the plot and see the corresponding wells for those events highlighted.

The black outline surrounding a well indicates that all events in the selected region of the plot fall within those wells. The gray outline indicates that the outlined wells contain events that were not included in the selected region of the plot.

- c. View the statistics for all wells in the plate.
- d. Add new statistic by clicking the (+) button.
- 4. Use **Unsorted f**or statistical purposes only.

## **Viewing reports**

**Introduction** A sort report summarizing the results of the sort is displayed on the View Reports tab when sorting is complete. No sort report is generated until the sort is complete. A sort is considered complete if the sorting criteria are met, the sort is manually stopped, or the sort is stopped automatically due to a clog, empty sample tube, or other similar issues.You can export the report from this tab.

**Procedure To view and export the report:**

1. Click the **View Reports** tab.

A report is made for each sort operation. For example, if three plates or three pairs of tubes were used in an experiment, then three reports will be generated.

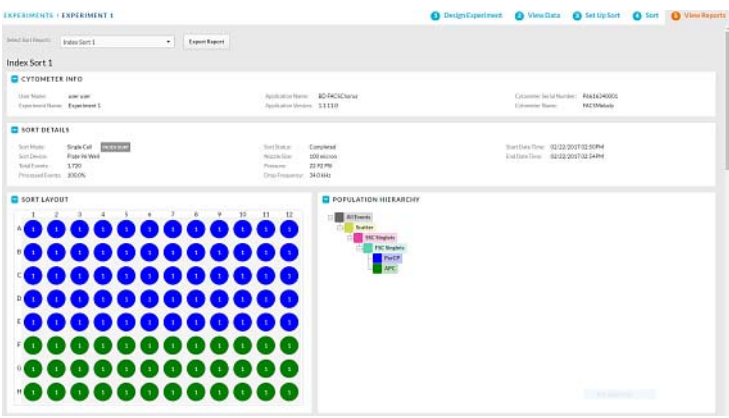

- 2. Select the report to view or export from the **Select Sort Report** list.
- 3. Click **Export Report.** A Save As screen will appear. Confirm the file name and location and click Save to export a PDF of the report to the selected location.

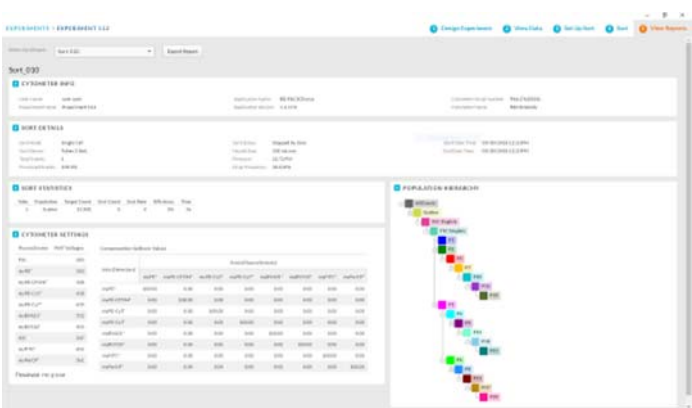

4. Open the PDF report and click **Print** to print the PDF report.

**This page intentionally left blank**

# **5**

# **System options**

This chapter covers the following topics:

- [Overview \(page 92\)](#page-91-0)
- [Using the sample temperature control option \(page 92\)](#page-91-1)
- [Working with the aerosol management option \(page 97\)](#page-96-0)
- [Working with the biological safety cabinet \(page 98\)](#page-97-0)
- [Using BD Assurity Linc software \(page 101\)](#page-100-0)

# <span id="page-91-0"></span>**Overview**

**Introduction** Several options are provided with the BD FACSMelody cell sorter: Sample temperature control • Aerosol management option (AMO) • Biological safety cabinet (BSC) • Remote diagnostics with BD Assurity Linc • Plate sorting • An additional sheath tank Air compressor

• Table for the instrument and workstation

# <span id="page-91-1"></span>**Using the sample temperature control option**

**Introduction** The sample temperature control option can be used to control the temperature of sorted samples in the BD FACSMelody cell sorter. The sample temperature control option includes a recirculating water bath and specially designed collection tube holders with ports for recirculating water.

> To ensure that the sample collection device is at the correct temperature, start the water bath (115-V and 110-V models) at least 90 minutes before you start sorting.

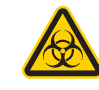

**Caution!** Any instrument surface that comes in contact with biological specimens can transmit potentially fatal disease. Use universal precautions when handling sorting hardware. Wear suitable protective clothing, eyewear, and gloves.

Keep the sort block door and the sort collection chamber door closed during sorting.

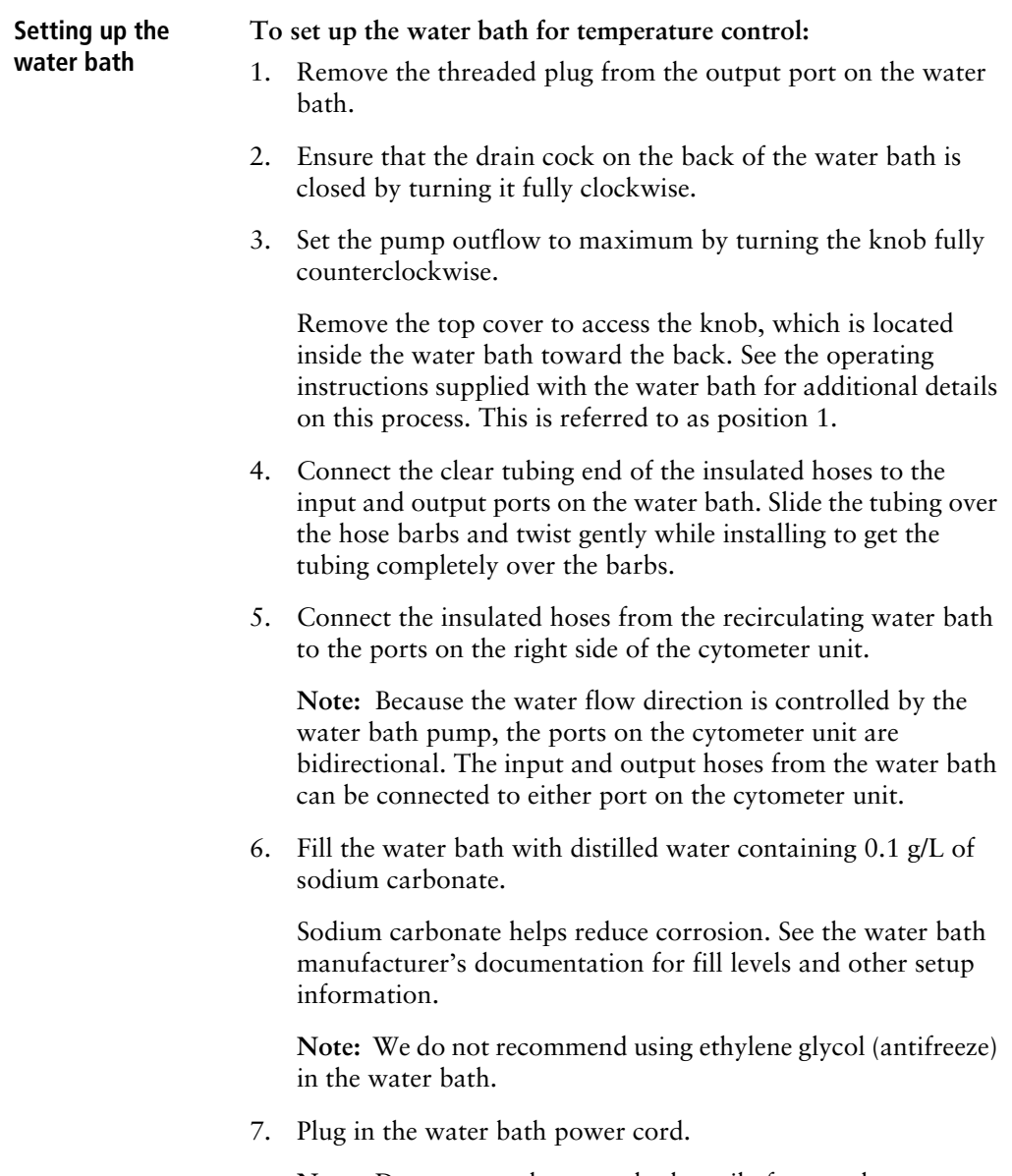

**Note:** Do not start the water bath until after you have connected the recirculating water tubing, as described in the following sections.

#### **Tube holder setup To install the temperature control tube holder:**

1. Place collection tubes in the temperature control tube holder.

Tube holders are available for 5-mL, 1.5-, and 2.0-mL Eppendorf tubes for two- and four-way sorting.

2. Attach the recirculating water tubing to the tube holder. Push the tubing into the port until the tubing snaps into place.

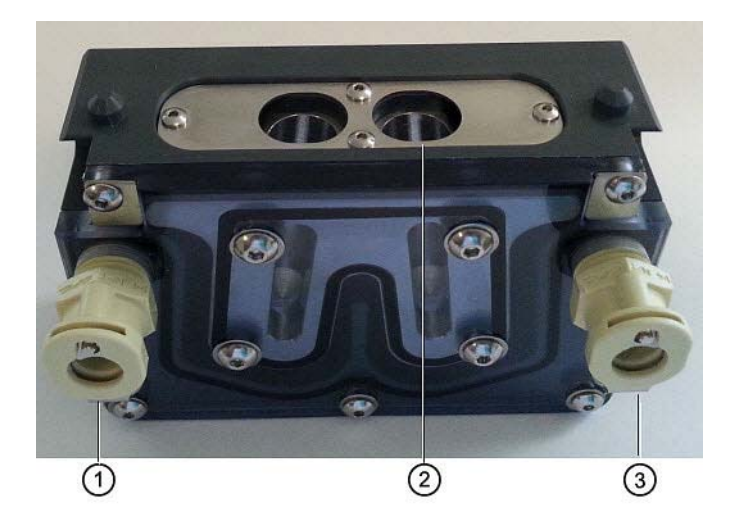

Attach the input tubing to the one port (1or 3) and the output tubing to the other port (3 or 1).

3. Place the collection tube in the tube holder (2).

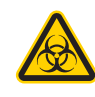

**Caution!** Any instrument surface that comes in contact with biological specimens can transmit potentially fatal disease. Use universal precautions when handling sorting hardware. Wear suitable protective clothing, eyewear, and gloves.

If you need to remove the tubing, push in the metal locking tab as you pull the tubing out of the port.

4. Attach the tube holder to the adapter.

This is the same adapter that is used with the non-temperature controlled tube holders.

- 5. Install the tube holder on the sort block of the instrument.
	- a. Remove the current tube holder (if one is installed), and slide the temperature controlled tube holder into the slotted fittings below the sort aspirator drawer.
	- b. Push the tube holder all the way in.
- 6. Close the sort collection chamber door and start the water bath.

#### **Automated stage setup**

#### **To install the temperature control on the automated stage:**

1. Install the splash shield on the sort block of the cytometer unit, below the aspirator drawer.

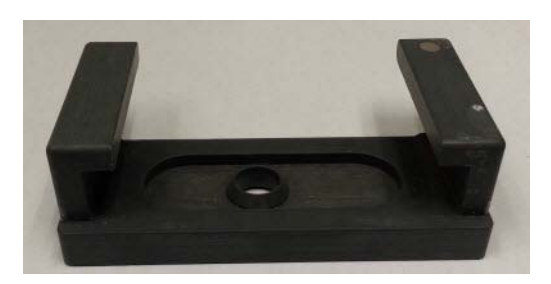

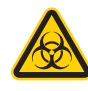

**Caution!** Any instrument surface that comes in contact with biological specimens can transmit potentially fatal disease. Use universal precautions when handling sorting hardware. Wear suitable protective clothing, eyewear, and gloves.

- a. Remove the tube holder, if one is installed.
- b. Insert the splash shield into the slotted fittings below the sort aspirator drawer. Push the splash shield all the way in.
- 2. In the **Sort** tab, click the **Eject** button to bring the stage to the front.

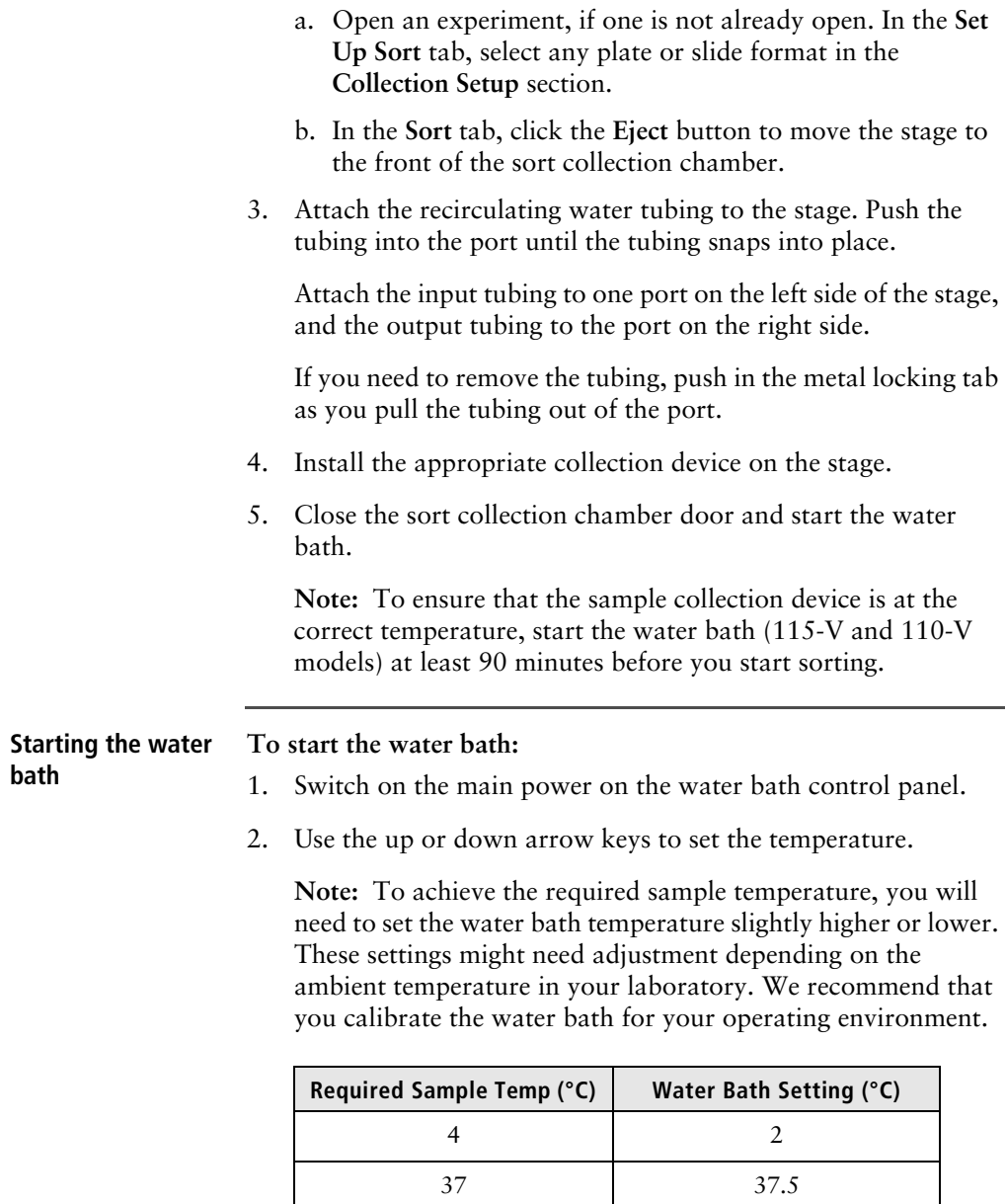

42 43.2

3. Wait at least 90 minutes to allow the recirculating water to reach the required temperature.

# <span id="page-96-0"></span>**Working with the aerosol management option**

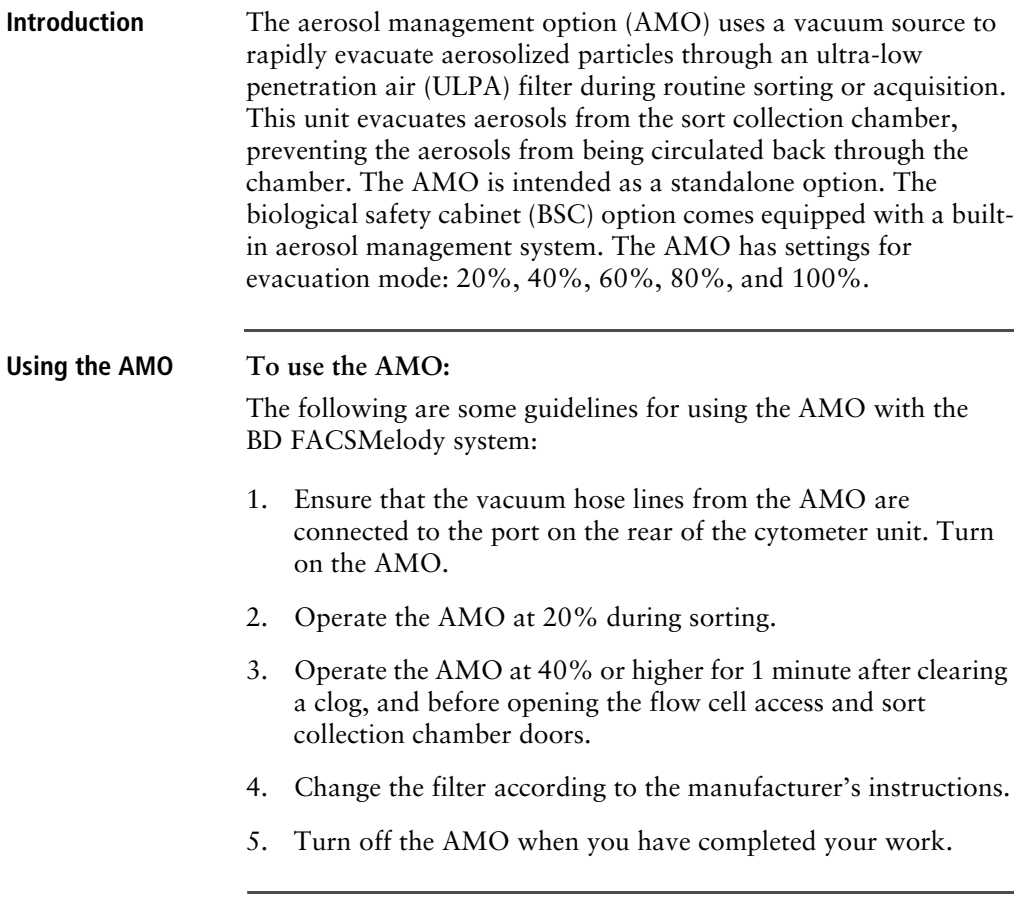

# <span id="page-97-0"></span>**Working with the biological safety cabinet**

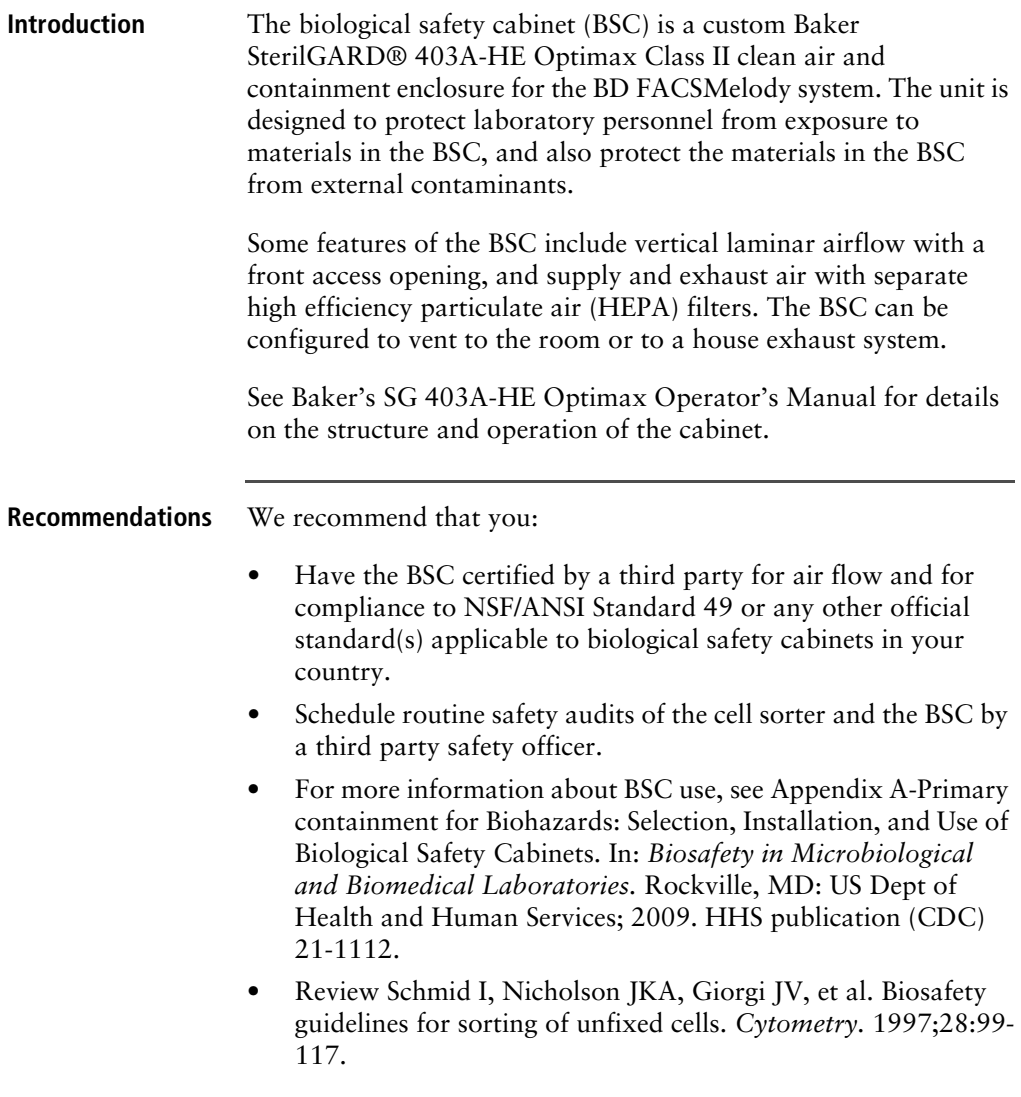

**BSC**

**BD FACSMelody cell**  The following diagram indicates the layout of the BD FACSMelody **sorter layout in the**  cell sorter in the BSC.

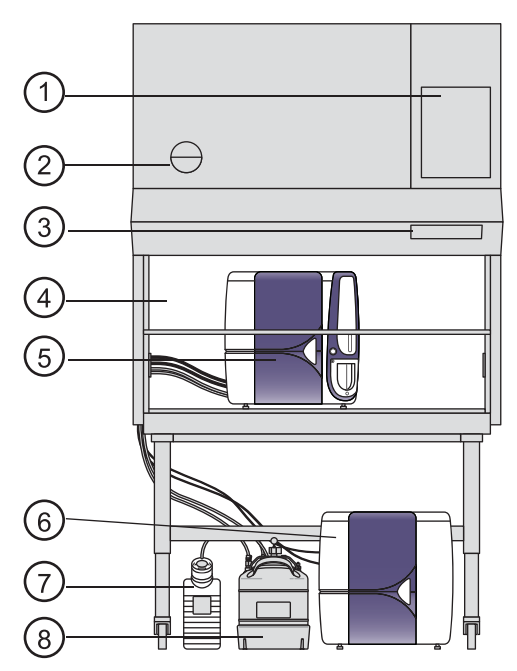

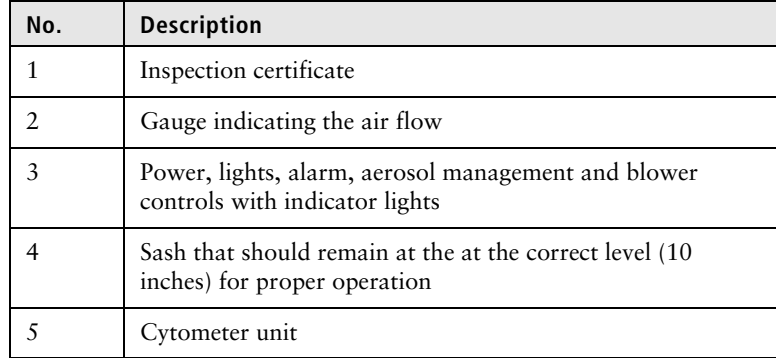

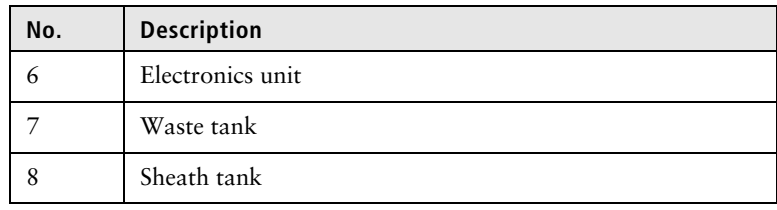

#### **Using the BD FACSMelody cell sorter in the BSC**

Using the BD FACSMelody cell sorter in the BSC is very similar to using it without the BSC. The main change is maintenance of the environment in the BSC. The BSC comes equipped with a built-in AMO. The AMO hose is attached to the back of the instrument, and the AMO is controlled on the BSC console.

#### **To work with the BSC:**

- 1. Turn on the blower and keep it on.
- 2. Set the sash to the correct height (10 in.).
- 3. Verify that the laminar air flow is working.
- 4. Turn on the AMO to Low.
- 5. Verify that there are no alarms.
- 6. Operate the instrument per the instructions.
- 7. Operate the AMO at High for 1 minute after completing a sort or clearing a clog, and before opening the flow cell access and sort collection chamber doors.

# <span id="page-100-0"></span>**Using BD Assurity Linc software**

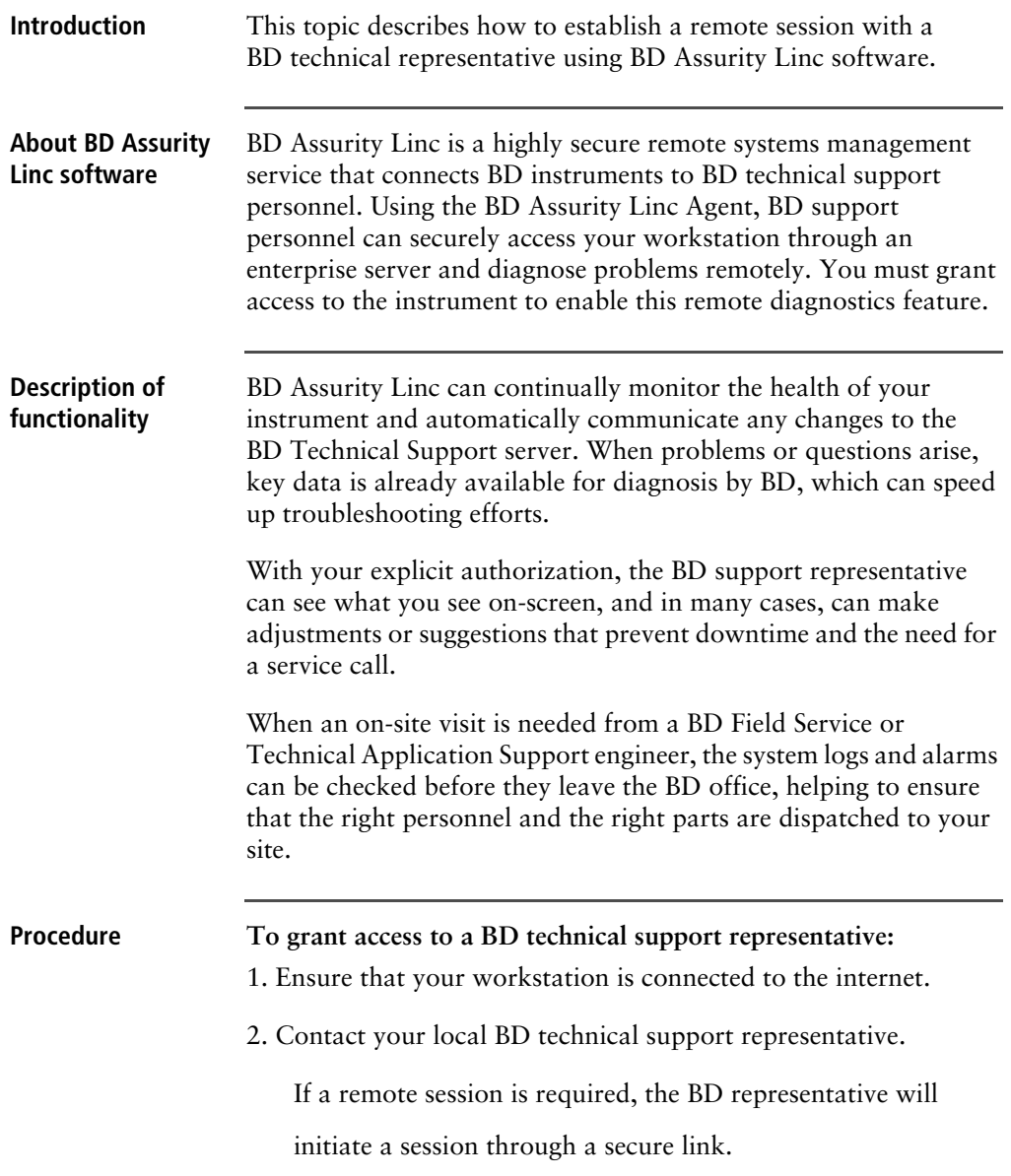

A dialog displays once the connection is established.

3. Acknowledge the request.

The BD representative can now assist you.

# **6**

# **Maintenance**

This chapter covers the following topics:

- [Maintenance overview \(page 105\)](#page-104-0)
- [Stopping or restarting the stream \(page 108\)](#page-107-0)
- [Cleaning external surfaces \(page 109\)](#page-108-0)
- [Lubricating the sample chamber O-ring \(page 111\)](#page-110-0)
- [Precautions for handling nozzles \(page 112\)](#page-111-0)
- [Changing the nozzle \(page 113\)](#page-112-0)
- [Cleaning the sort nozzle \(page 114\)](#page-113-0)
- [Cleaning the closed-loop nozzle \(page 115\)](#page-114-0)
- [Replacing the sort nozzle seal temporarily \(page 116\)](#page-115-0)
- [Aligning the waste aspirator drawer to the stream \(page 117\)](#page-116-0)
- [Cleaning the flow cell \(page 119\)](#page-118-0)
- [Preparing for aseptic sort \(page 121\)](#page-120-0)
- [Cleaning the optical filters \(page 125\)](#page-124-0)
- [Cleaning the Accudrop laser window and the lower camera window \(page 126\)](#page-125-0)
- [Cleaning the strobe lens window and upper camera window \(page 128\)](#page-127-0)
- [Cleaning the deflection plates \(page 130\)](#page-129-0)
- [Removing or installing the FSC neutral density filter \(page 131\)](#page-130-0)
- [Emptying the waste tank \(page 132\)](#page-131-0)
- [Filling the sheath tank \(page 134\)](#page-133-0)
- [Changing the fluid filter \(page 137\)](#page-136-0)
- [Purging the sheath filter \(page 139\)](#page-138-1)
- [Backflushing the sample line \(page 139\)](#page-138-0)
- [Cleaning the sample line \(page 140\)](#page-139-0)
- [Clearing a sample line blockage \(page 141\)](#page-140-0)
- [Replacing the sample line \(page 143\)](#page-142-0)
- [Replacing the sample line filter \(page 150\)](#page-149-0)
- [Removing the sheath probe \(page 153\)](#page-152-0)
- [Preparing new fluid filters \(page 155\)](#page-154-0)
- [Aligning the automated stage \(page 156\)](#page-155-0)

# <span id="page-104-0"></span>**Maintenance overview**

**About maintenance**  To preserve the reliability of the cell sorter, basic preventive **tasks** maintenance procedures must be performed.

> The following table shows the maintenance procedures and when they should be performed.

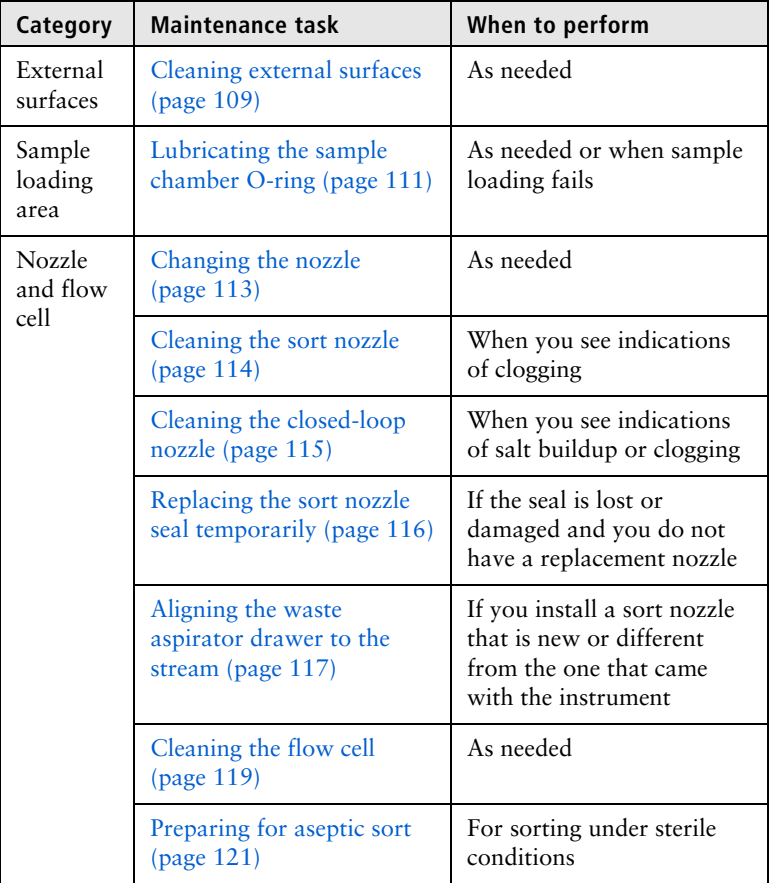

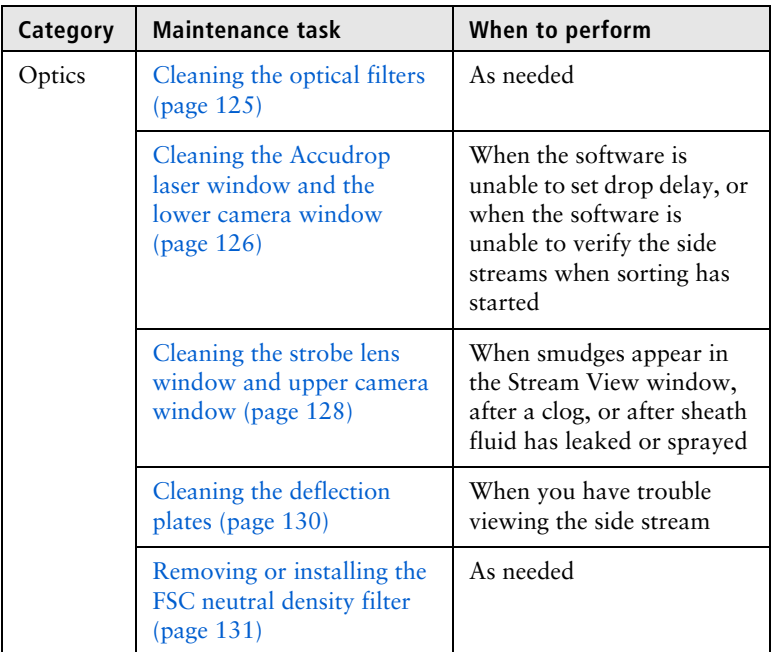

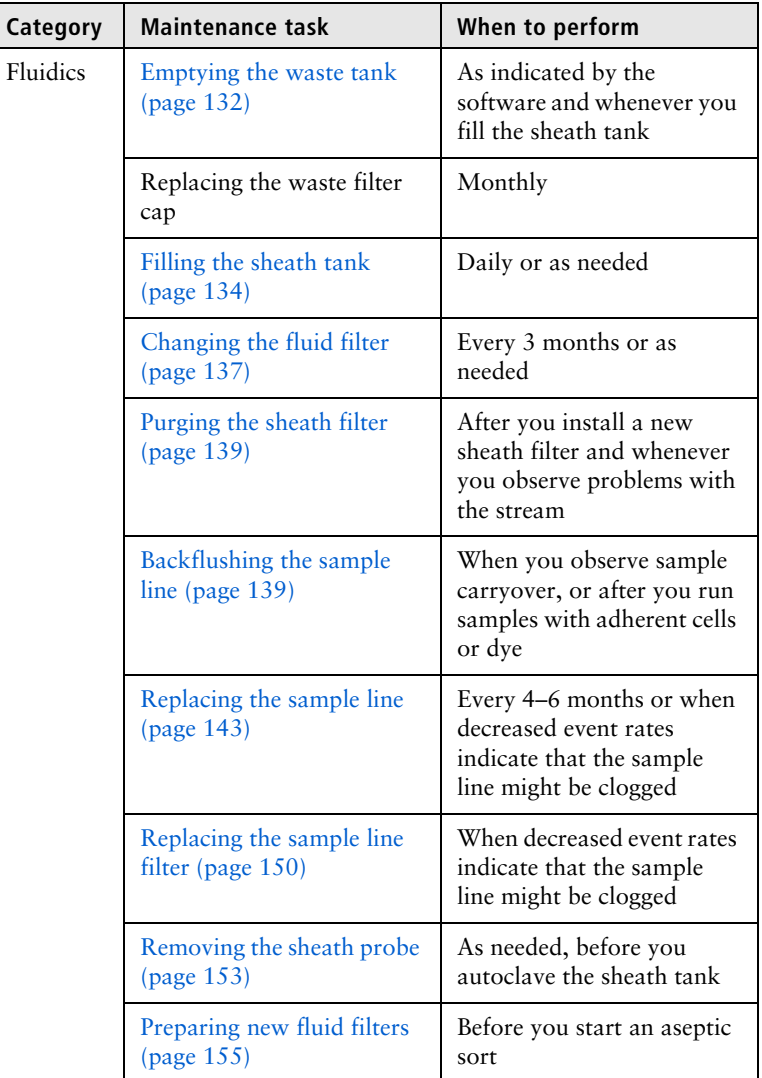

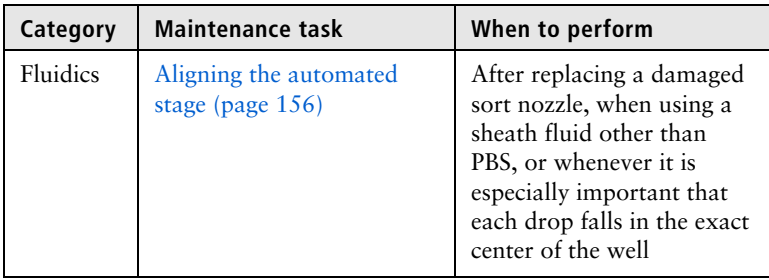

# <span id="page-107-0"></span>**Stopping or restarting the stream**

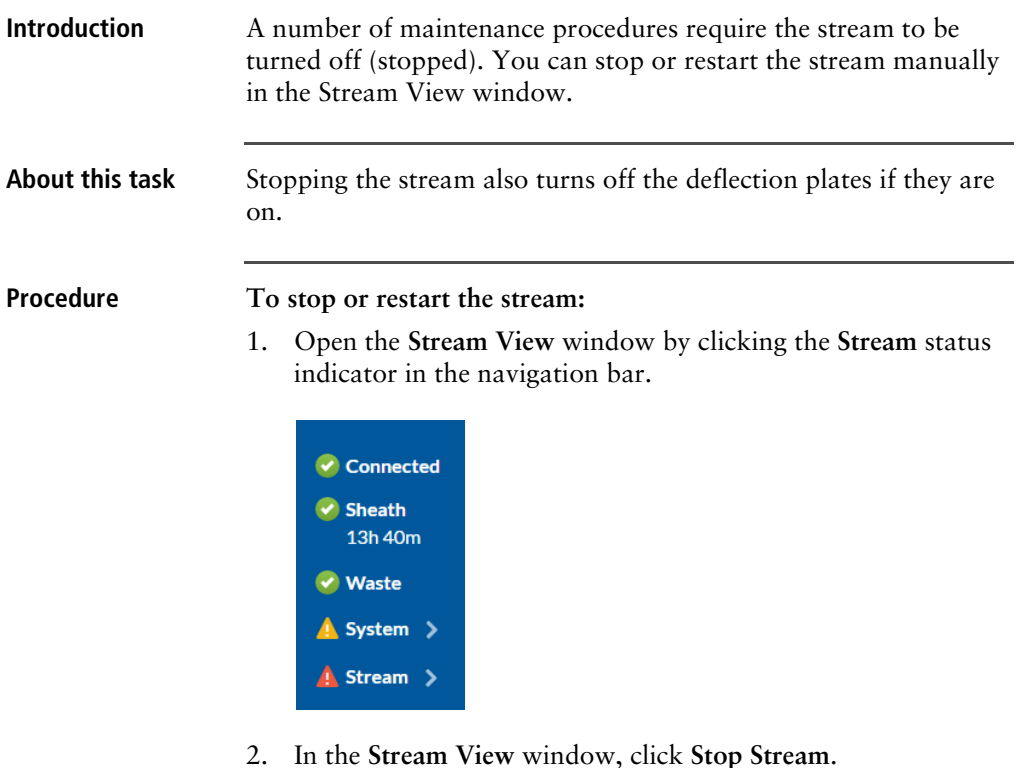

3. To restart the stream, do one of the following:
- Load a tube in the **Experiments** workspace using the Acquisition Dashboard on the **View Data** or **Sort** tab.
- Click **Start Stream** in the **Stream View** window.

## <span id="page-108-0"></span>**Cleaning external surfaces**

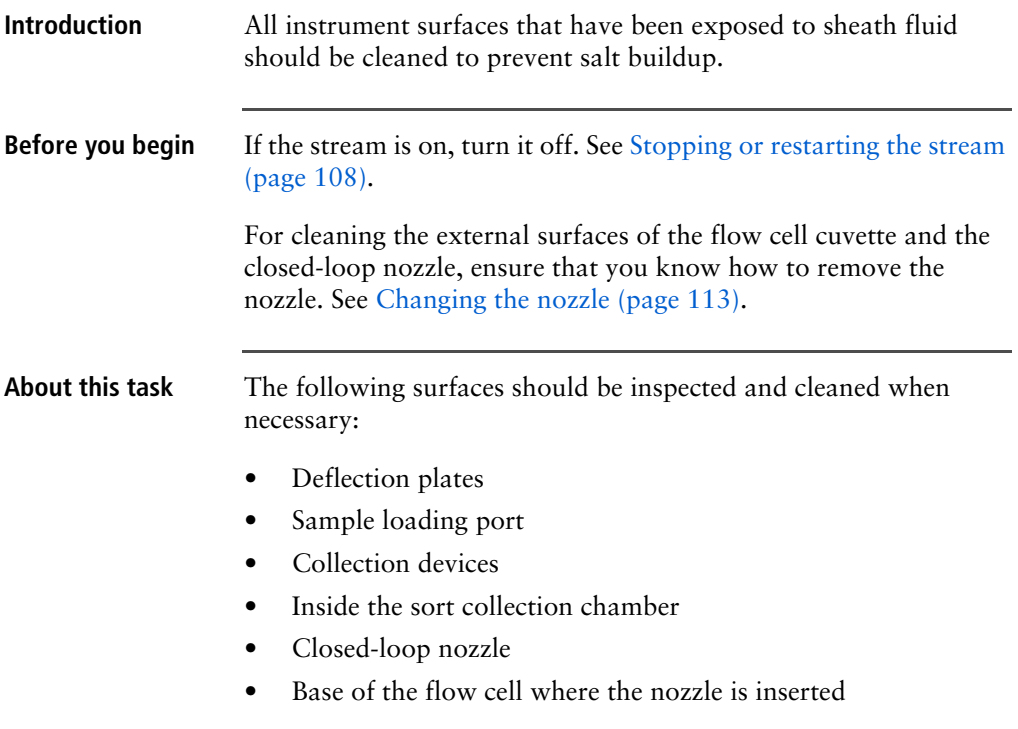

• Inside the sort block

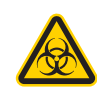

**Caution!** All instrument surfaces that come in contact with biological specimens can transmit potentially fatal disease. Use universal precautions when cleaning instrument surfaces. Wear suitable protective clothing, eyewear, and gloves.

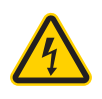

**Caution!** To prevent shock, turn off the stream (plate voltage) before cleaning on or around the deflection plates. To prevent arcing (sparking), make sure the plates are completely dry before you turn the stream (plate voltage) on.

### **Procedure To clean the external surfaces:**

Select any of the following options:

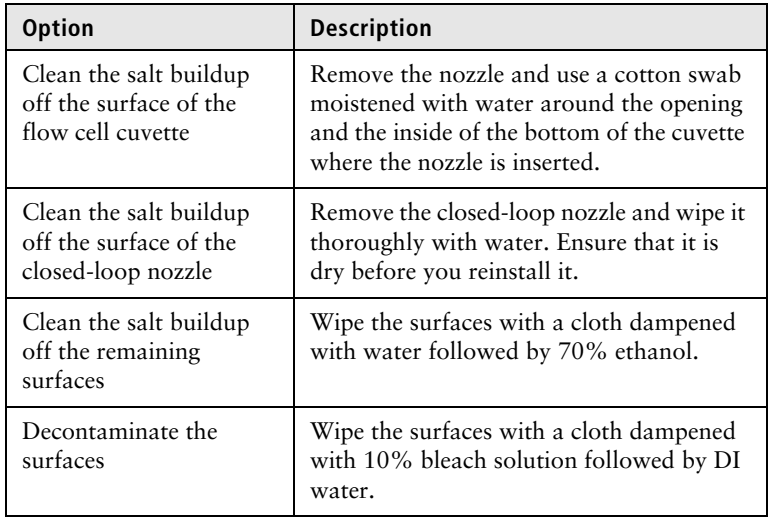

# **Lubricating the sample chamber O-ring**

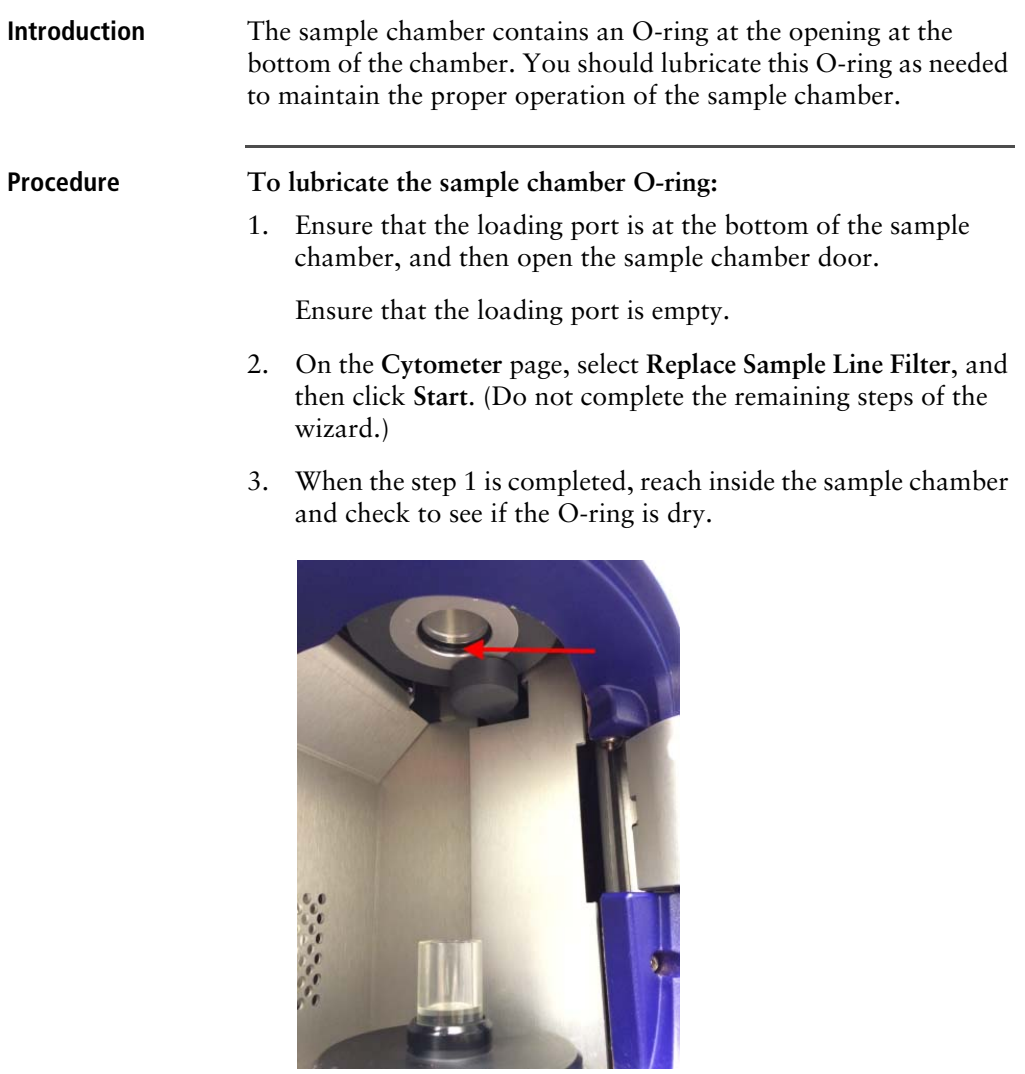

4. If the O-ring is dry, apply a small amount of O-ring lubricant to the O-ring.

5. Exit the wizard without completing it by clicking **Cancel**.

## **Precautions for handling nozzles**

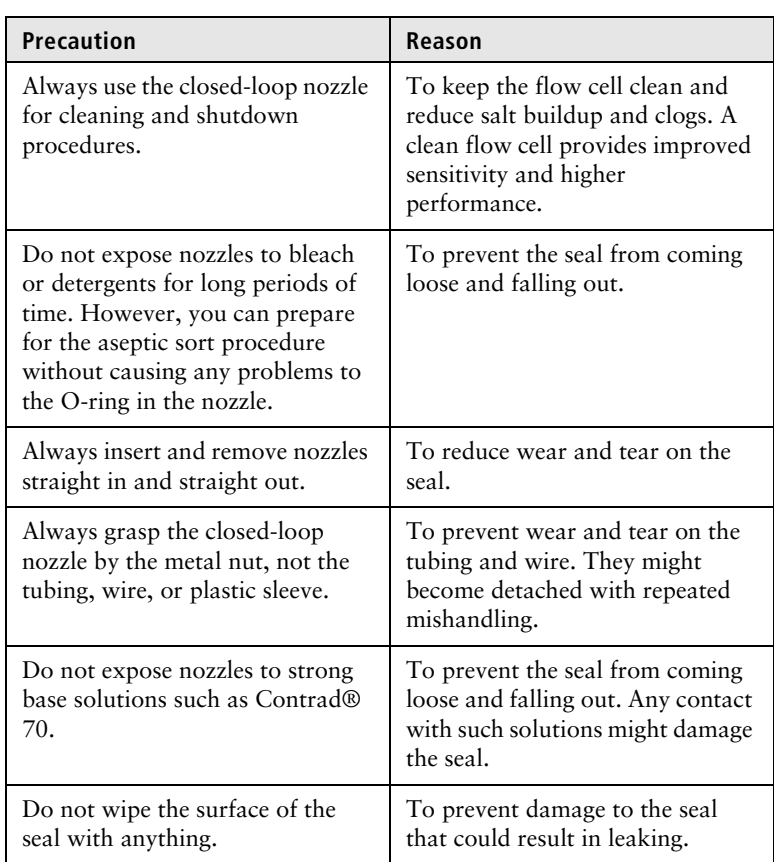

In addition to cleaning the nozzles properly, you should follow these precautions when you handle nozzles.

# <span id="page-112-0"></span>**Changing the nozzle**

**Introduction** The sort nozzle is used for sorting, and the closed-loop nozzle is used for cleaning and shutdown procedures. The software prompts you when you need to switch between the nozzles.

### About this task Ensure that the nozzle is clean. See Cleaning the sort nozzle [\(page 114\)](#page-113-0) or [Cleaning the closed-loop nozzle \(page 115\)](#page-114-0) as applicable.

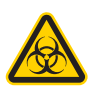

**Caution!** All biological specimens and materials coming into contact with biological specimens can transmit potentially fatal disease. Handle nozzles as if they are capable of transmitting infection. Wear suitable protective clothing, eyewear, and gloves.

### **Procedure To change the nozzle:**

- 1. Ensure that the stream is turned off, and then open the flow cell access door.
- 2. Remove the closed-loop or sort nozzle (1) from the flow cell by turning the nozzle-locking lever (2) counterclockwise to the 9:00 position and then pulling the nozzle straight out.

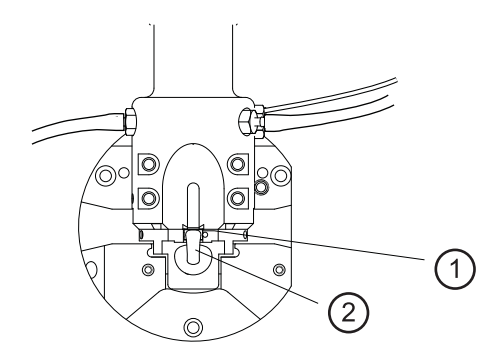

3. Insert the new closed-loop or sort nozzle into the flow cell (with the top side facing up) and push it gently all the way forward until it stops.

- 4. Turn the nozzle-locking lever clockwise to the 12:00 position.
- 5. If you installed a new sort nozzle or one that is different from the nozzle that came with the instrument, align the waste aspirator drawer to the stream to ensure proper sort setup. See [Aligning the waste aspirator drawer to the stream \(page 117\)](#page-116-0).

### <span id="page-113-0"></span>**Cleaning the sort nozzle**

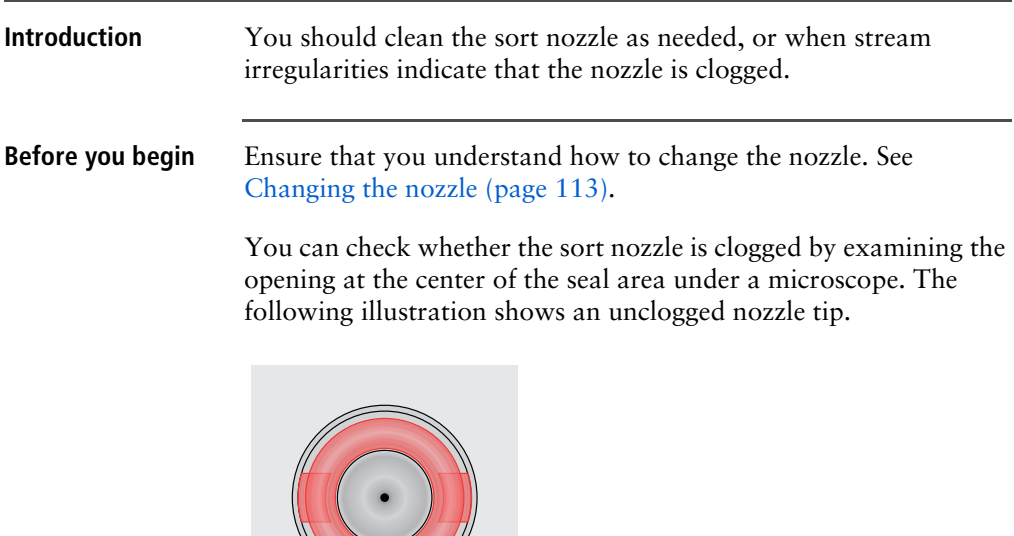

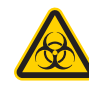

**About this task Caution!** All biological specimens and materials coming into contact with biological specimens can transmit potentially fatal disease. Handle nozzles as if they are capable of transmitting infection. Wear suitable protective clothing, eyewear, and gloves.

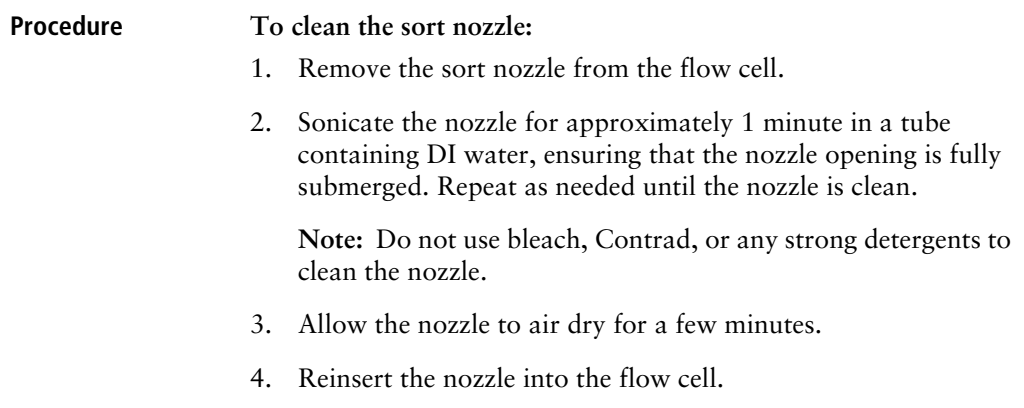

# <span id="page-114-0"></span>**Cleaning the closed-loop nozzle**

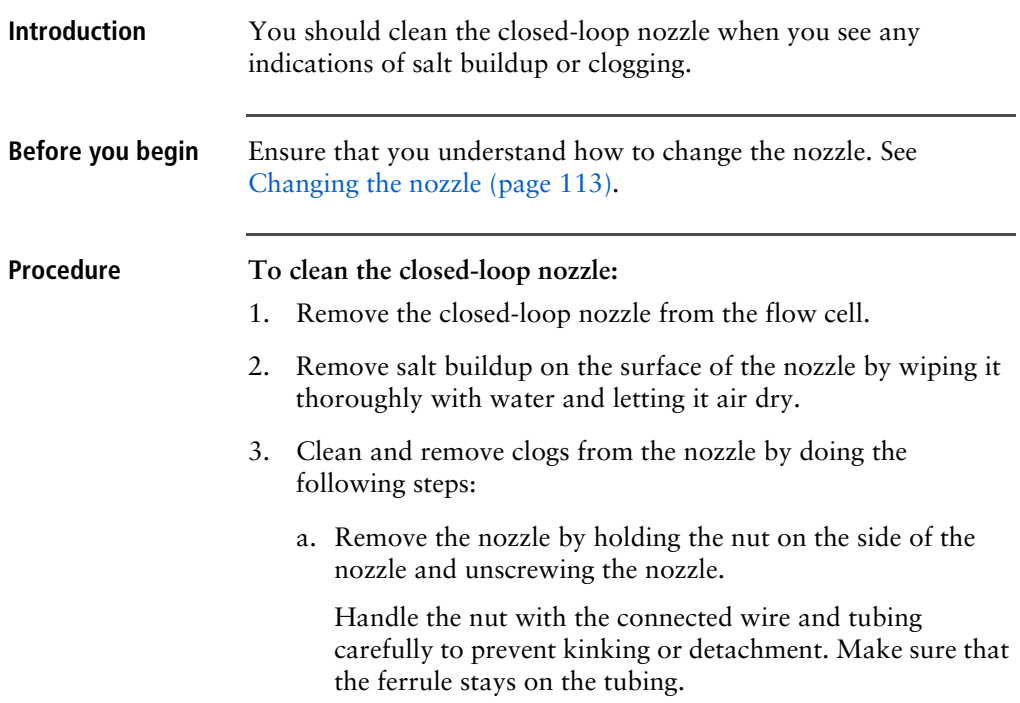

**Note:** If the ferrule is old or shows any sign of damage, replace it. A ferrule that is damaged or used for too long can become stuck.

- b. Sonicate the nozzle in a tube containing DI water, ensuring that it is fully submerged. Repeat as needed until the nozzle is clean.
- c. Make sure that the ferrule is on the tubing, and then screw the closed-loop nozzle back onto the nut.

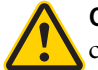

**Caution!** Make sure that the waste line has not come loose from the nozzle.

- 4. Reinsert the closed-loop nozzle and turn the nozzle-locking lever clockwise to the 12:00 position.
- 5. Close the flow cell access door.

## **Replacing the sort nozzle seal temporarily**

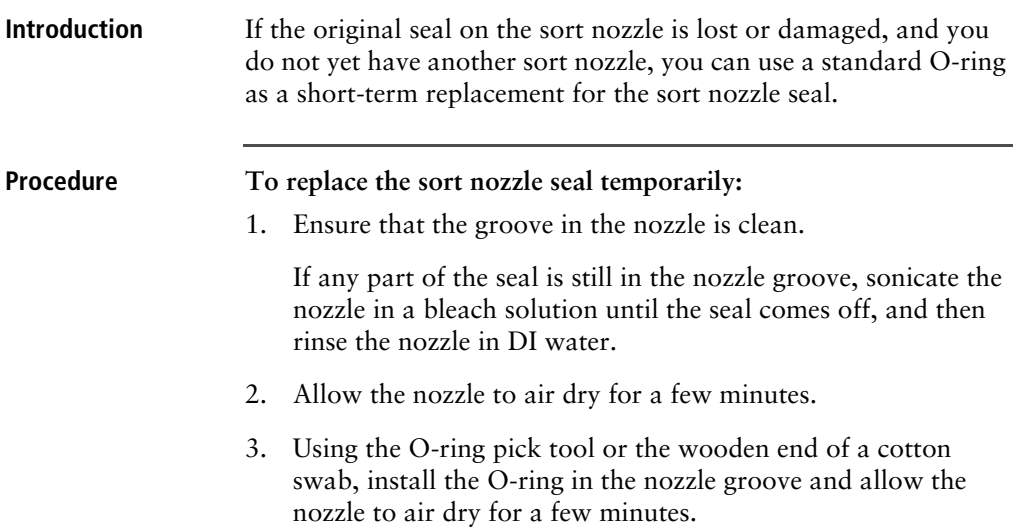

**Note:** Do not wipe the nozzle with anything because it could leave fibers or other contamination, or dislodge the O-ring.

4. Using the magnifier in the accessory kit, inspect the nozzle to verify that the O-ring is installed all the way into the groove.

## <span id="page-116-0"></span>**Aligning the waste aspirator drawer to the stream**

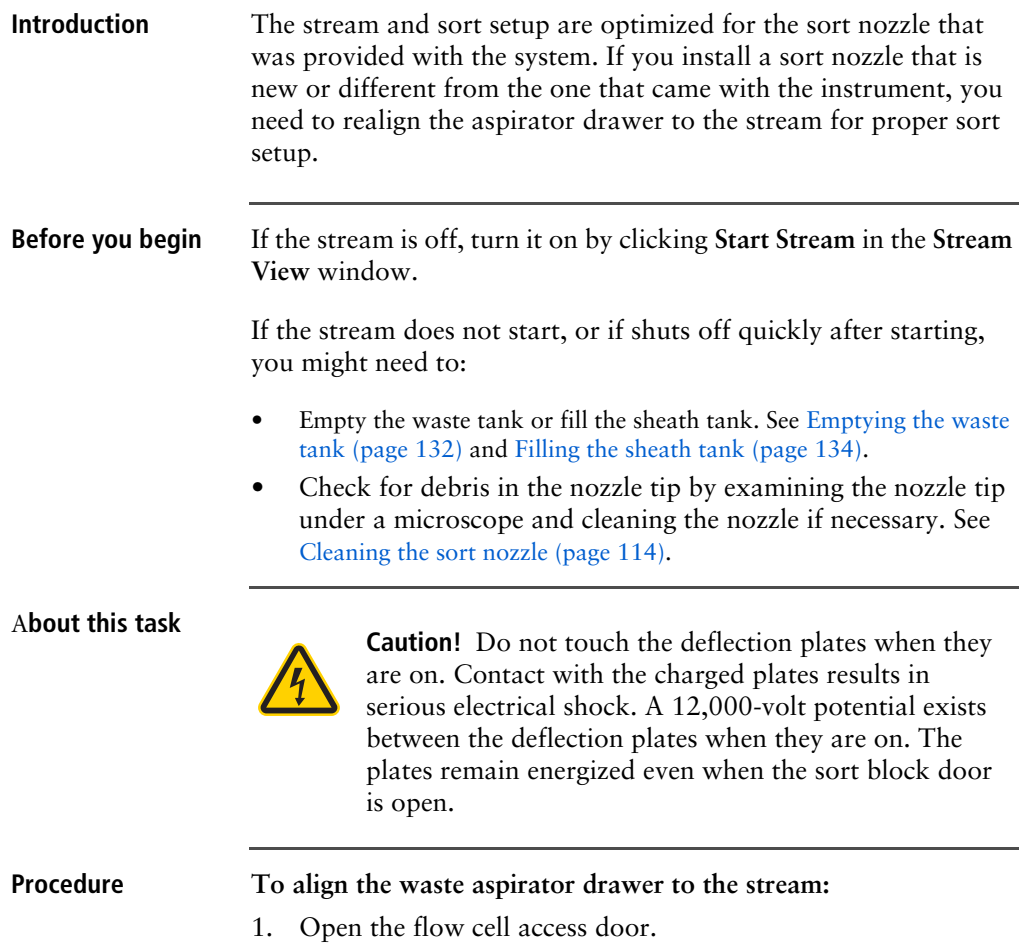

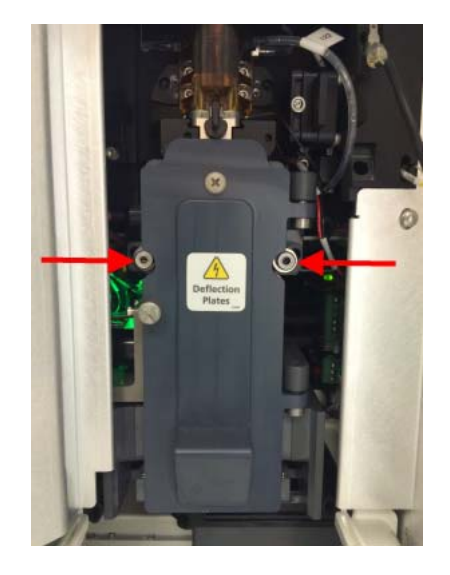

2. Loosen the screws on both sides of the sort block door by using a hex wrench.

- 3. In the software, open the **Stream View** window by clicking the **Stream** status indicator in the navigation bar.
- 4. Gently nudge the sort block to the left or right until the stream displays in the middle between the two hash marks of the lower stream view. (The hash marks represent the edges of the waste aspirator.)

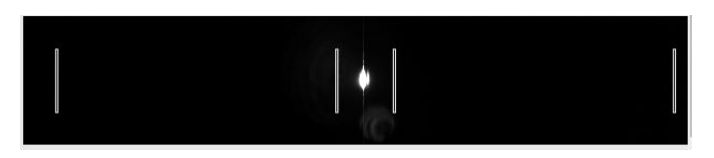

**Note:** If the stream is still not visible after following these steps, then follow these additional steps.

- 5. Loosen the screws on both sides of the sort block door by using a hex wrench.
- 6. Open the flow cell access and sort block doors. Click the **Stream** icon on the navigation bar and click **Start Stream**.

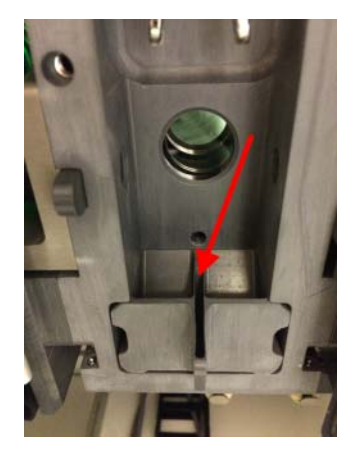

7. Visually align the stream to the center of the aspirator.

- 8. Click the **Stream** icon on the navigation bar to display the Stream view.
- 9. Use the **Stream** view to make minor adjustments to the stream until it is centered.
- 10. Slowly tighten the screws, ensuring that the stream position in the drawer does not move.
- 11. Close the sort block door, the flow cell access door, and the sort collection chamber door.

## **Cleaning the flow cell**

**Introduction** The sample path and flow cell are cleaned with 1.5% BD Detergent Solution every time you perform a daily shutdown procedure. You can use Flow Cell Clean separately whenever additional cleaning is needed. In cases where debris builds up in the flow cell as indicated by high CVs, clean the flow cell with 1.5% BD Detergent Solution rather than DI water.

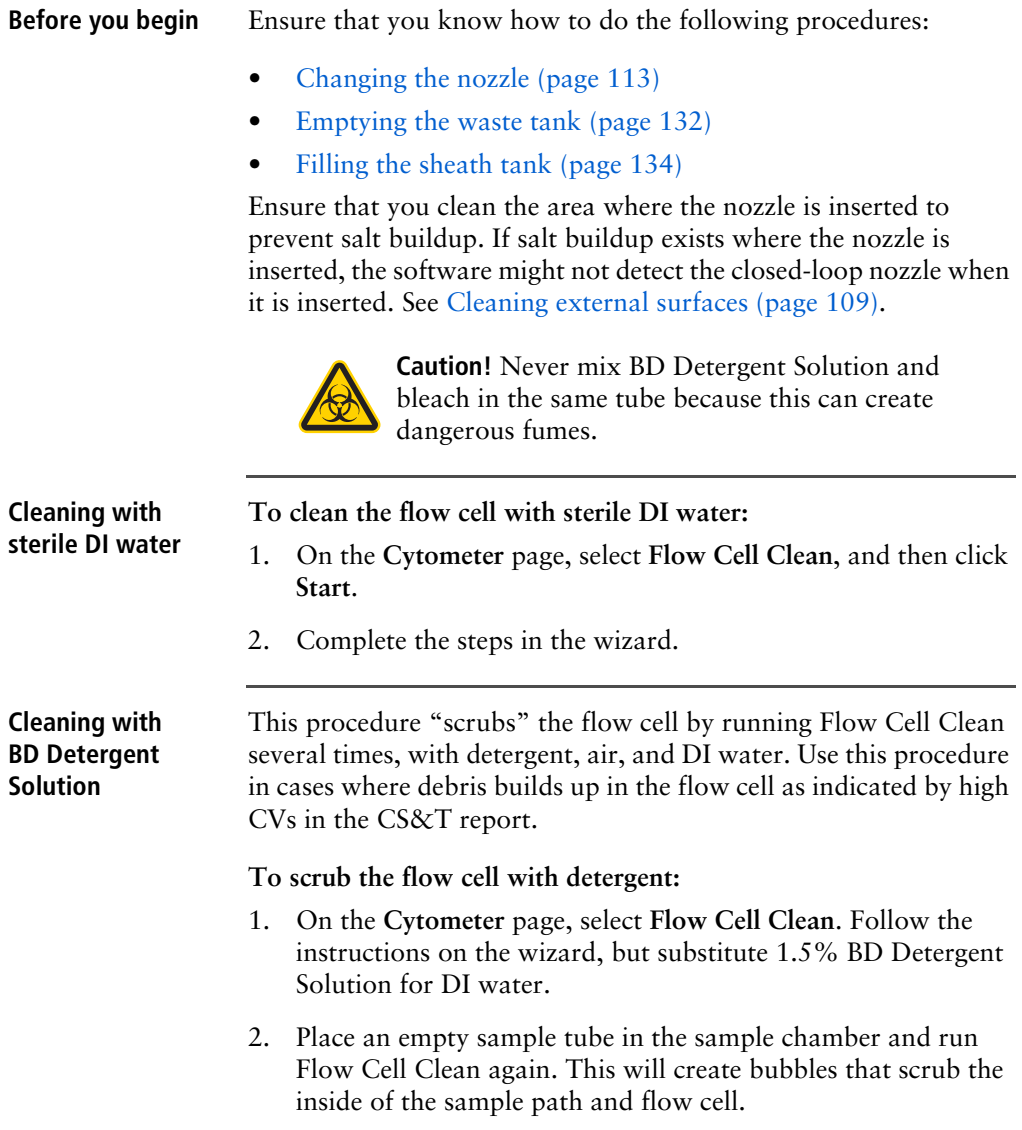

3. Wait 5 minutes, then run Flow Cell Clean three additional times with sterile DI water to rinse the detergent thoroughly from the flow cell.

# **Preparing for aseptic sort**

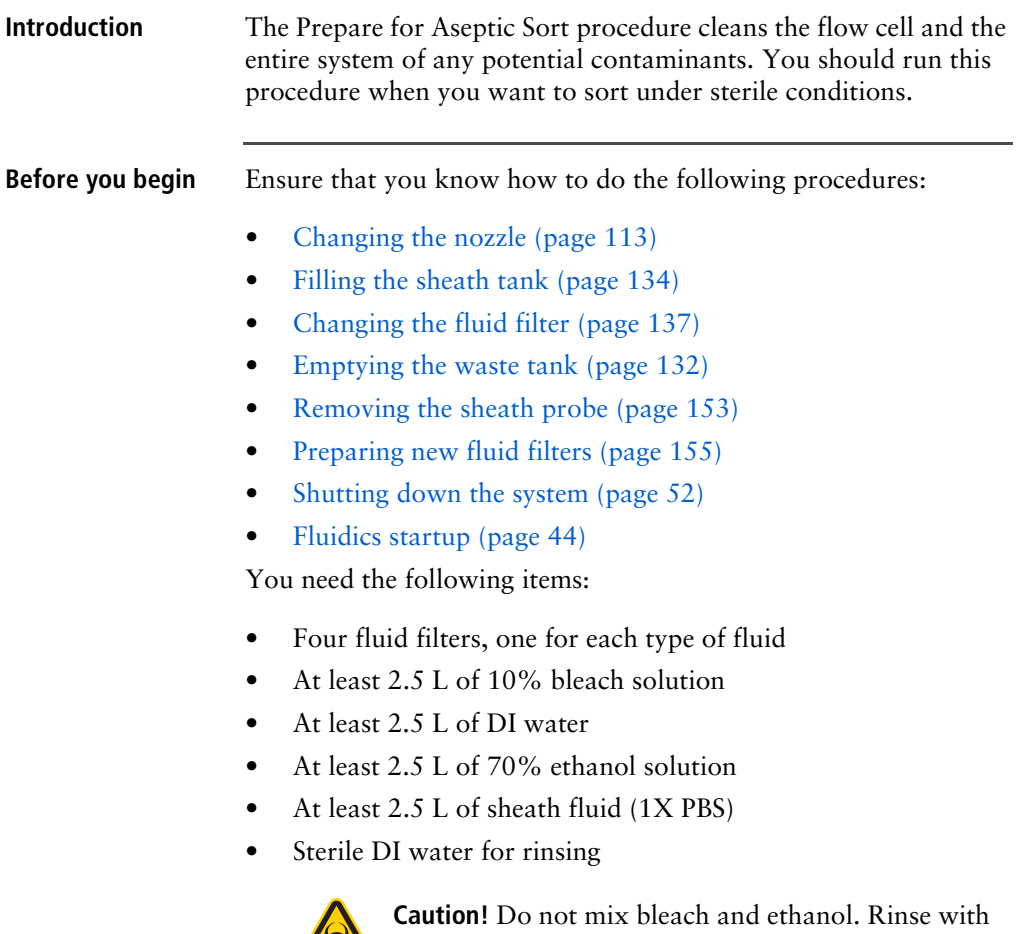

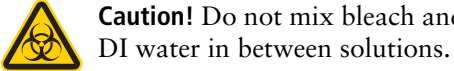

<span id="page-121-0"></span>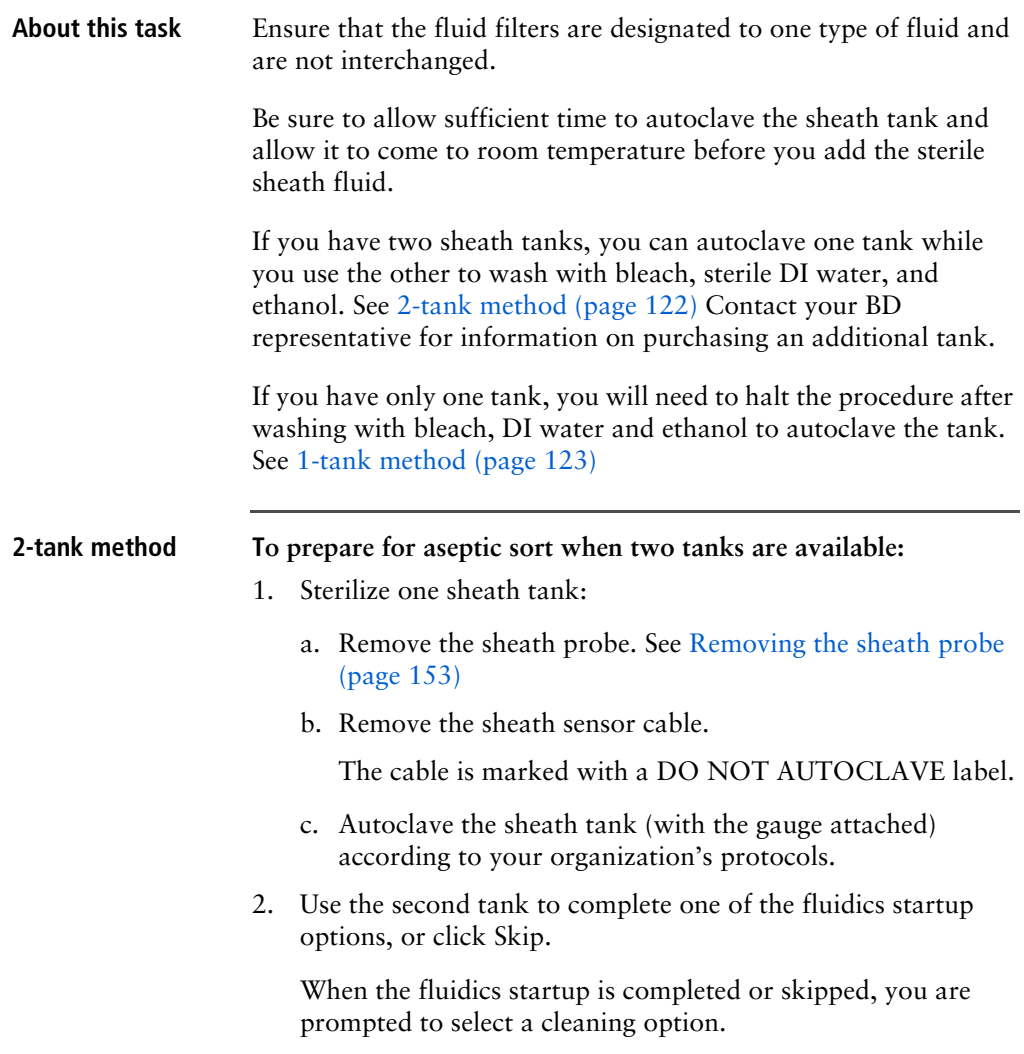

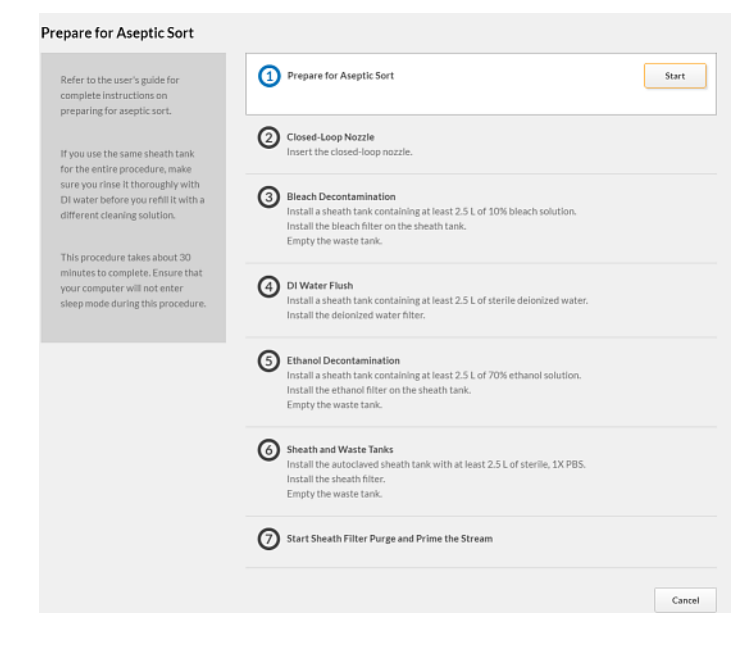

3. Select **Prepare for Aseptic Sort**. A wizard displays.

- 4. Select number one (1), and then click **Start**. Verify that the closed-loop nozzle is inserted (2).
- 5. Follow the steps of the wizard to wash with bleach (3), sterile DI water  $(4)$ , and 70% ethanol  $(5)$ .

Be sure to wash the tank with sterile DI water and to empty the waste tank between solutions.

6. Complete Steps 6 and 7 of the wizard using the autoclaved sheath tank, sheath filter, and sterile sheath fluid.

<span id="page-122-0"></span>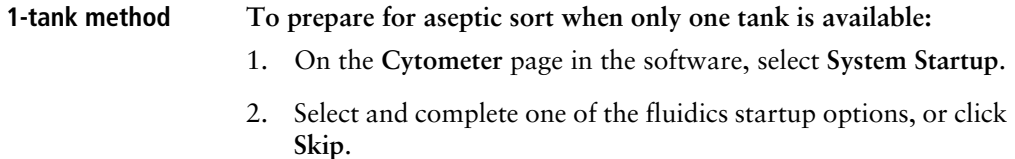

When the fluidics startup is completed or skipped, you are prompted to select a cleaning option.

3. Select **Prepare for Aseptic Sort**. A wizard displays.

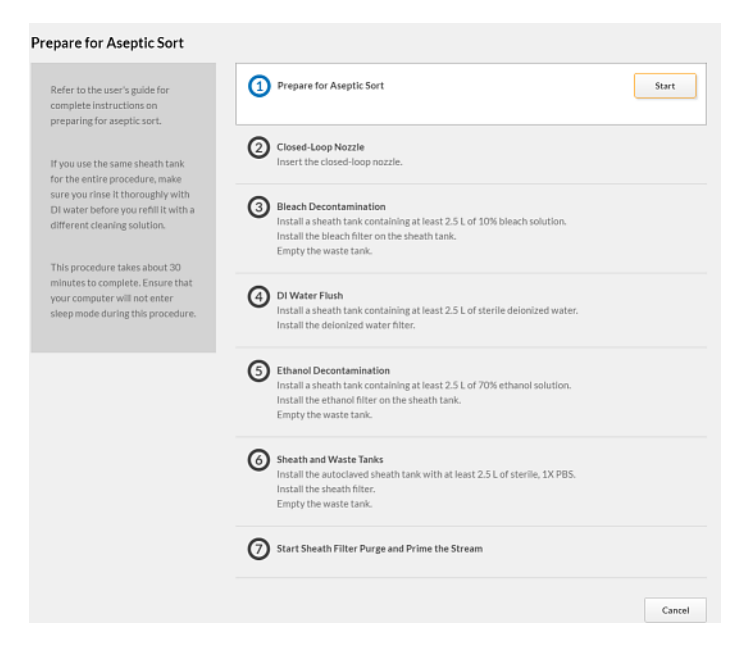

- 4. Select number one (1), and then click **Start**. Verify that the closed-loop nozzle is inserted (2).
- 5. Follow the steps of the wizard to wash with bleach (3), sterile DI water (4), and 70% ethanol (5).

Be sure to wash the tank with sterile DI water and to empty the waste tank between solutions.

- 6. When Step 5 has completed, click **Cancel** to exit the wizard.
- 7. Perform a Flow Cell Clean or Daily Shutdown procedure using a sterile sample tube containing 3 mL of sterile DI water. Remove the sheath tank and empty the waste tank.
- 8. Sterilize the sheath tank:
- a. Remove the sheath probe. See [Removing the sheath probe](#page-152-0)  [\(page](#page-152-0) 153)
- b. Remove the sheath sensor cable.

The cable is marked with a DO NOT AUTOCLAVE label.

- c. Autoclave the sheath tank (with the gauge attached) according to your organization's protocols.
- d. Allow sufficient time for the tank to autoclave and cool to room temperature before proceeding.
- 9. Start the instrument and perform an extended fluidics startup using the autoclaved sheath tank and sterile sheath fluid. This step replaces Steps 6 and 7 of the wizard.

## **Cleaning the optical filters**

**Introduction** You should inspect and clean the optical filters as needed.

**About this task**

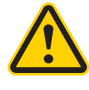

**Caution!** Handle the filters with care to avoid scratching the surfaces and to prevent them from falling out of the holder. To clean the optical filters, use cotton swabs, optical lens paper, and spectralgrade methanol or absolute ethanol in a dropper bottle. Do not use acetone.

### **Procedure To clean the optical filters:**

- 1. Open the filter access door on the electronics unit.
- 2. Wrap a triangular section of lens paper around the cotton end of a cotton swab, and then moisten and seal the end with a few drops of alcohol.
- 3. Holding the cotton swab in a horizontal position, gently rub any spots on the filter surface and wipe clean.
- 4. Allow the solvent to evaporate and check the filter surface for streaks.
- 5. Inspect the 1/4-inch-diameter section in the center of the filter on both sides for scratches.

Filters are coated with different dielectrics that can get scratched. If you see scratches, replace the filter.

6. Insert the cleaned filter into the heptagon or trigon, and make sure the filters are pushed all the way in.

## **Cleaning the Accudrop laser window and the lower camera window**

**Introduction** You should clean the Accudrop laser window and the lower camera window when the software is unable to set the drop delay, or when the software is unable to verify the side streams when sorting is started.

### **About this task**

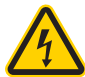

**Caution!** Do not touch the deflection plates when they are on. Contact with the charged plates results in serious electrical shock. A 12,000-volt potential exists between the deflection plates when they are on. The plates remain energized even when the sort block door is open.

The following illustration shows the Accudrop laser window (1) and the lower camera window (2).

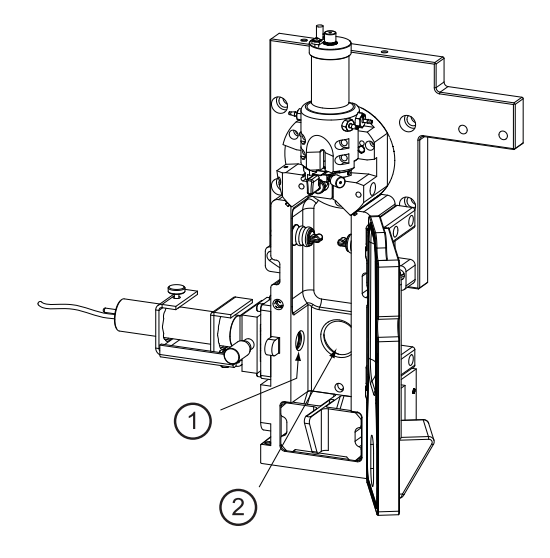

**Procedure To clean the Accudrop laser window and lower camera window:**

- 1. Ensure that the stream is turned off. See [Stopping or restarting](#page-107-0)  [the stream \(page 108\).](#page-107-0)
- 2. Open the flow cell access door and the sort collection chamber door.
- 3. Ensure that the red warning light next to the sort block door is off, indicating that the deflection plates are off.
- 4. Open the sort block door by turning the thumbscrew on the front of it.
- 5. Wipe the windows with lens paper or a soft, lint-free cloth soaked with DI water, and then dry the windows.
- 6. Close the sort block door, the flow cell access door, and the sort collection chamber door.

## **Cleaning the strobe lens window and upper camera window**

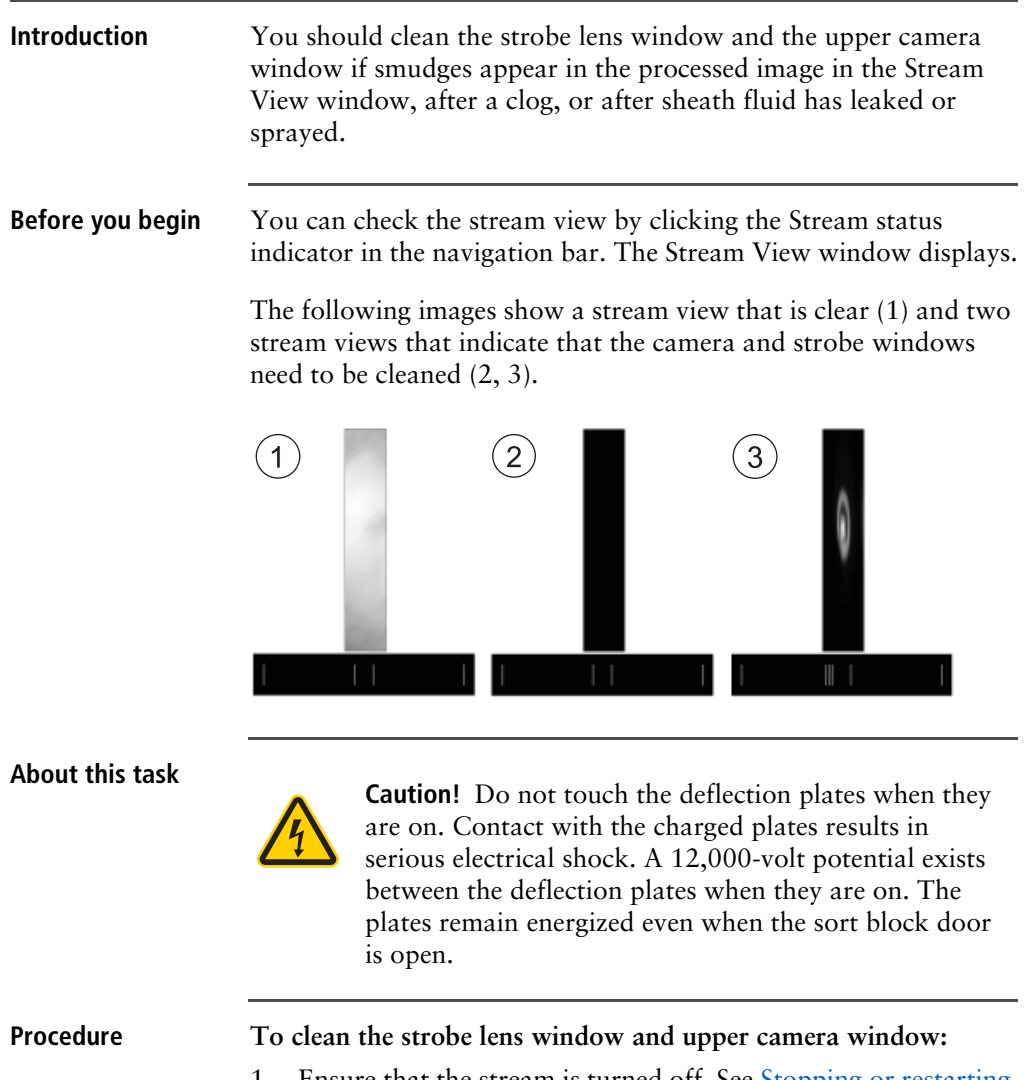

1. Ensure that the stream is turned off. See [Stopping or restarting](#page-107-0)  [the stream \(page 108\).](#page-107-0)

- 2. Open the flow cell access door and the sort collection chamber door.
- 3. Ensure that the red warning light next to the sort block door is off, indicating that the deflection plates are off.
- 4. Open the sort block door by turning the thumbscrew on the front of it.
- 5. Insert a lint-free cotton swab, or a swab with lens paper wrapped around it, just below the bottom of the flow cell.

The strobe lens window (1) and the upper camera window (2) are located behind two circular openings on either side of the top of the sort block.

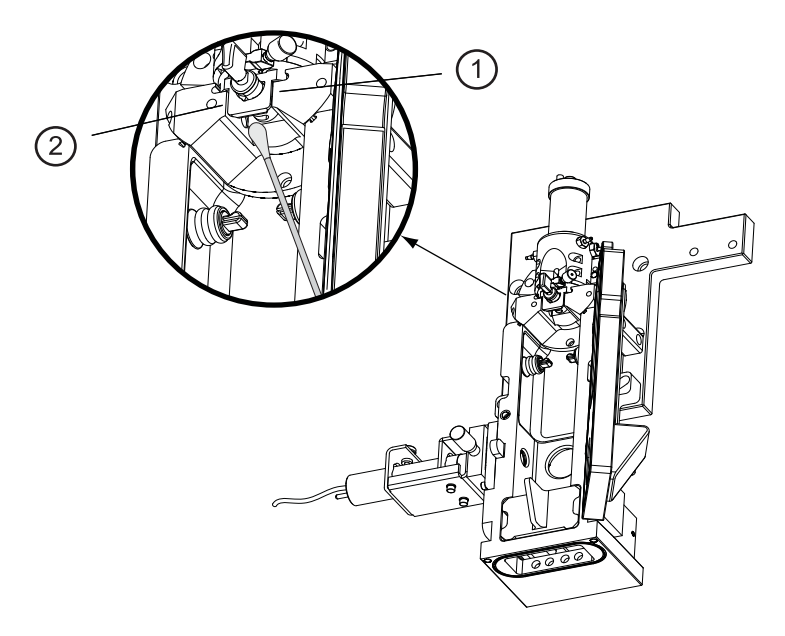

- 6. Gently wipe the upper camera window and the strobe lens (opposite the window) to remove any saline.
- 7. Click the Stream status indicator and check that the camera image is clean in the Stream View window.

8. Close the sort block door, the flow cell access door, and the sort collection chamber door.

# **Cleaning the deflection plates**

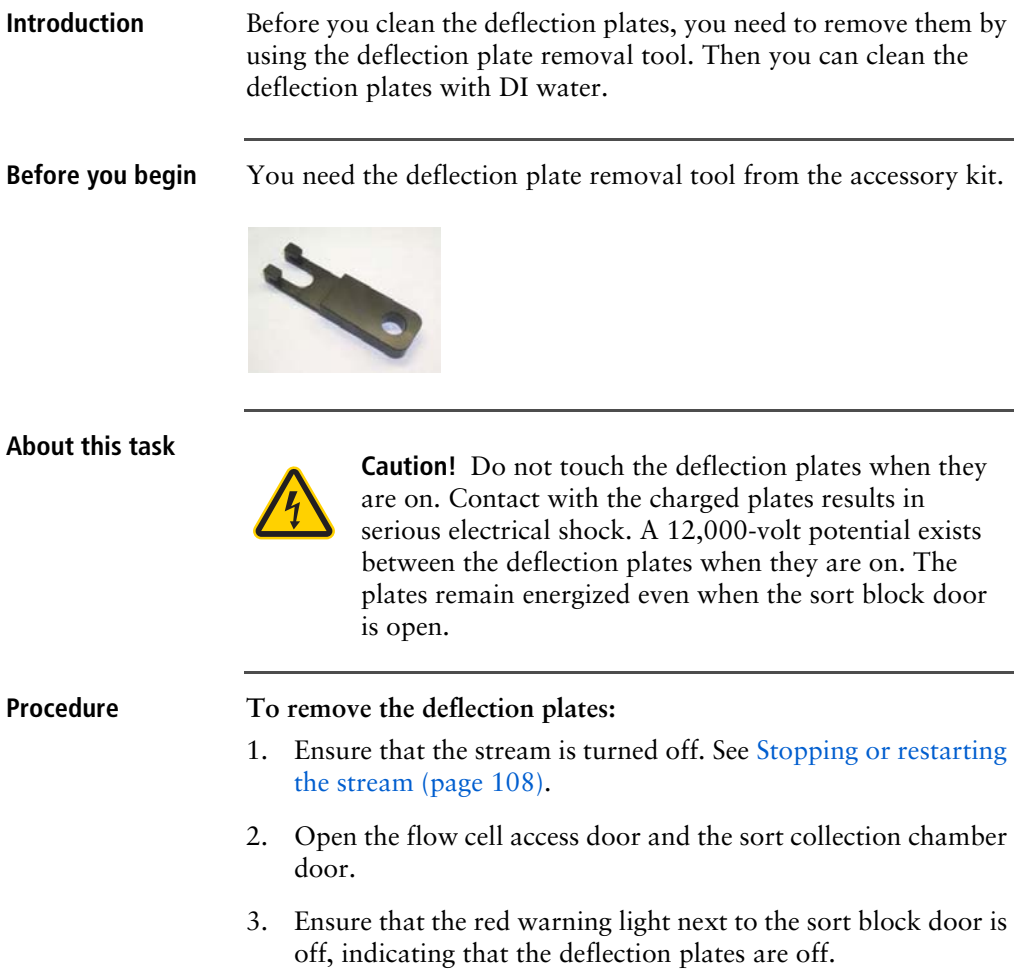

- 4. Open the sort block door by turning the thumbscrew on the front of it.
- 5. Hold your thumb on the plate (or use your other hand), and then pull the deflection plates out carefully so that they do not fall.

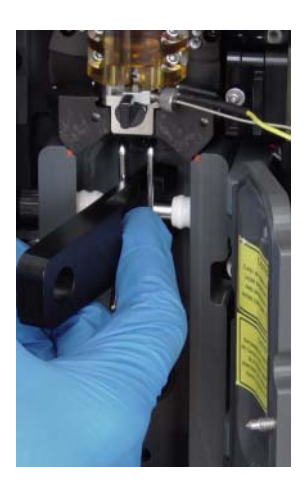

6. Clean the deflection plates with DI water and allow them to dry before you reinstall them.

## **Removing or installing the FSC neutral density filter**

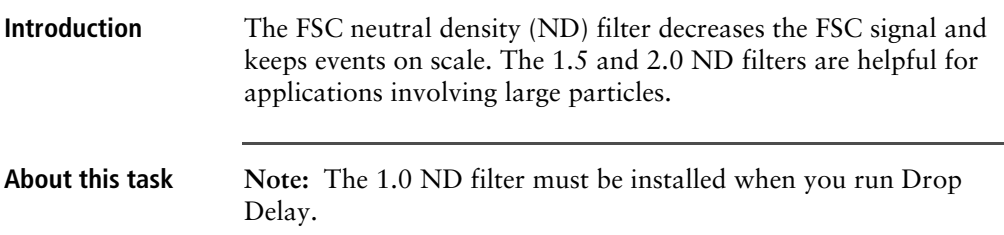

### **Procedure To remove or install the FSC ND filter:**

- 1. Remove the top cover of the sorter unit by loosening the hex screw on the front and lifting off the cover.
- 2. Open the flow cell access door.
- 3. Loosen the set screw on the top of the FSC ND filter assembly with a 1.5-mm Allen wrench.

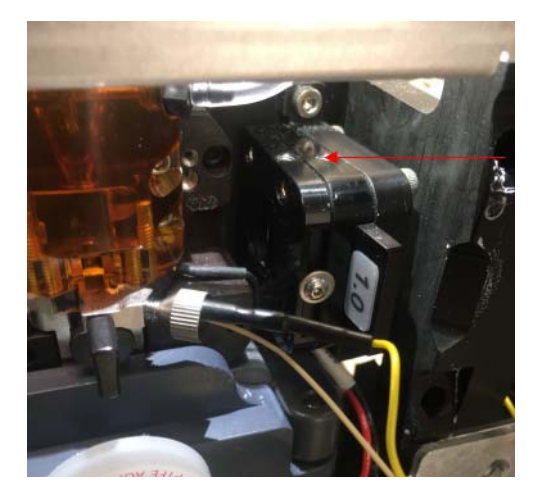

- 4. Perform one of the following:
	- a. Remove the FSC ND filter from the slot.
	- b. Install the new filter by sliding it into the slot with the label facing the flow cell, as shown in the preceding picture.
- 5. Close the flow cell access door.

### <span id="page-131-0"></span>**Emptying the waste tank**

**Introduction** You should empty the waste tank every time you fill the sheath tank and whenever the software indicates that the container is getting full.

**Before you begin** Ensure that you have enough bleach solution to equal 10% of the volume of the waste tank.

### **About this task**

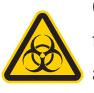

**Caution!** All biological specimens and materials can transmit potentially fatal infection. Dispose of waste in accordance with local regulations. Use proper precautions and wear suitable protective clothing, eyewear, and gloves.

### **Procedure To empty the waste tank:**

- 1. Turn off the stream. See [Stopping or restarting the stream](#page-107-0)  [\(page 108\)](#page-107-0).
- 2. Disconnect the sensor and fluid lines from the waste tank.

**Note:** The waste tank can become pressurized when the instrument is running. Wait at least 1 minute for the pressure to dissipate before you open the tank.

3. Remove the disposable waste cap (large-sized cap) and attached trap from the tank.

Place the assembly on the bench with the label-side up.

**Note:** Do not wet the cap on top of the trap (1). If you see liquid inside the trap, remove the drain plug (2) and fully drain the liquid before you replace the plug.

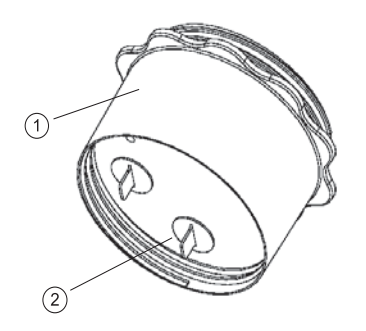

- 4. Empty the waste tank according to your standard laboratory procedures for biohazardous waste.
- 5. Add approximately 1 L of bleach to the waste tank (10-L container) or a sufficient amount so that 10% of the total volume is bleach.
- 6. Replace the waste trap and the attached filter cap, and then tighten them by hand until they are closed.

**Note:** To prevent over-pressurization during fluidics startup, do not overtighten the trap or attached filter cap. Tighten each component only until it is hand-tight. Do not use sealants or adhesives.

7. If one month has passed since you last changed the cap, replace the filter cap with a new one and write the date on it as a reminder.

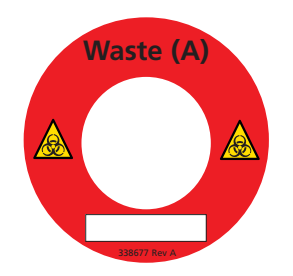

8. Reconnect the sensor and fluid line.

## <span id="page-133-0"></span>**Filling the sheath tank**

**Introduction** You should fill the sheath tank whenever the software indicates that the sheath fluid level is low. If you continue to run the instrument when the sheath fluid level is low, the startup times for the break-off stream will increase, and the system will eventually turn off the stream.

**About this task** The following illustration shows the sheath tank and connectors.

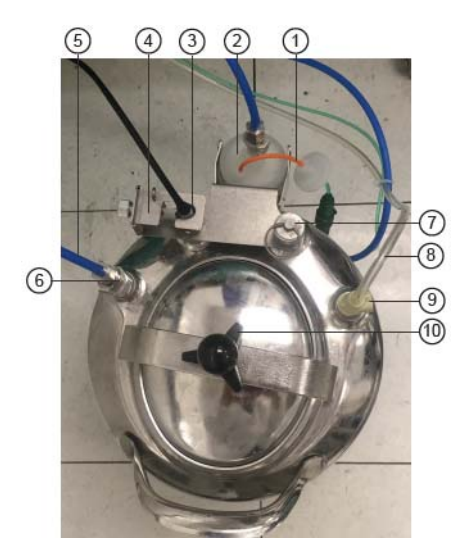

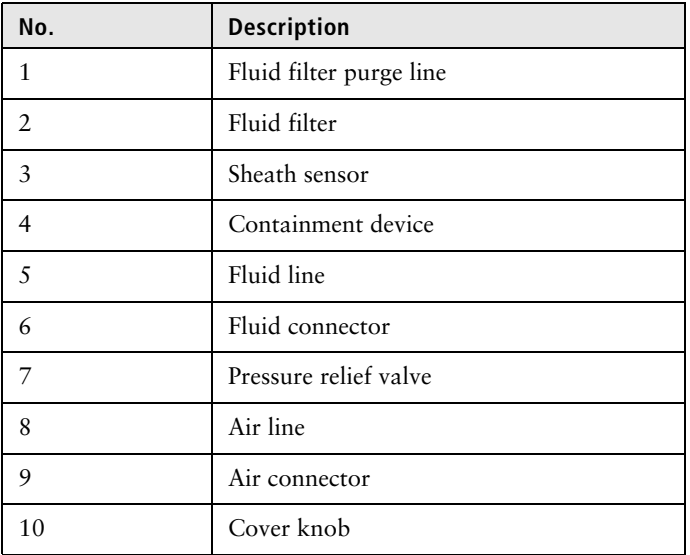

**Note:** Avoid getting the top of the sheath sensor wet. If the top of the sheath sensor gets wet, wipe it dry. The sheath sensor will not detect the level of sheath fluid accurately if the top of it is wet.

### **Procedure To fill the sheath tank:**

- 1. Turn off the stream. See [Stopping or restarting the stream](#page-107-0)  [\(page 108\)](#page-107-0).
- 2. Disconnect the air line.
- 3. Vent the air pressure from the sheath tank by pulling up on the pressure relief valve. Verify that all of the pressure is released by pulling up a second time.
- 4. Unscrew the sheath tank cover knob and remove the cover.
- 5. Fill the tank with sheath fluid up to the upper weld line on the inside of the tank. The weld line is indicated by the arrow in the following figure.

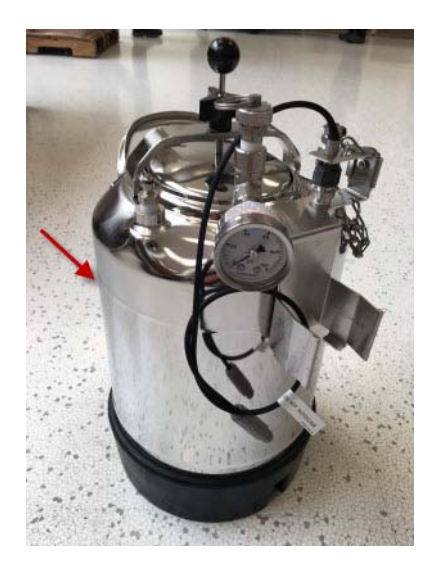

**Note:** Do not overfill the sheath tank because it can cause incorrect sample flow rates.

6. Replace the cover and tighten the knob.

Make sure the large O-ring on the inside lip of the cover is seated correctly and has not slipped out of position. The tank can leak if the cover is not secured properly.

7. If you removed the sheath tank to refill it, place the tank back in its original position.

**Note:** The flow rate is calibrated with the sheath tank. If the location or elevation of the sheath tank is changed, it could affect the flow rate calibration.

- 8. Connect the air line.
- 9. Purge the sheath filter. See [Purging the sheath filter \(page 139\)](#page-138-0).

## <span id="page-136-0"></span>**Changing the fluid filter**

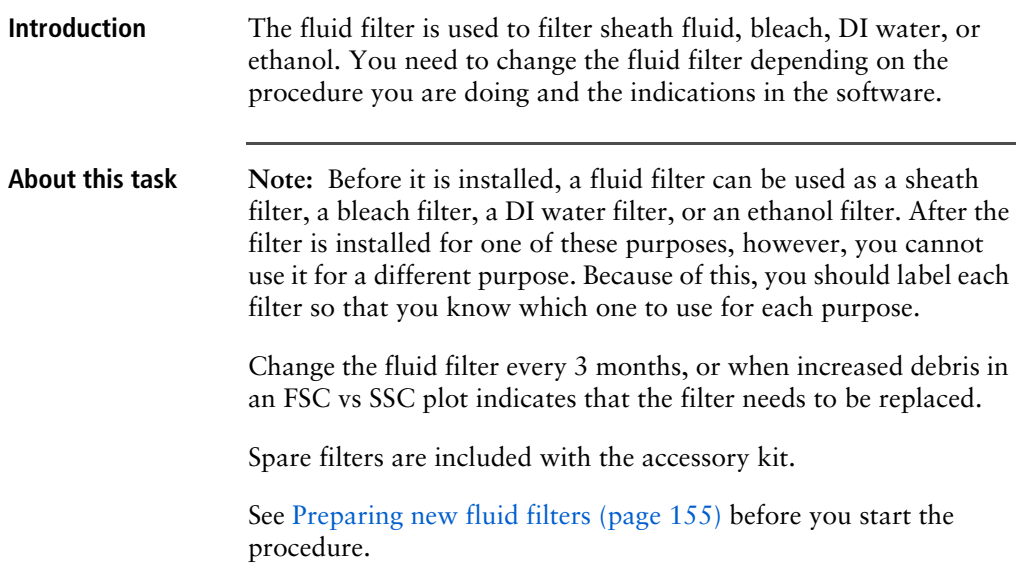

### **Procedure To change the fluid filter:**

- 1. Turn off the stream. See Stopping or restarting the stream [\(page 108\)](#page-107-0).
- 2. Disconnect the air line from the sheath tank.
- 3. Pull up on the ring of the pressure relief valve to release the pressure from the tank. Verify that all of the pressure is released by pulling up a second time.
- 4. Disconnect the filter by pressing the metal tabs on each end.

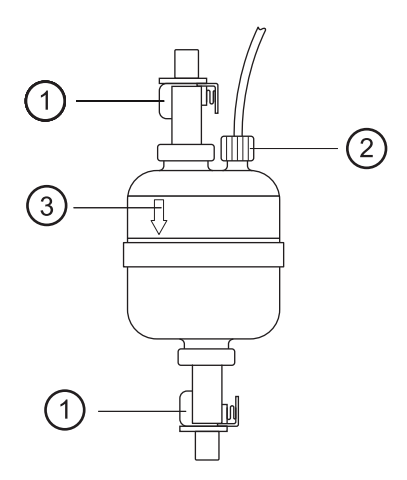

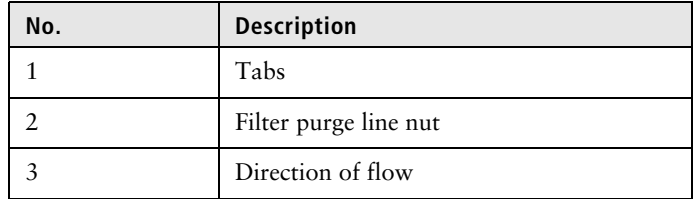

- 5. Disconnect the filter purge line by unscrewing the nut.
- 6. Write the current date on the filter so that you will know when to replace it.
- 7. Reconnect the filter purge line to the new filter.
- 8. Use the arrows on the filters that indicate the direction of the flow through the filter and replace the filter with a new one in the same orientation.
- 9. Reconnect the air line to the tank and check for leaks when the pressure is turned on.
- 10. Purge the sheath filter. See [Purging the sheath filter \(page 139\)](#page-138-0).

## <span id="page-138-0"></span>**Purging the sheath filter**

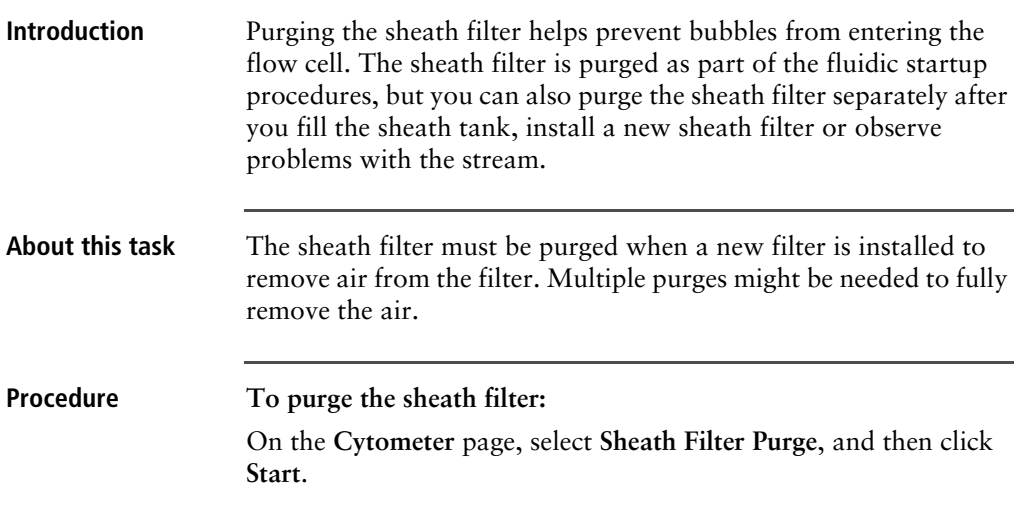

## **Backflushing the sample line**

**Introduction** After a sample tube is unloaded, the sample line tubing within the sample chamber is automatically flushed inside and out with sheath fluid to eliminate potential sample carryover. You can perform additional backflush cleaning whenever you observe

sample carryover, or after running samples with adherent cells or dye.

**Procedure To backflush the sample line:** With the stream on, select one of the following options:

- In the **Acquisition Dashboard** on the **View Data** tab or the **Sort** tab, click **Backflush**.
- On the **Cytometer** page, select **Sample Line Backflush**, and then click **Start**.

# **Cleaning the sample line**

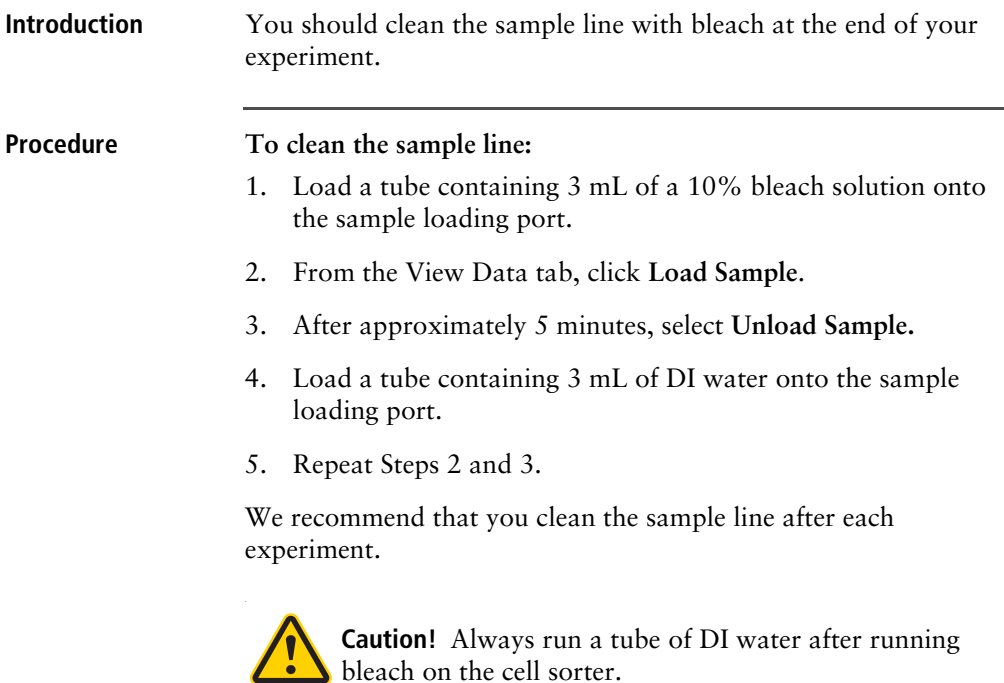

# **Clearing a sample line blockage**

**Introduction** Buildup can occur in the sample line if your instrument has been unused for an extended period of time. Indications of buildup include seeing no events or no decrease of fluid levels in the sample tube when cleaning the flow cell. Follow this procedure to ensure removal of any clogs or buildup from the sample line, which will improve performance until it is time to replace the sample line.

### **Before you begin** You need the 2.5-mm Allen wrench from the accessory kit.

### **Procedure To clear the sample line:**

1. On the **Cytometer** page, select **Replace Sample Line**, and then click **Start** on the wizard. Running the wizard opens the slot for the pinch valve and allows for easy handling of the sample line.

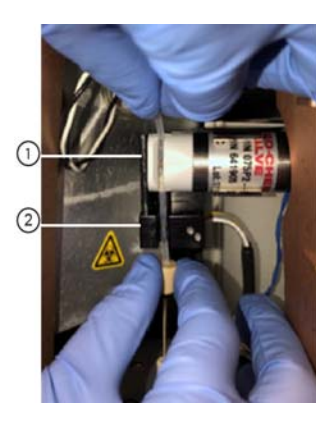

2. Pull the sample line tubing out of the (1) slot in the pinch valve and (2) bubble detector at the top of the sample chamber.

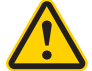

**Caution!** Do not allow kinks to form in the sample line during removal or insertion.

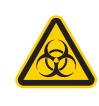

**Caution!** All biological specimens and materials can transmit potentially fatal infection. Dispose of waste in accordance with local regulations. Use proper precautions and wear suitable protective clothing, eyewear, and gloves.

- 3. Gently massage the clear portion of the tubing between your fingers to break any blockage in the line.
- 4. Make sure the portion of the sample line below the bubble detector is not bent. Then gently push the sample line back into the bubble detector. The sample line should be seated firmly against the back of the bubble detector.
- 5. Push the pinch valve tubing back into the pinch valve. If necessary, ensure that the tubing is firmly seated.
- 6. Proceed to the end of the wizard. This allows the pinch valve to close properly.

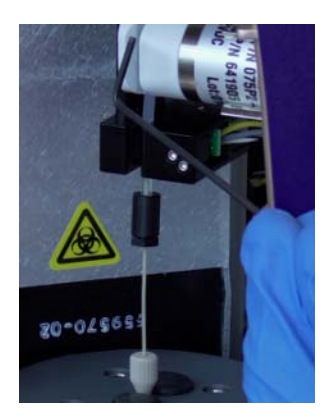

# **Replacing the sample line**

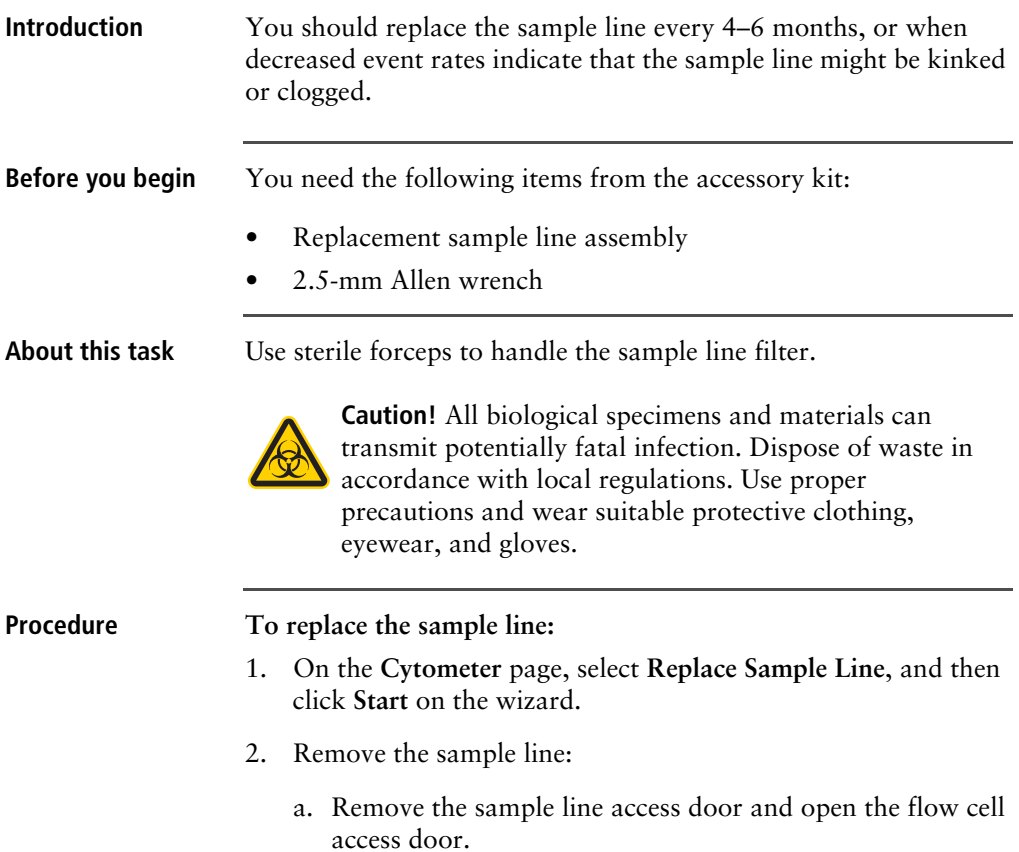

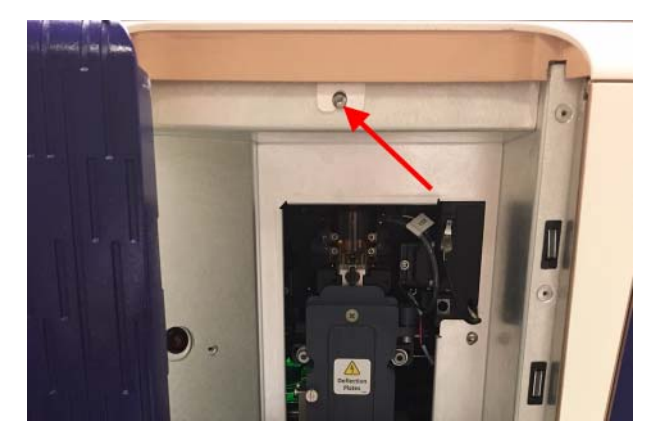

b. Remove the top cover of the sorter unit by loosening the hex screw on the front and lifting off the cover.

**Note:** If the cover is bolted down and cannot be lifted, call BD Biosciences technical support for assistance.
c. Loosen the fitting (1) at the top of the flow cell (2) and slowly pull the sample line (3) out. Ensure that the fitting remains in the top of the flow cell.

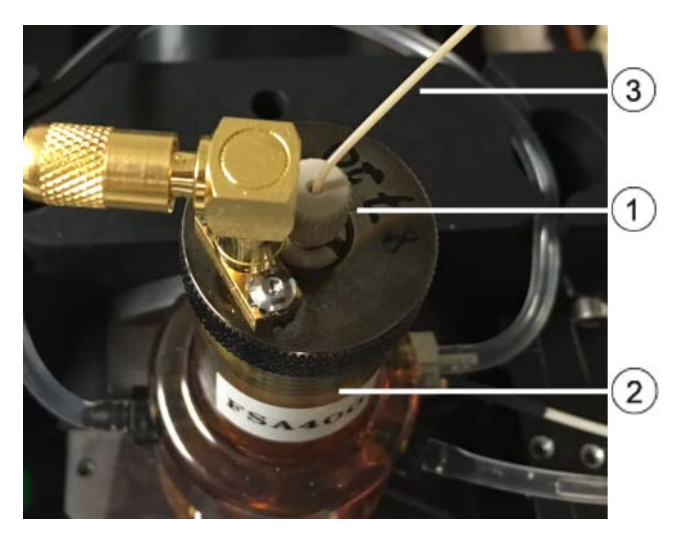

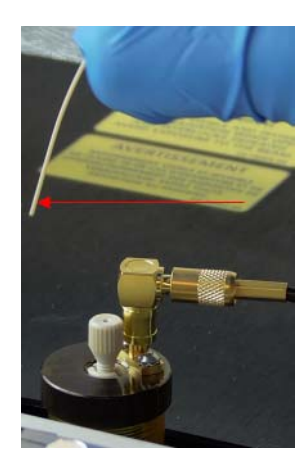

d. Pull the tubing (2) out of the slot in the pinch valve (1) at the top of the sample chamber, and loosen the fitting (3) that connects the tubing to the chamber.

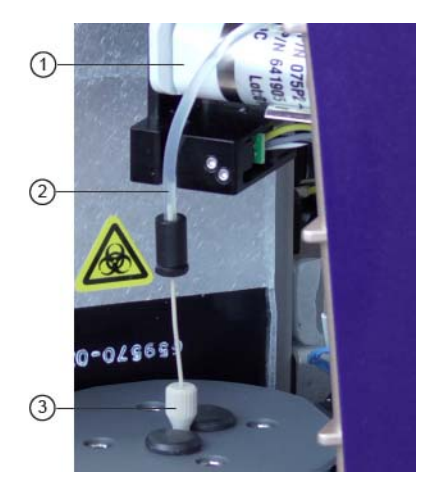

e. If a filter is installed on the sample line, remove it by pushing the sample line down so that the end is inside the sample chamber. Use forceps to remove the filter.

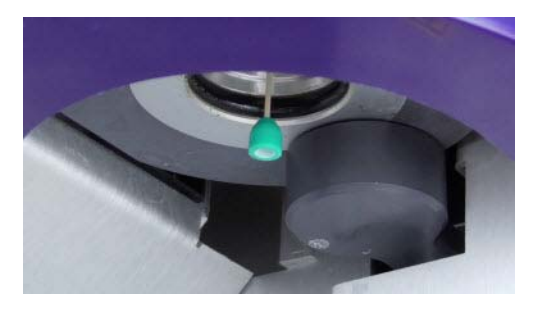

f. Slowly pull the sample line out from the top of the sample chamber and ensure that the fitting remains in the top of the sample chamber.

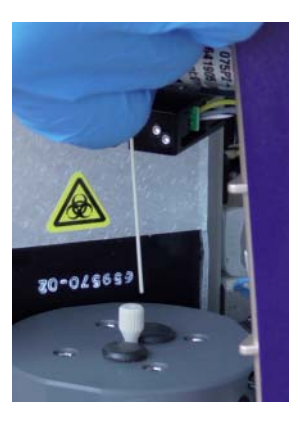

- g. Discard the sample line tubing.
- 3. Install the new sample line tubing:

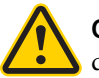

**Caution!** Do not allow kinks to form in the sample line during insertion.

a. Insert the sample line tubing into the fitting on the top of the sample chamber.

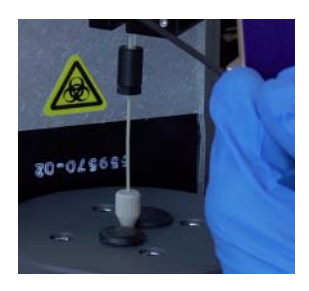

b. Push the tubing from the top until it is in the middle of the sample viewing window.

c. Tighten the fitting on the top of the sample chamber, leaving the fitting loose enough so that the sample line height can still be adjusted.

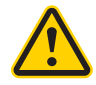

**Caution!** Do not overtighten the fitting and do not use tools. Over-tightening the fitting can kink or damage the tubing.

- d. Route the sample line tubing to the flow cell.
- e. With one hand, remove the new sample line from the protective sleeve and, with the other hand, carefully route the end of the sample line up through and under the chassis.

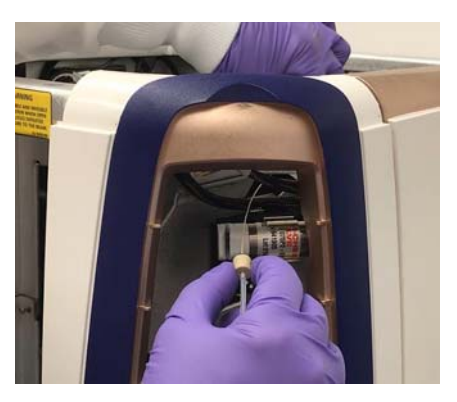

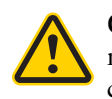

**Caution!** Make sure to route the sample line under the metal bar and gently pull it toward the top of the flow cell.

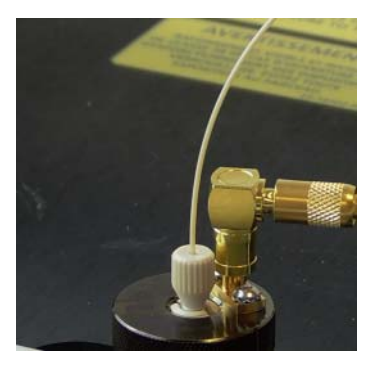

f. Insert the end of the sample line tubing into the fitting at the top of the flow cell until the tubing stops.

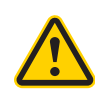

**Caution!** Within the cuvette flow cell fitting, make sure that the sample line tubing is seated flush against the fitting. Dead volume between the sample line tubing and the fitting can lead to sample carryover or leaking.

g. Finger-tighten the fitting at the top of the flow cell.

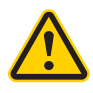

**Caution!** Do not overtighten the fitting and do not use tools. Over-tightening the fitting can kink or damage the tubing.

- h. Click **Continue** on Step 2 of the wizard.
- 4. Complete the Sample Line Height step according to the instructions in Step 3 of the wizard and click **Continue**.

Ensure that the sample line touches the bottom of the tube freely but without bowing or bending the line. If you need to adjust the length, loosen the fitting on top of the sample chamber, make the adjustment, and tighten the fitting again.

5. Complete the Fittings step according to the instructions in Step 4 of the wizard.

6. Follow Step 5 of the wizard to push the pinch valve tubing back into the pinch valve. If necessary, ensure that the tubing is firmly seated by pressing it with an Allen wrench.

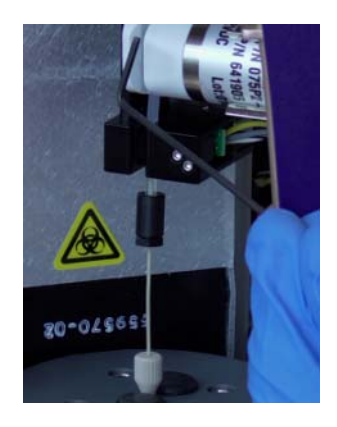

- 7. Click **Continue**.
- 8. Click **Close**.
- 9. Load a tube of DI water and perform a Flow Cell Clean.
- 10. Check for leaks by ensuring that no fluid is observed on or around the fittings.
- 11. Check that fluid is flowing into the sample line by confirming that the level of DI water in the tube is lower after the Flow Cell Clean.
- 12. Replace the sample line access door and the top cover of the sorter unit, then close the flow cell access door.

# <span id="page-149-0"></span>**Replacing the sample line filter**

**Introduction** Sample line filters can be installed on the end of the sample line to filter out large particles from the sample. You should replace the sample line filter when decreased event rates indicate that the sample line filter might be clogged.

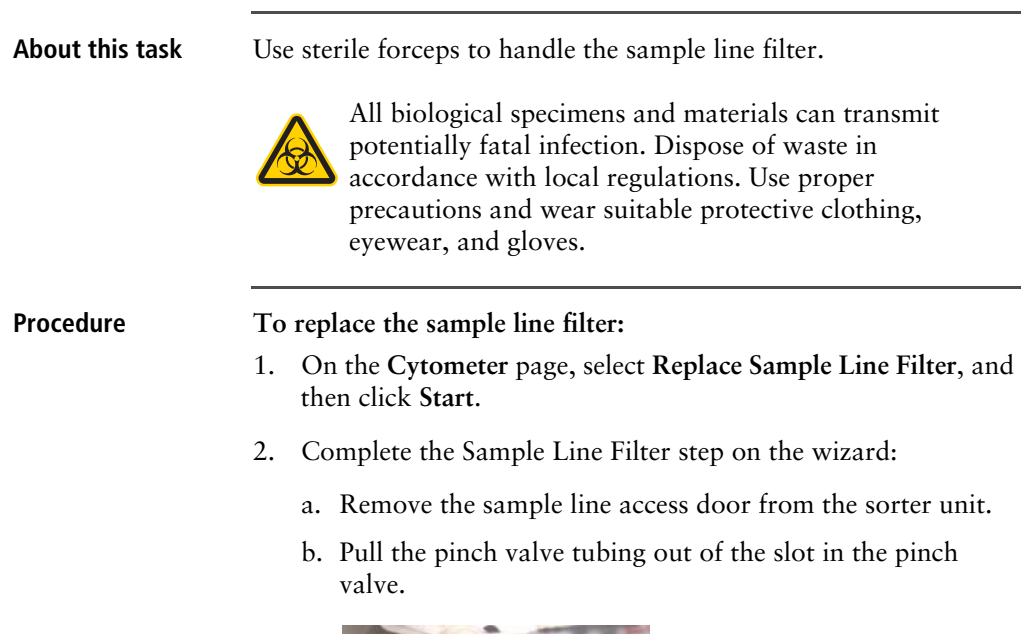

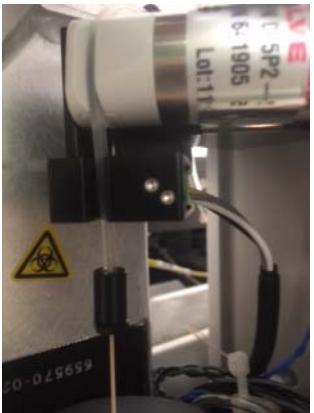

c. Loosen the sample line fitting (1) at the top of the sample chamber (2) to allow the sample line (3) to slide freely through the fitting.

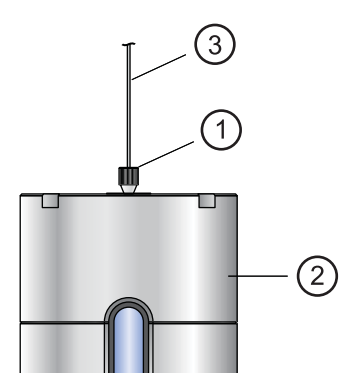

- d. Push the sample line downward so that the end is below the bottom of the sample chamber.
- e. If a sample line filter is already installed on the sample line, remove it by pushing the sample line down so that the end is below the chamber and you can use forceps to remove the filter.

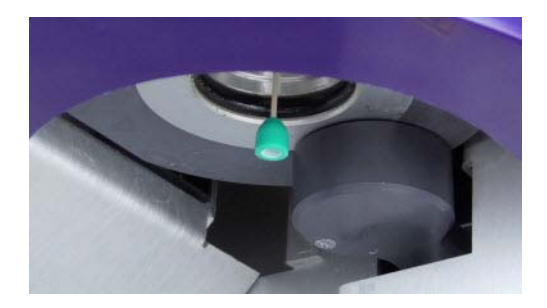

- f. Install the new sample line filter by sliding it onto the end of the sample line using sterile forceps.
- g. Click **Continue**.

3. Complete the Sample Line Height step according to the instructions in the wizard

Ensure that the sample line does not bow or bend when a tube is loaded. If you need to adjust the length, unscrew the fitting on top of the sample chamber, adjust the length, and tighten the fitting again.

- 4. Complete the Sample Line Fitting step according to the instructions in the wizard.
- 5. Push the pinch valve tubing back into the pinch valve according to the instructions in the wizard.

# **Removing the sheath probe**

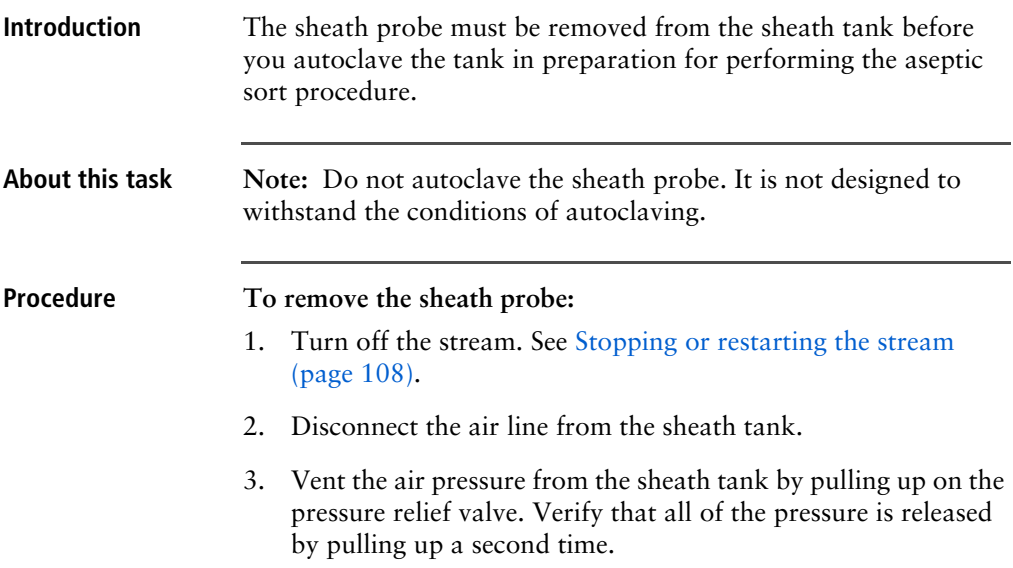

4. Loosen the nut at the top of the sheath probe with a wrench and vent the sheath pressure again if the tank is still pressurized.

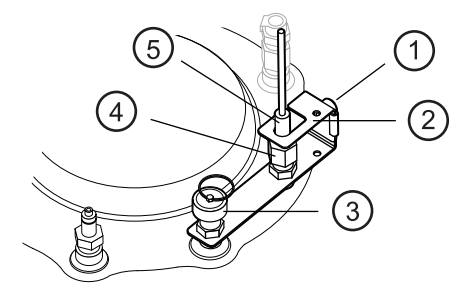

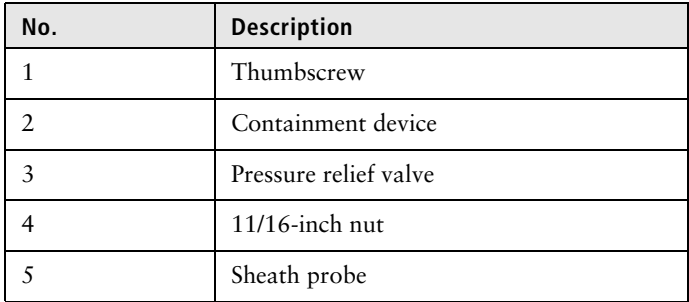

- 5. Loosen the thumbscrew on the containment device.
- 6. Pull the top section of the containment device straight up and out of the bottom section.

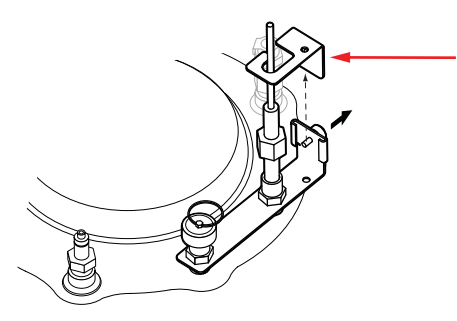

7. Finish loosening the 11/16-inch nut at the top of the probe and pull the probe straight up and out of the sheath tank.

8. Decontaminate the sheath probe using 70% ethanol.

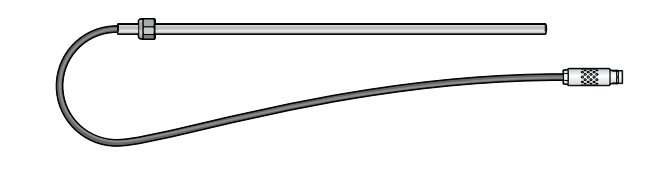

# **Preparing new fluid filters**

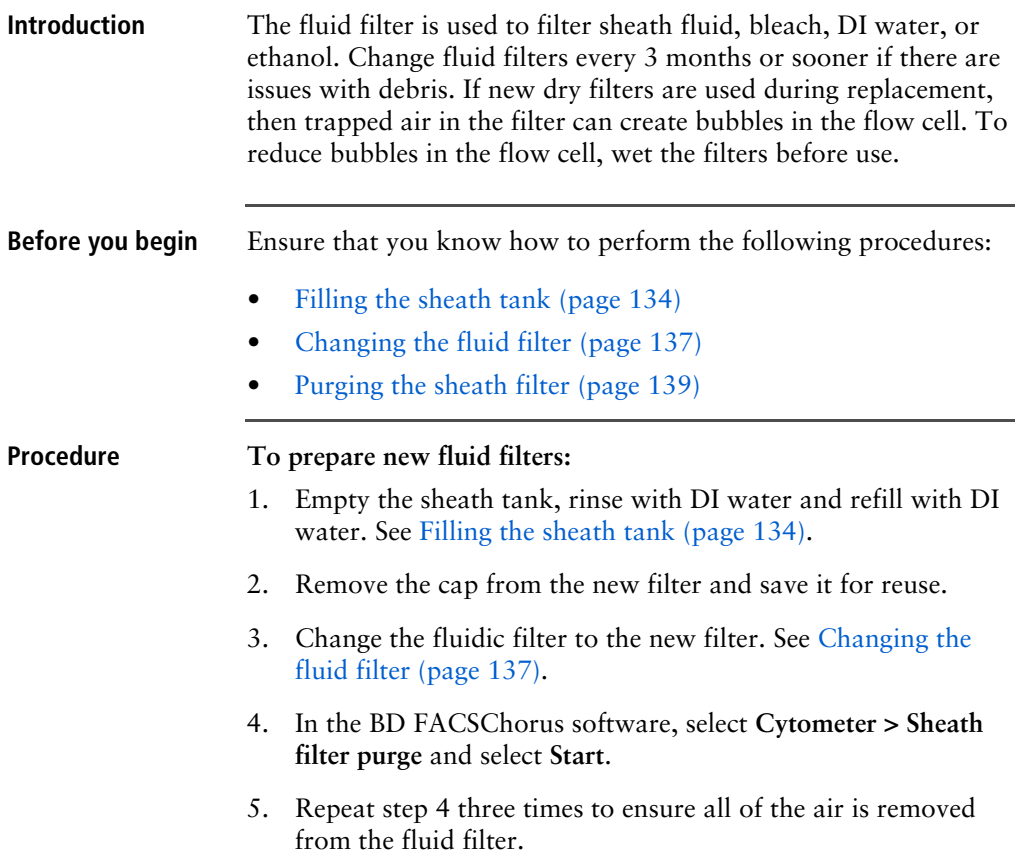

- 6. Change the fluid filter to prepare another new fluid filter, or install the appropriate filter for the next workflow.
- 7. Replace the cap on the newly prepared fluid filter and store at room temperature.
- 8. Empty the sheath tank and fill with appropriate fluid for the next workflow.

# **Aligning the automated stage**

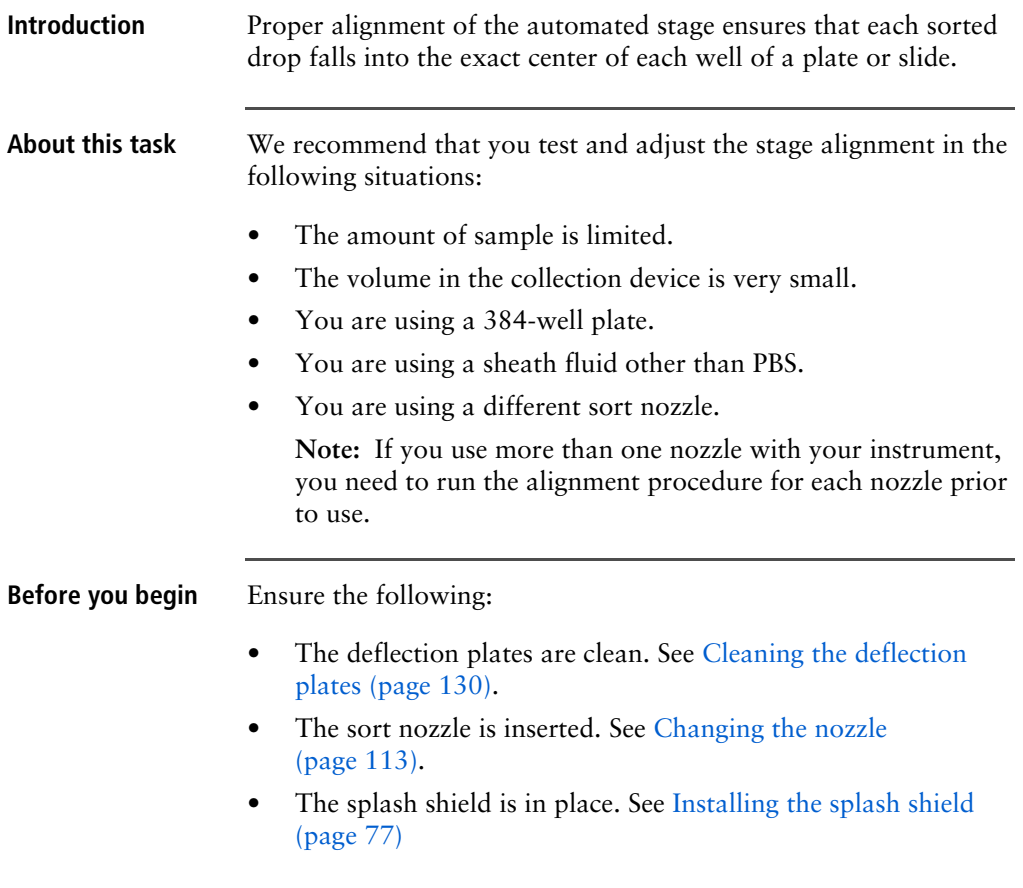

- The waste aspirator drawer is aligned to the stream. See [Aligning the waste aspirator drawer to the stream \(page 117\)](#page-116-0).
- The stream has started and the Stream Status indicator is green. See [Stopping or restarting the stream \(page 108\).](#page-107-0)

This procedure requires the alignment plate, which is supplied with the automated stage option:

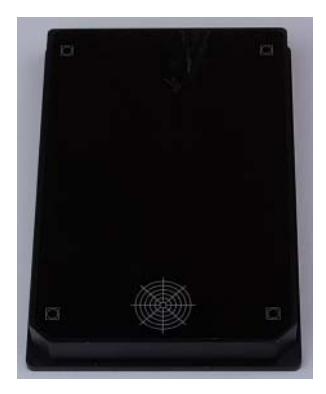

**Procedure To check automated stage alignment and adjust if necessary:**

- 1. Ensure that the sort collection chamber door is closed.
- 2. On the workstation, click **Cytometer > Other > Automated Stage Alignment**. A dialog displays:

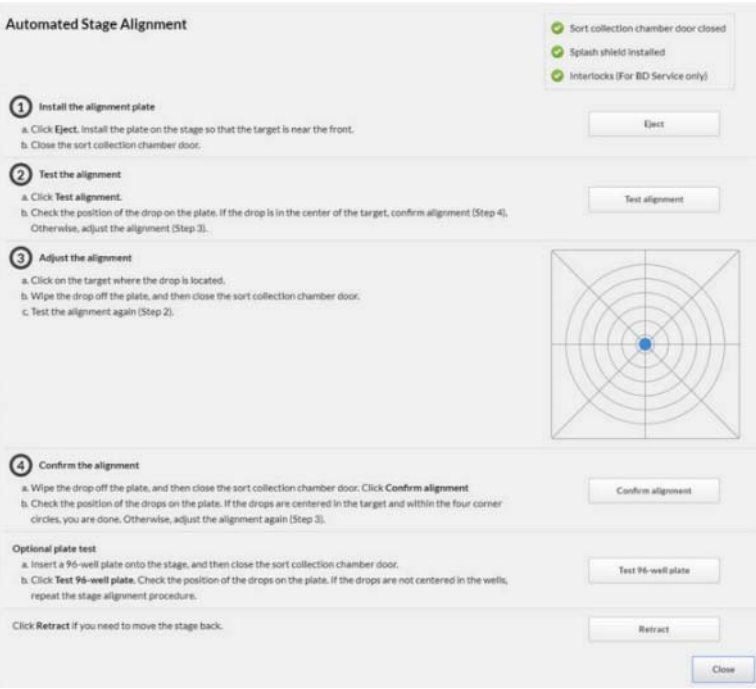

3. Follow the instructions on the dialog to align the automated stage and optionally perform the plate test.

**Note:** Always close the sort collection chamber door before you perform any command that moves the automated stage.

**Note:** To see the location of the drop, you might need to temporarily remove the alignment plate from the instrument. Click **Retract** to move the stage back.

**Note:** If you are using nonstandard plates, you might need to click the target at a position slightly offset from the center to center the drop in the well.

**7**

# **Technical specifications**

This chapter covers the following topics:

- [Optical specifications \(page 160\)](#page-159-0)
- [Fluidic specifications \(page 162\)](#page-161-0)
- [Sample input formats \(page 163\)](#page-162-0)
- [Collection devices \(page 163\)](#page-162-1)
- [Electronic and software specifications \(page 164\)](#page-163-0)
- [Physical specifications \(page 165\)](#page-164-0)

# **Technical specifications**

<span id="page-159-0"></span>**Optical specifications** 

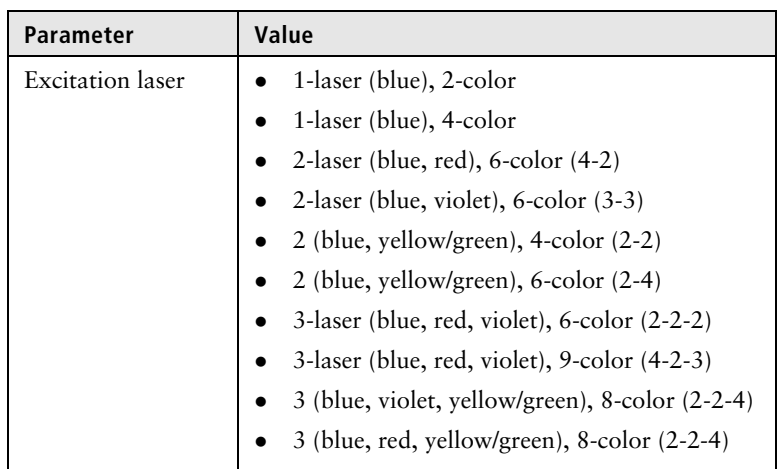

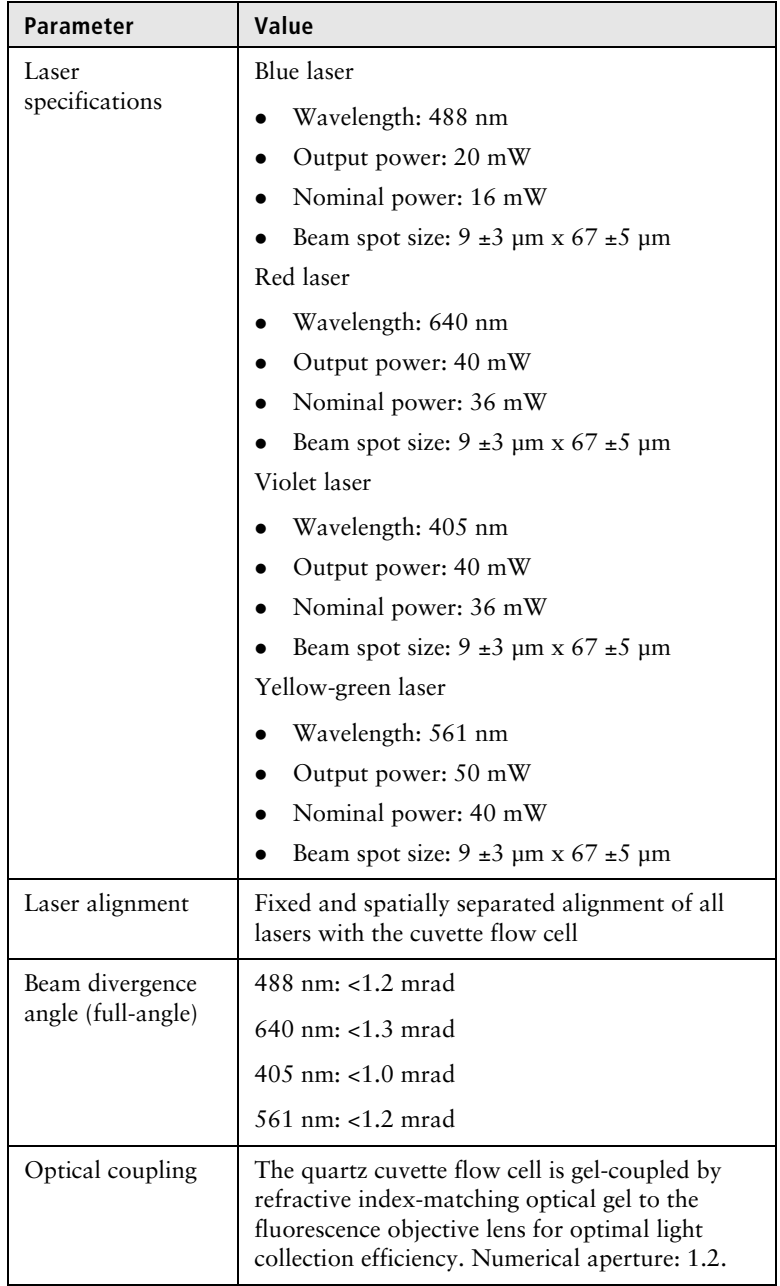

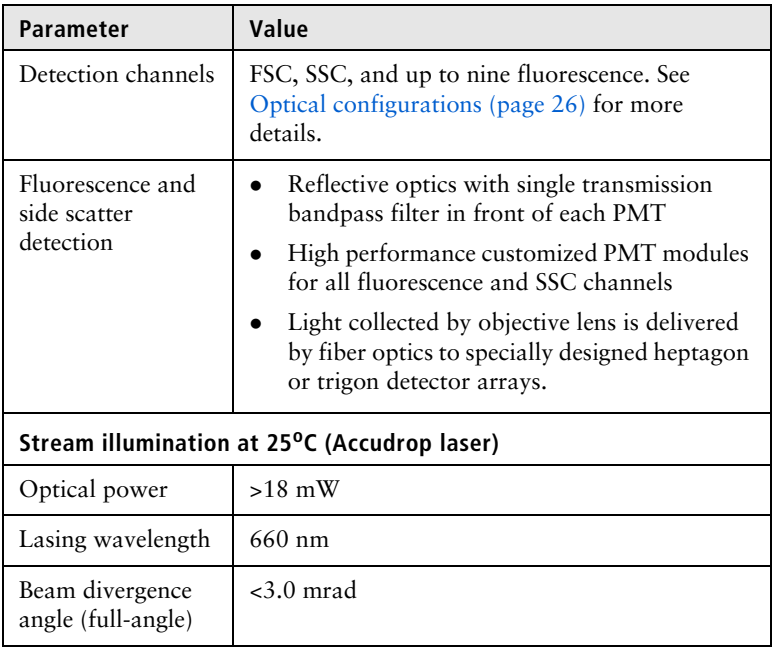

### <span id="page-161-0"></span>**Fluidic specifications**

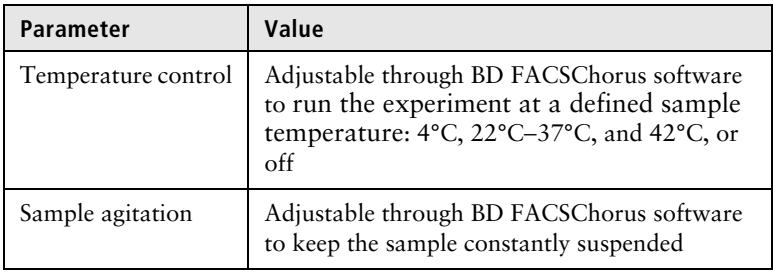

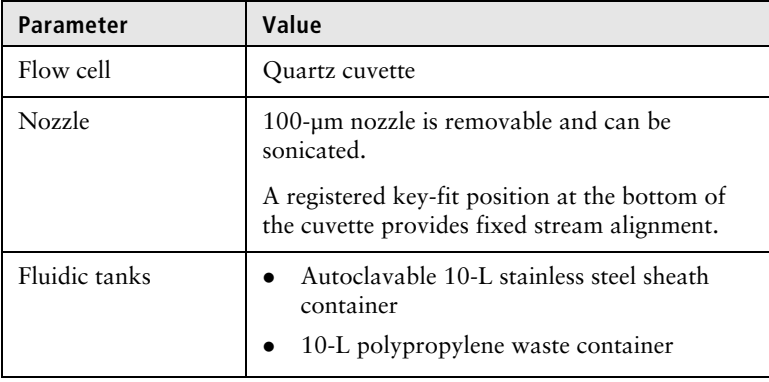

#### <span id="page-162-0"></span>**Sample input formats**

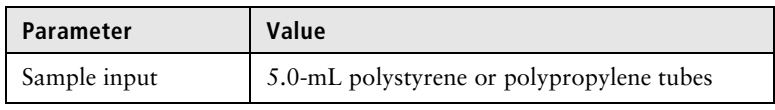

## <span id="page-162-1"></span>**Collection devices**

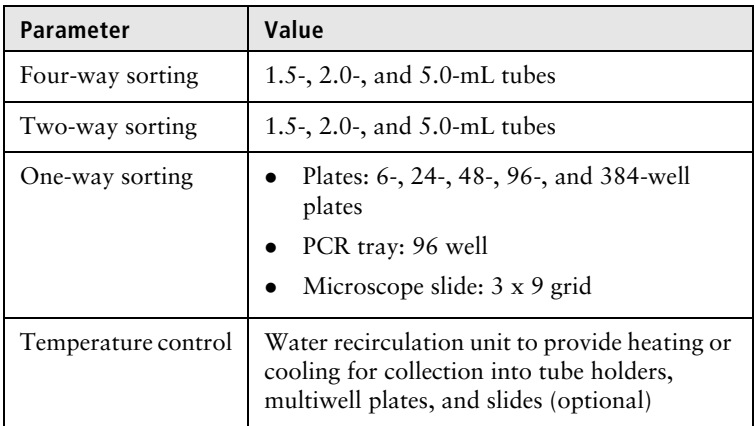

#### <span id="page-163-0"></span>**Electronic and software specifications**

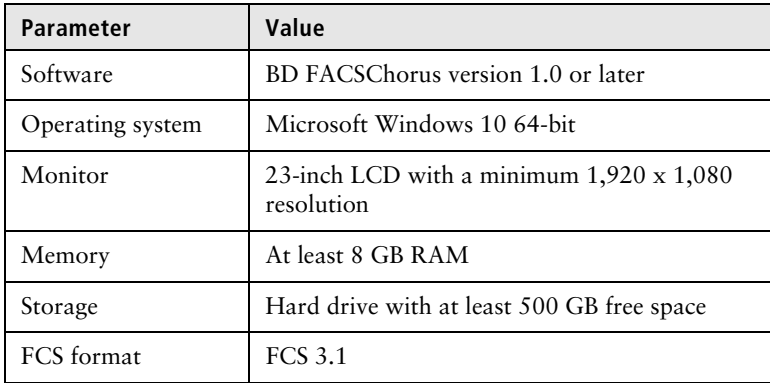

# <span id="page-164-0"></span>**Physical**

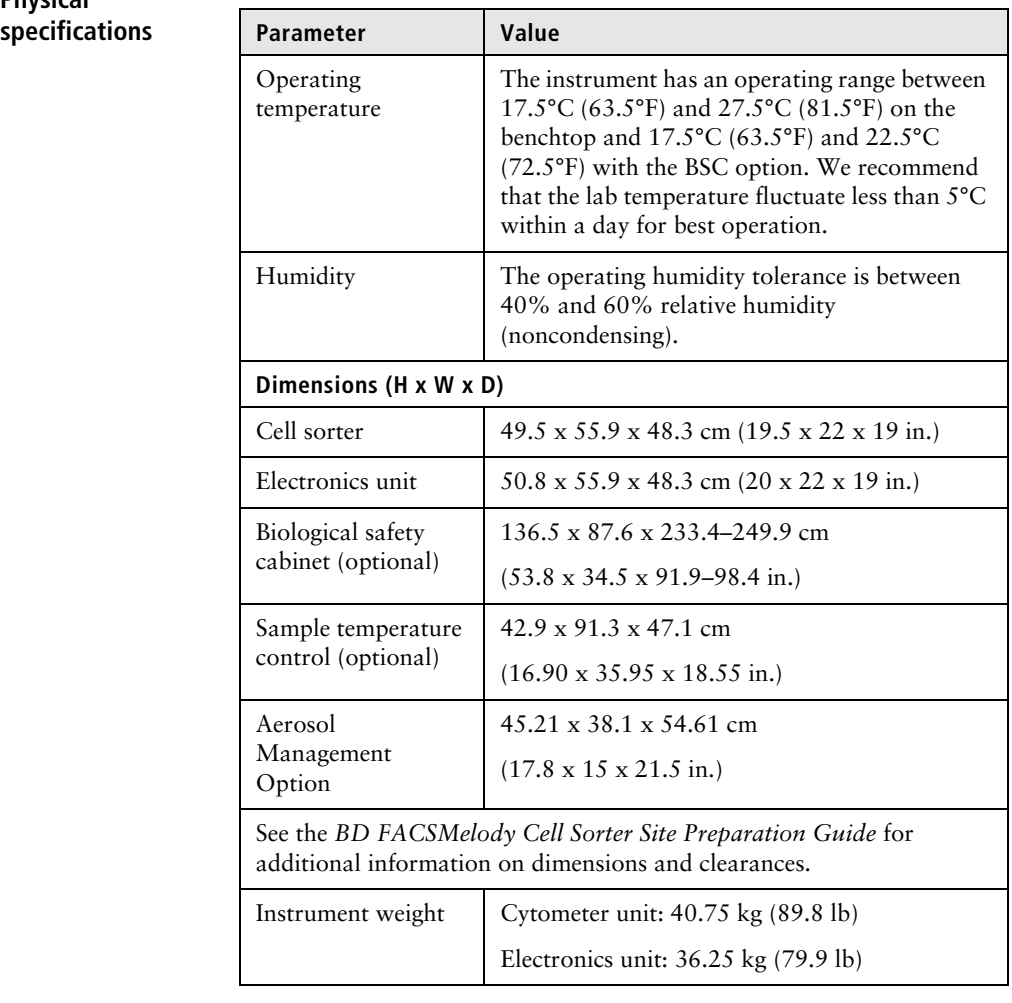

**This page intentionally left blank**

# **8**

# **Troubleshooting**

This chapter covers the following topics:

- [Troubleshooting overview \(page 168\)](#page-167-0)
- [Startup troubleshooting \(page 168\)](#page-167-1)
- [Acquisition troubleshooting \(page 175\)](#page-174-0)
- [Sorting troubleshooting \(page 183\)](#page-182-0)
- [Electronics troubleshooting \(page 186\)](#page-185-0)

## <span id="page-167-0"></span>**Troubleshooting overview**

**Introduction** BD FACSChorus software provides many troubleshooting instructions when errors are encountered. Follow those instructions prior to executing the recommended solutions listed here. Solutions here are focused on errors or troubleshooting that BD FACSChorus software is not able to address.

> The tips in this chapter are designed to help you troubleshoot your experiments. If additional assistance is required, contact your local BD Biosciences technical support representative. See [Technical](#page-12-0)  [support \(page 13\).](#page-12-0)

> Troubleshooting suggestions in this chapter are grouped under the following headings:

- [Startup troubleshooting \(page 168\)](#page-167-1)
- [Acquisition troubleshooting \(page 175\)](#page-174-0)
- [Sorting troubleshooting \(page 183\)](#page-182-0)
- [Electronics troubleshooting \(page 186\)](#page-185-0)

## <span id="page-167-1"></span>**Startup troubleshooting**

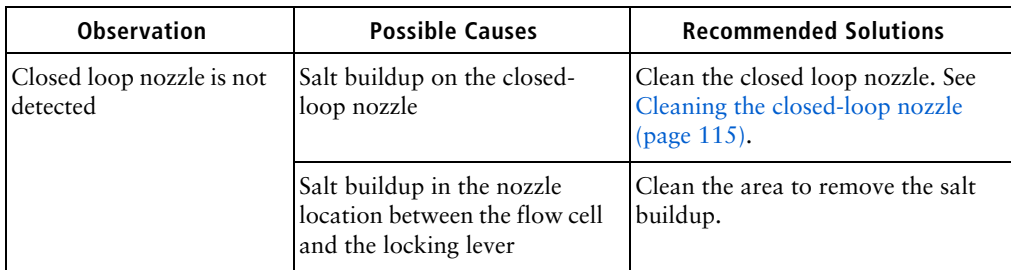

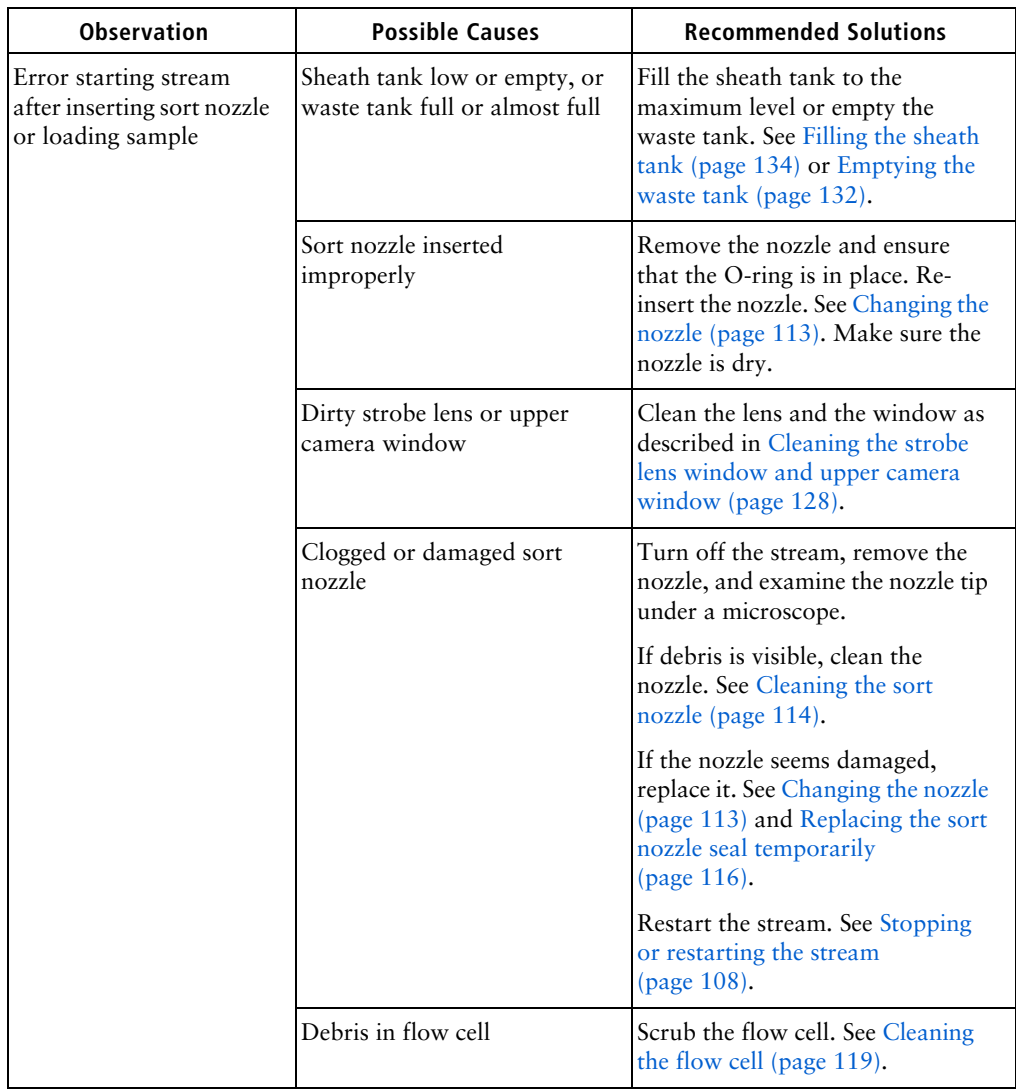

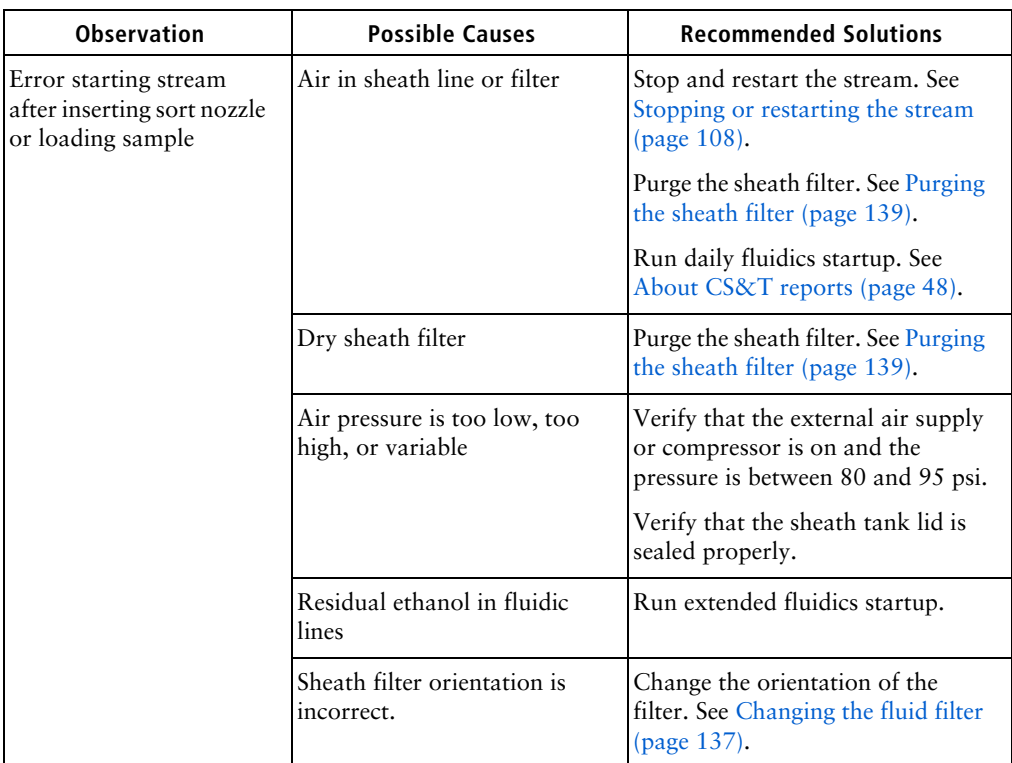

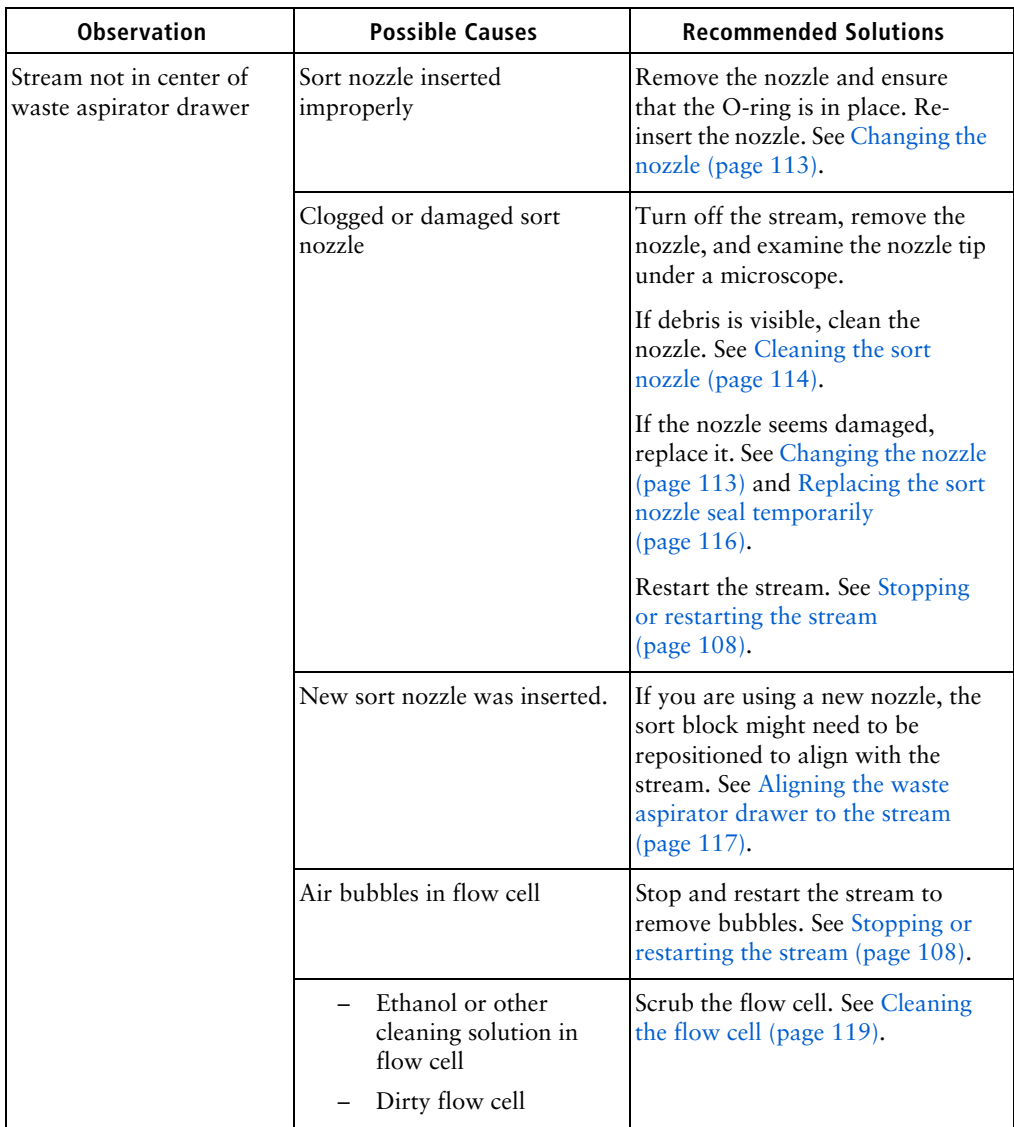

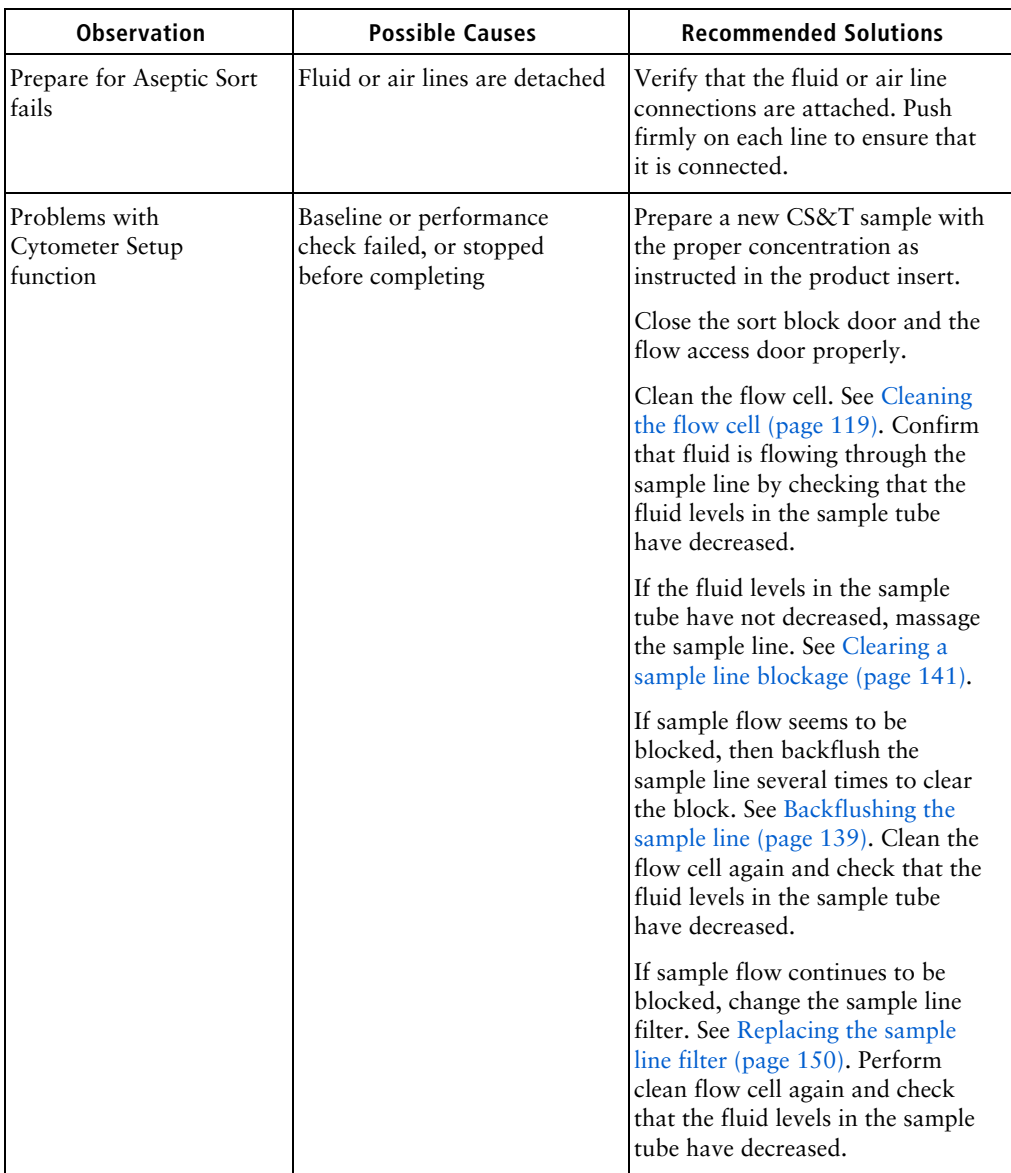

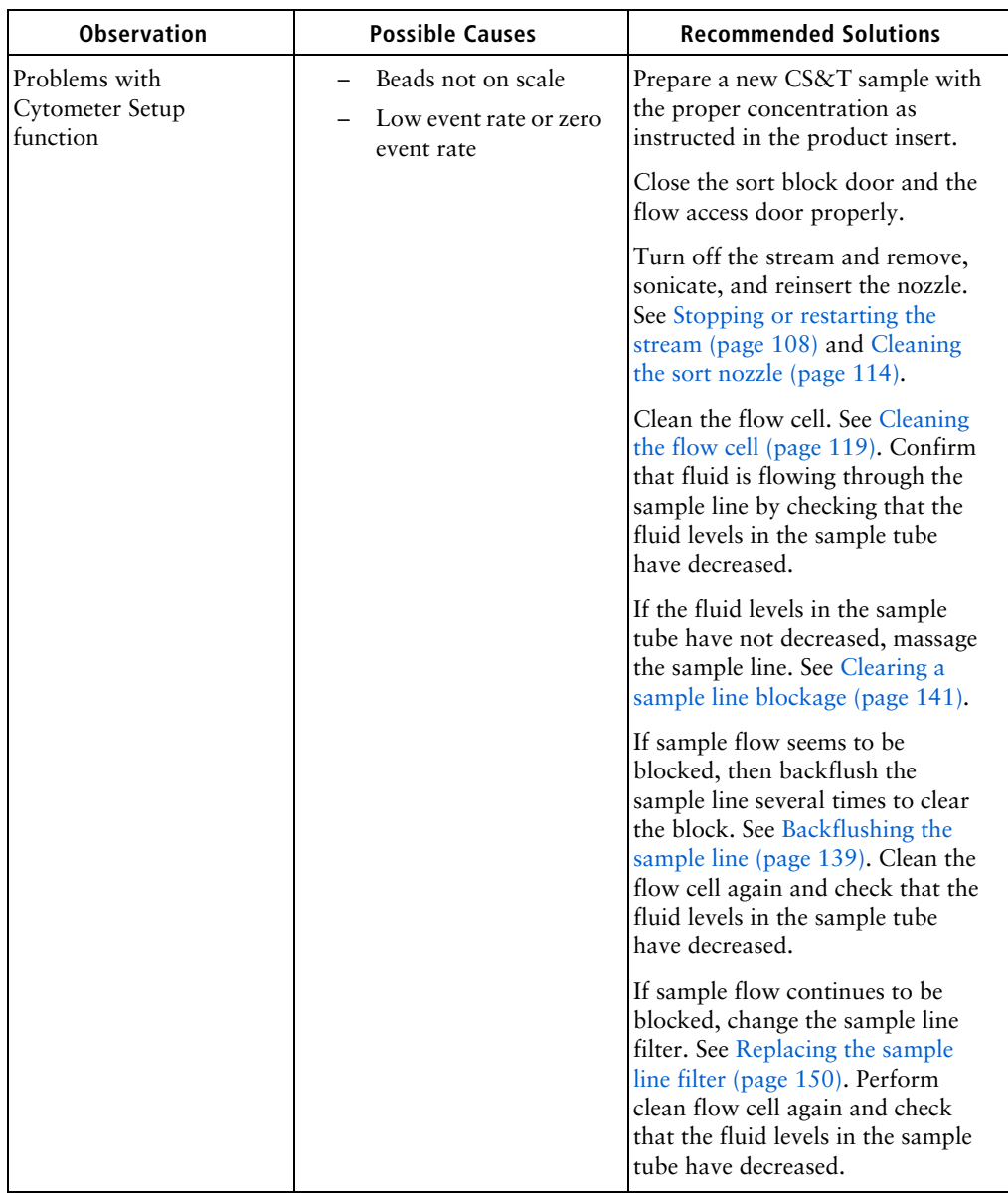

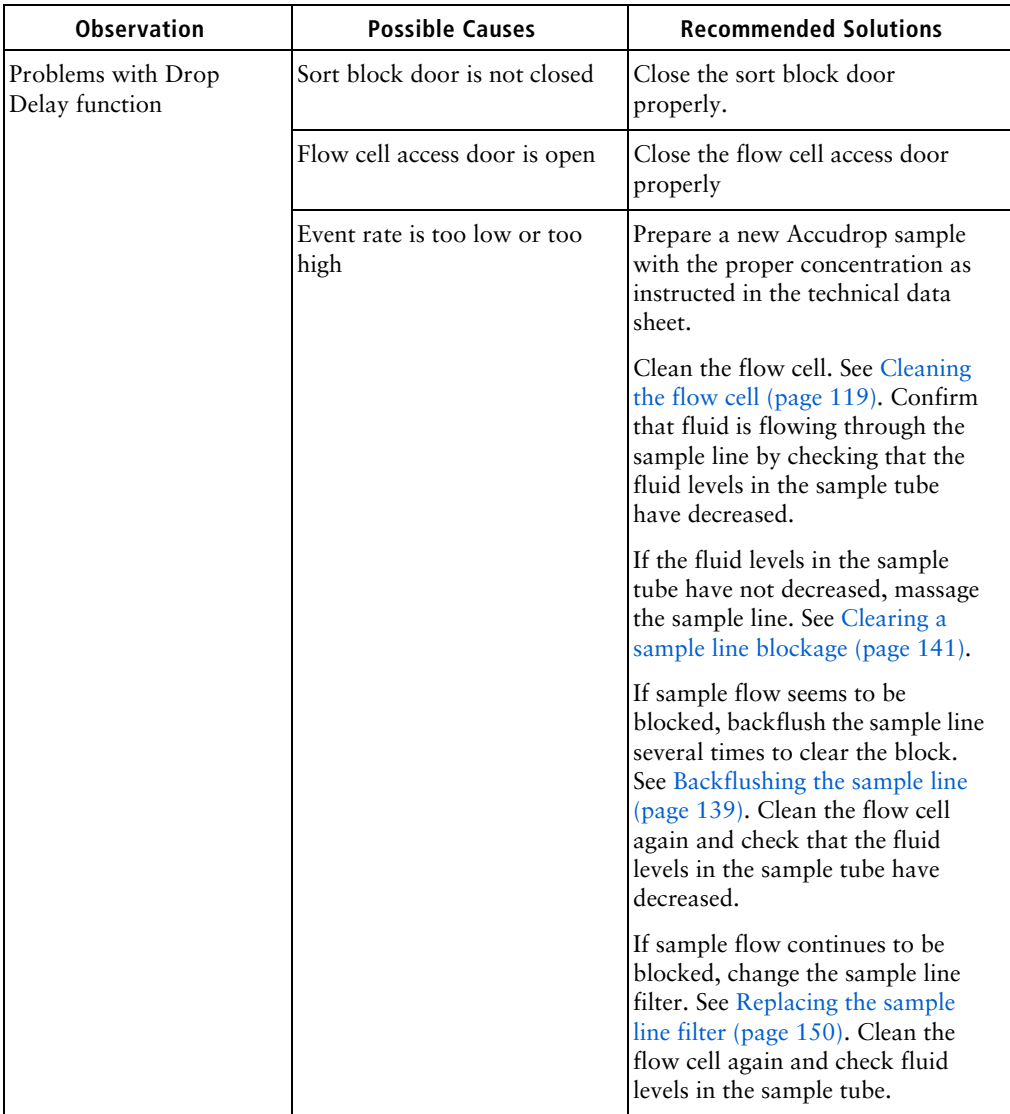

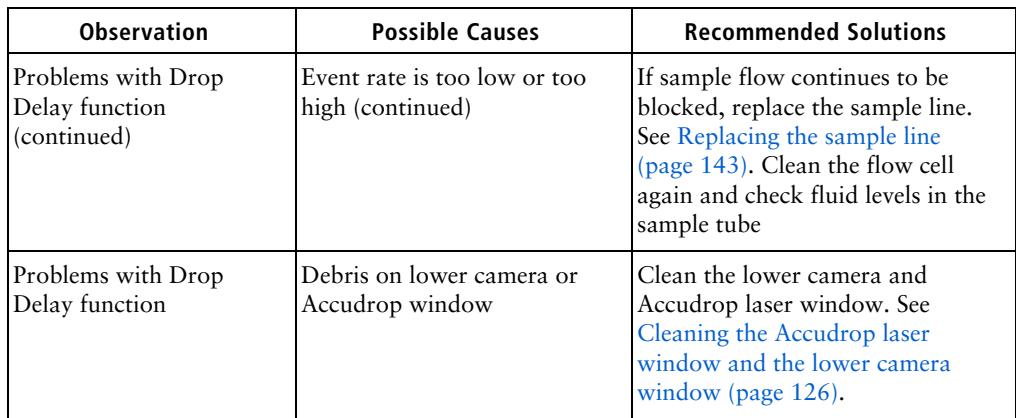

# <span id="page-174-0"></span>**Acquisition troubleshooting**

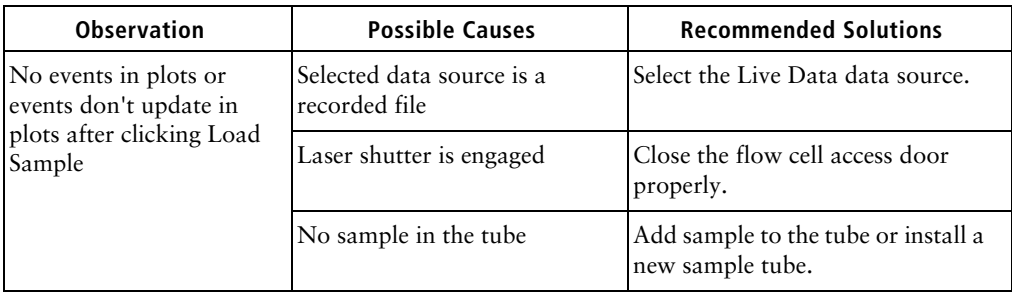

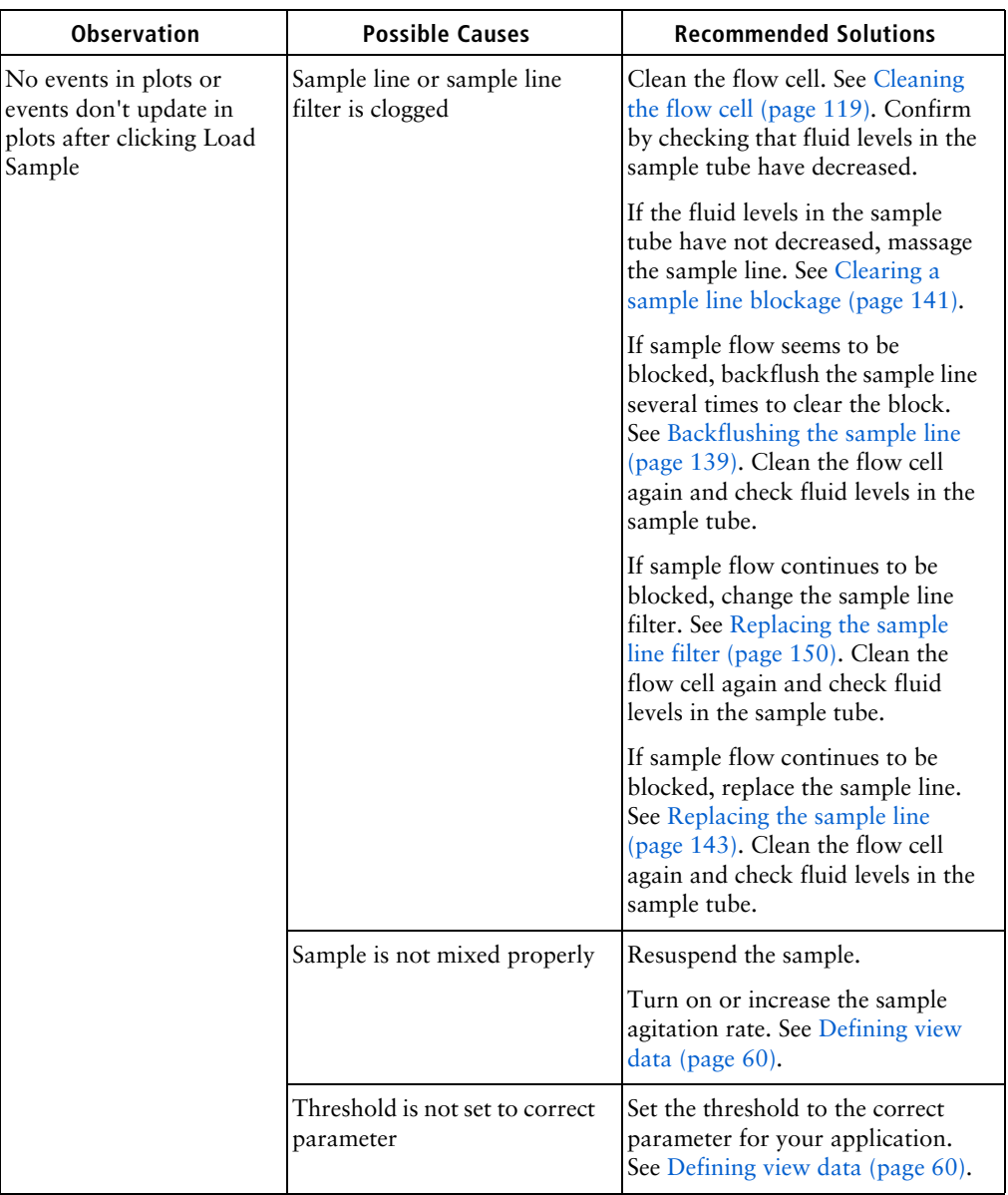

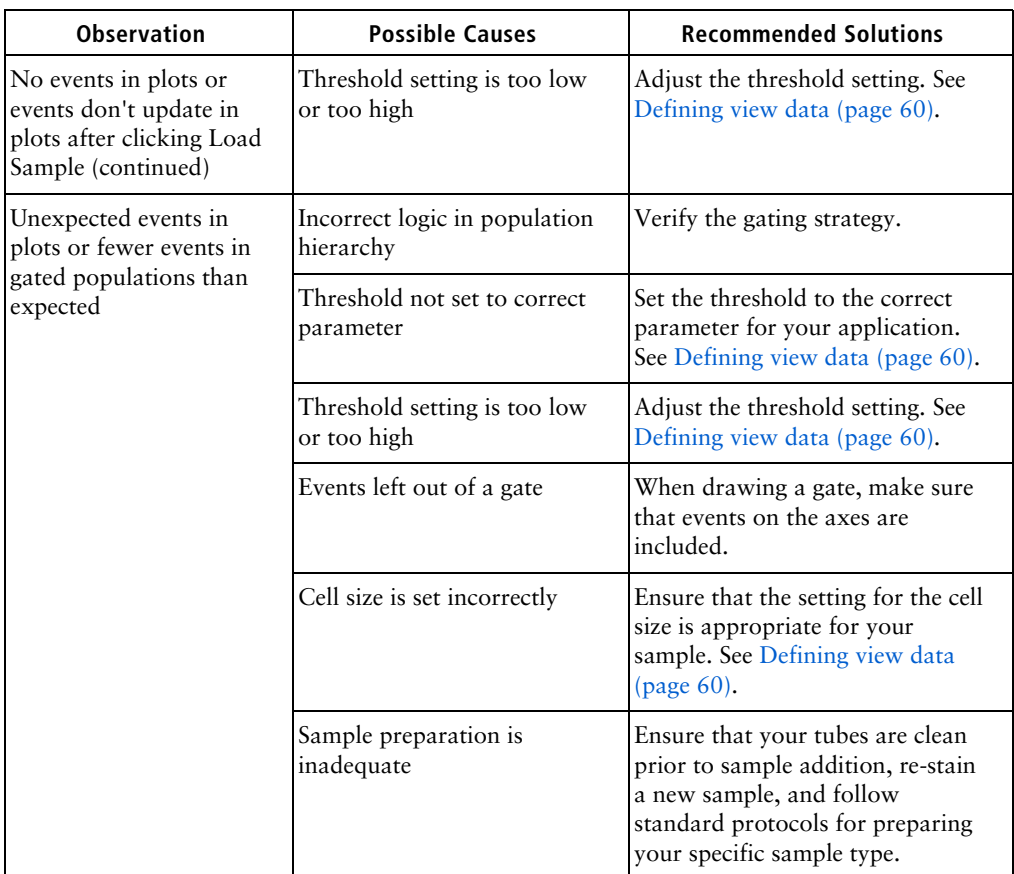

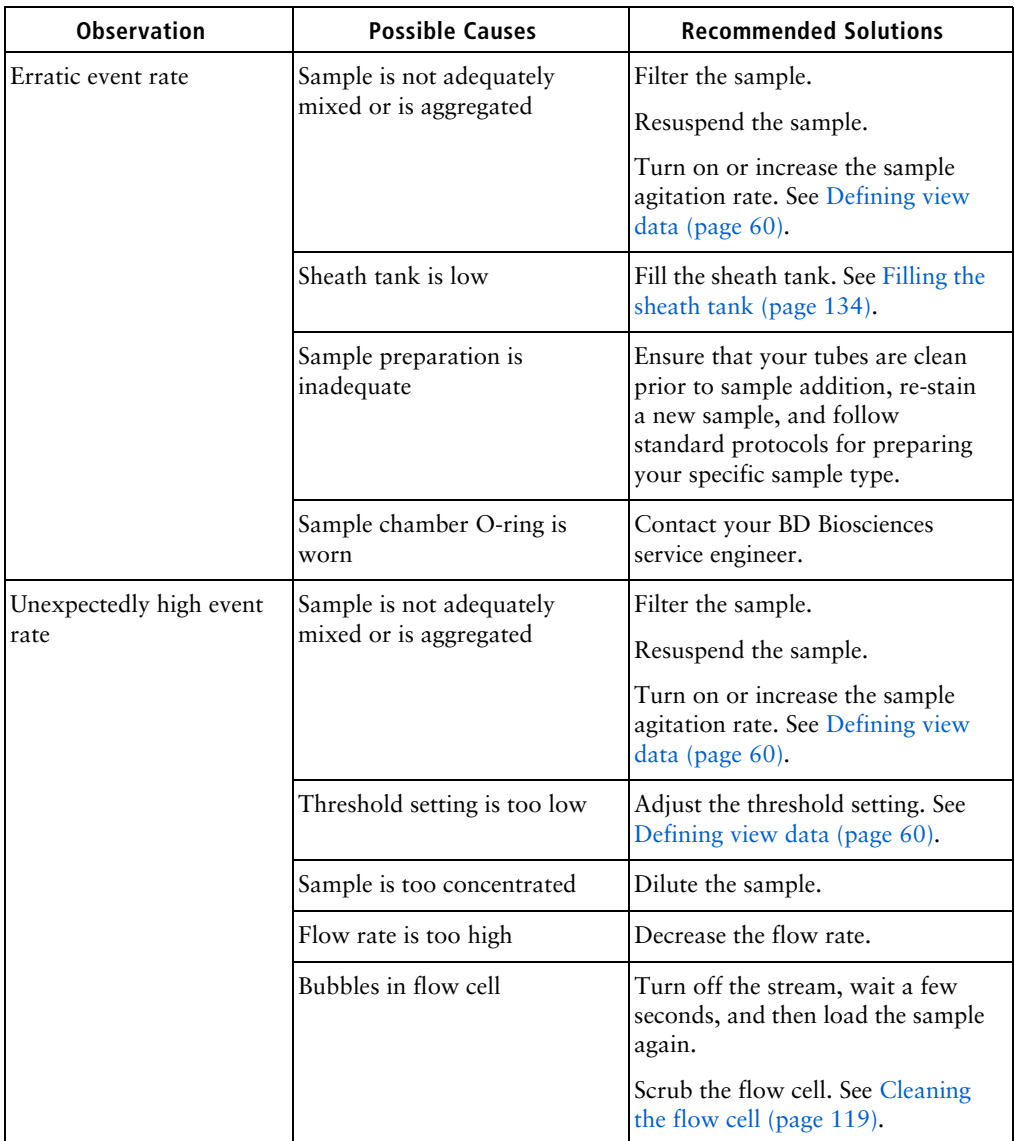

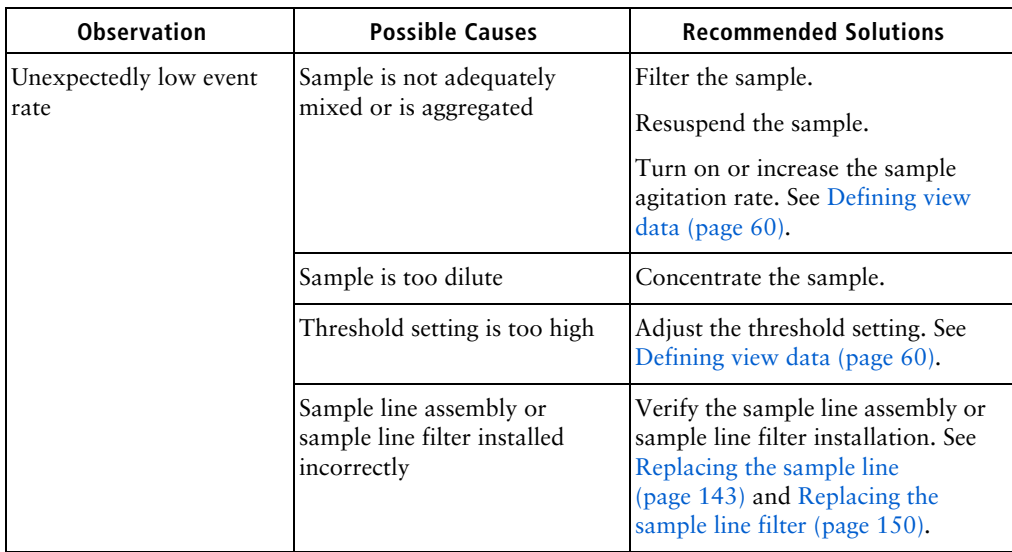

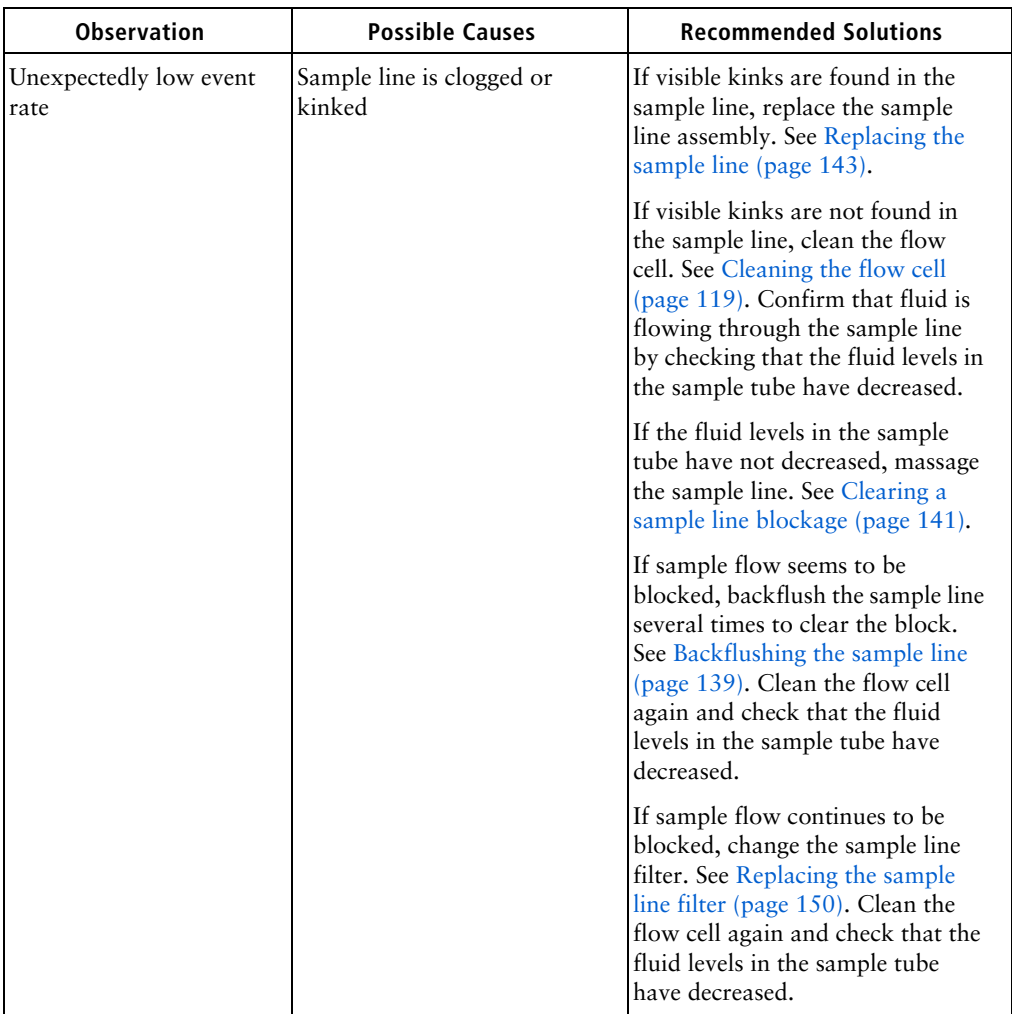
# **Acquisition troubleshooting (continued)**

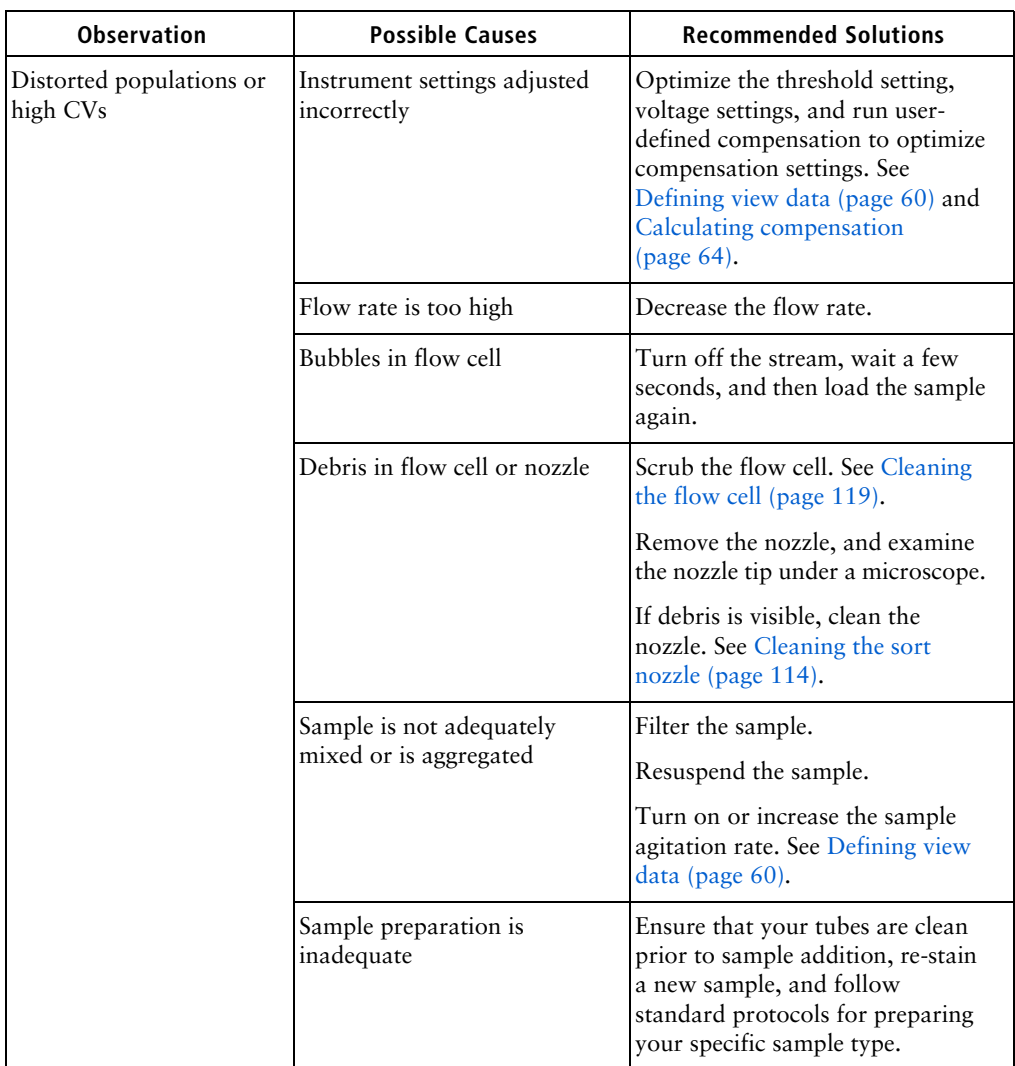

# **Acquisition troubleshooting (continued)**

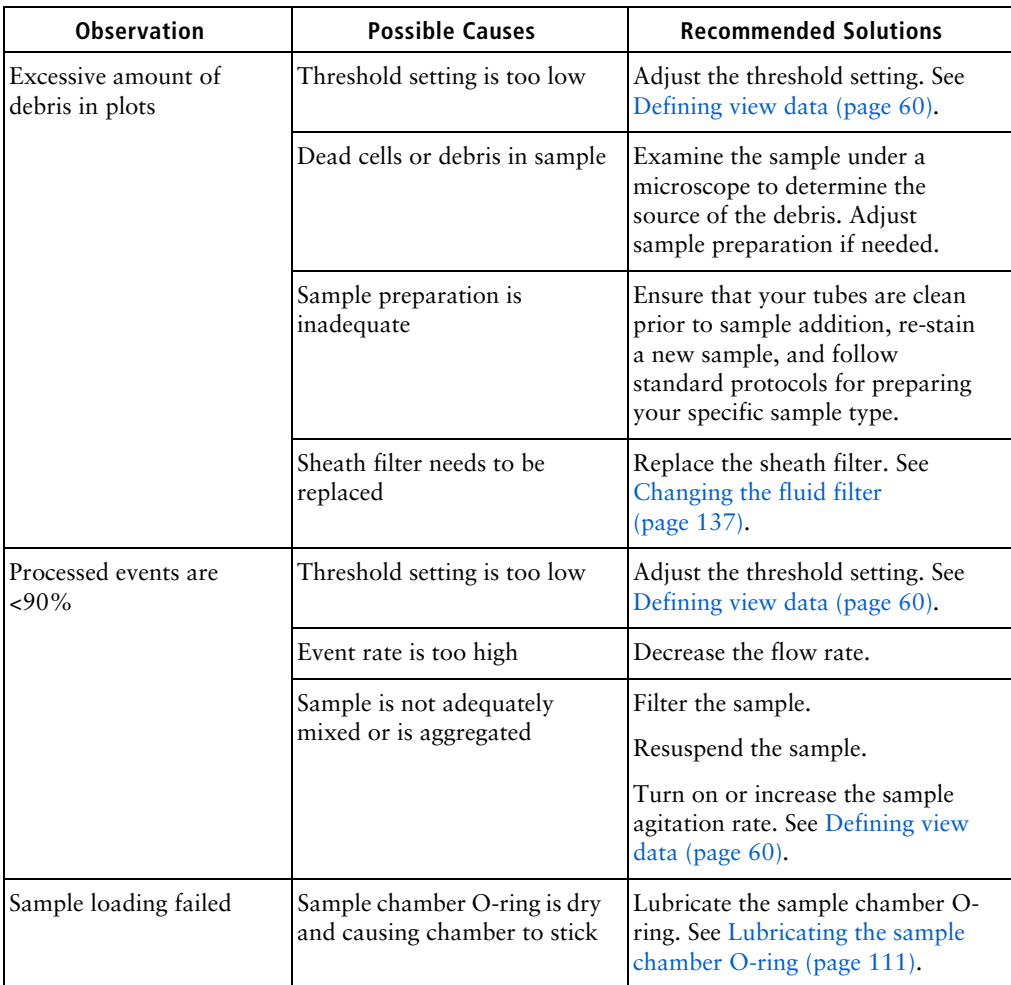

# <span id="page-182-0"></span>**Sorting troubleshooting**

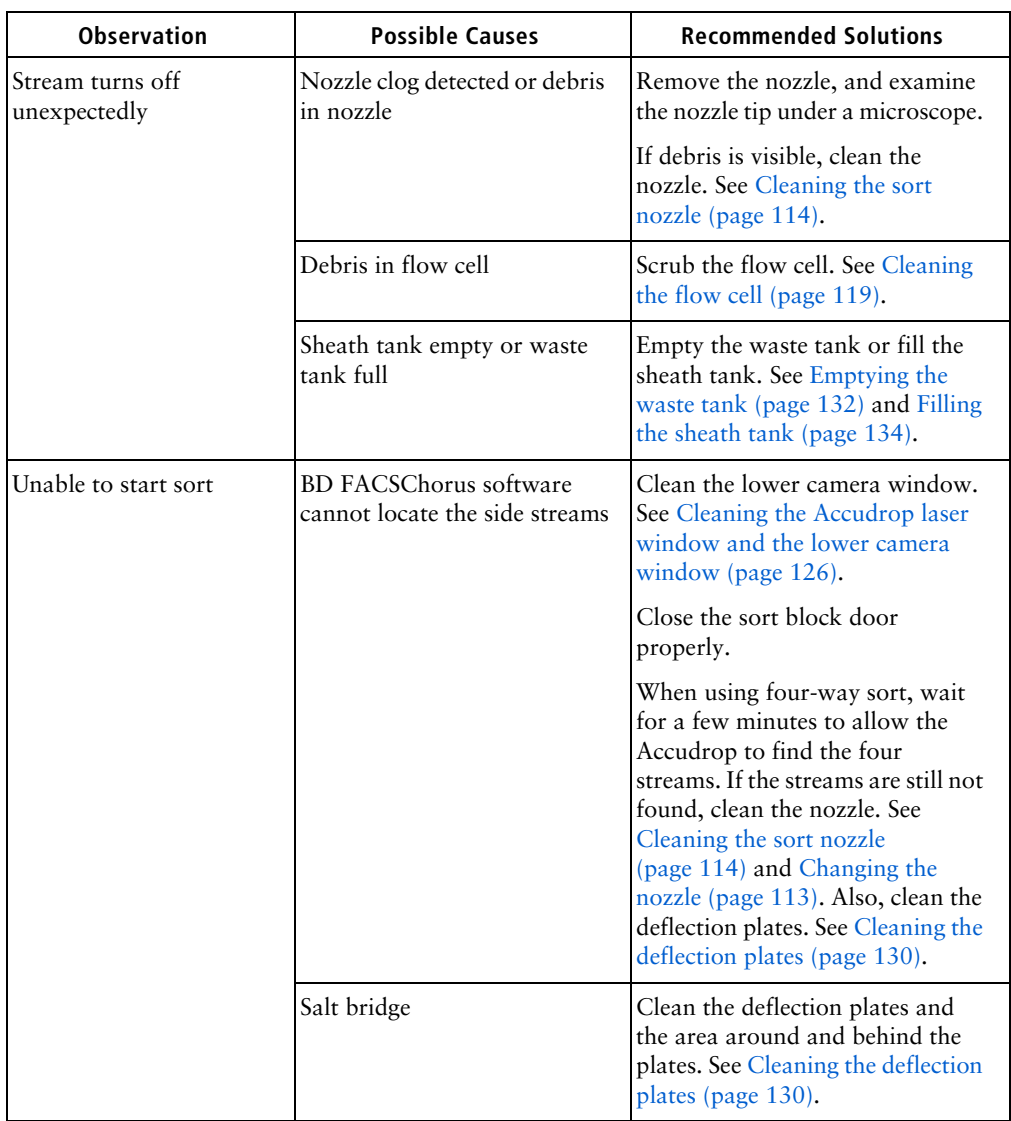

# **Sorting troubleshooting (continued)**

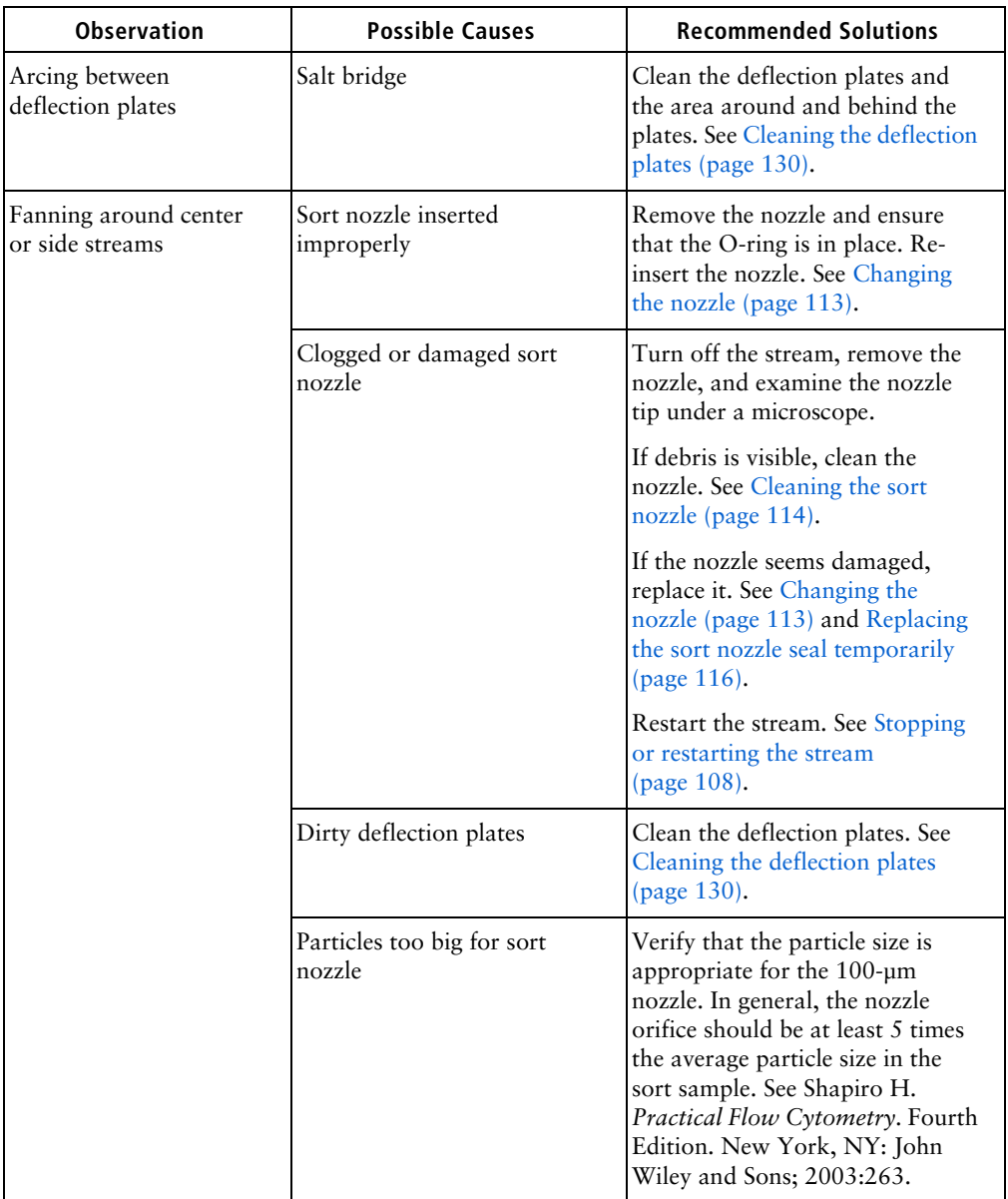

# **Sorting troubleshooting (continued)**

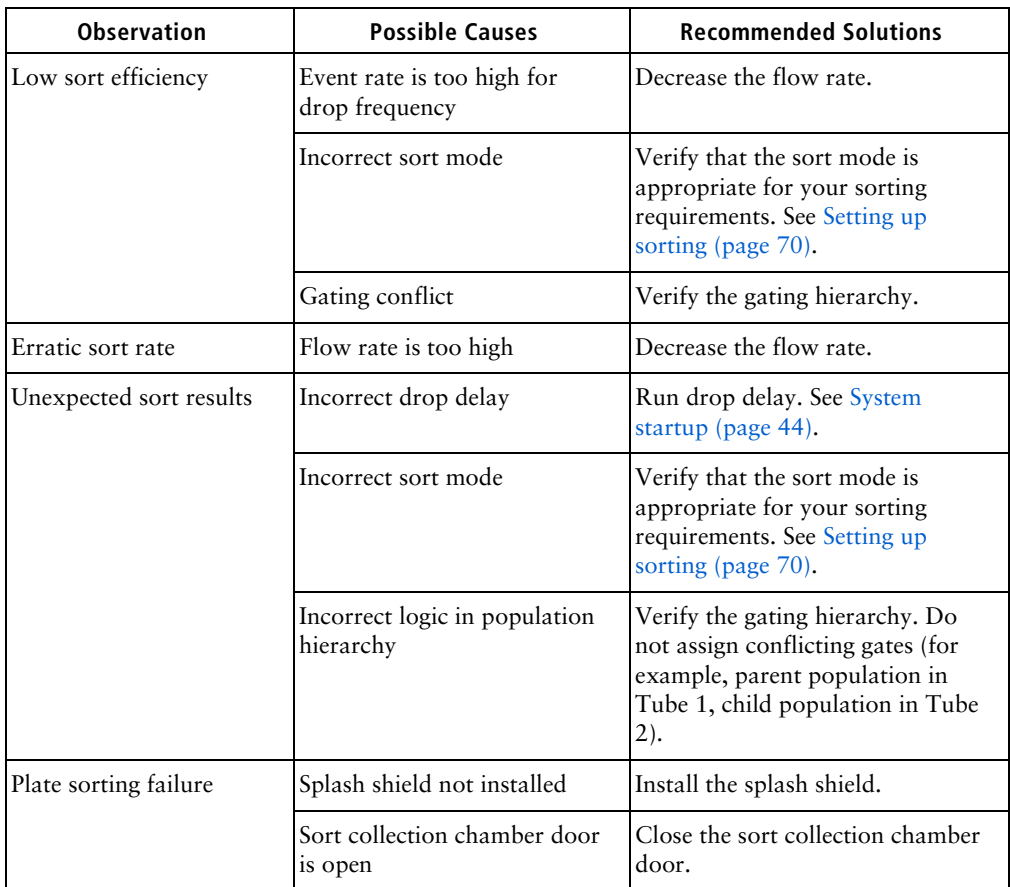

# **Sorting troubleshooting (continued)**

<span id="page-185-0"></span>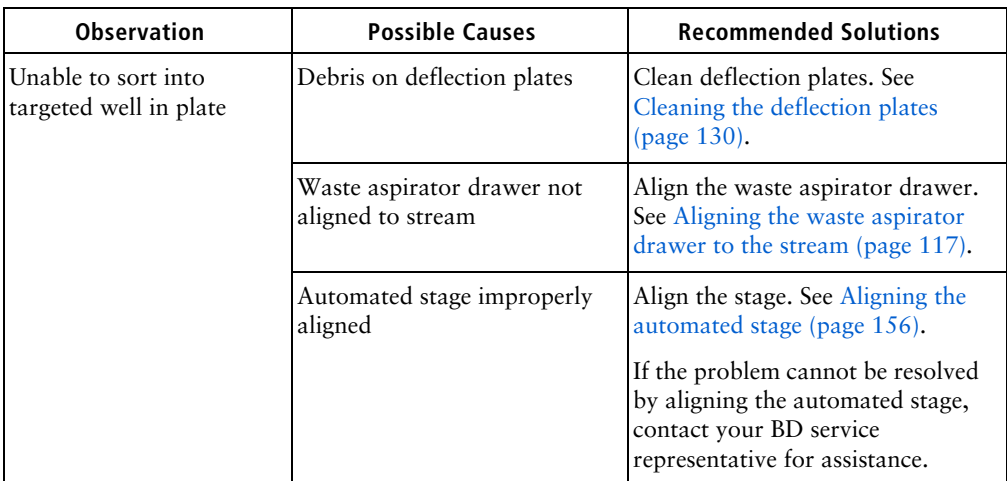

# <span id="page-185-1"></span>**Electronics troubleshooting**

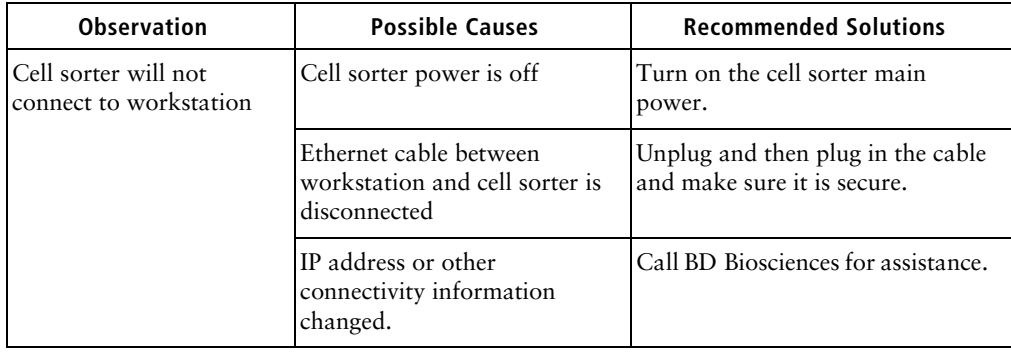

# **Index**

### **A**

accessory kit [deflection plate removal tool](#page-129-1) 130 [magnifier](#page-116-1) 117 [spare fluid filters](#page-136-1) 137 [tools for sample line](#page-142-0)  replacement 143 [acquisition troubleshooting](#page-174-0) 175 [aerosol management option \(AMO\)](#page-96-0) 97 aseptic sort preparation [1-tank method](#page-122-0) 123 [2-tank method](#page-121-0) 122 [at system startup](#page-45-0) 46 automated stage [aligning](#page-155-1) 156 [illustration](#page-78-0) 79 [loading microscope slides](#page-77-0) 78 [loading plates](#page-79-0) 80 [supported plates and slides](#page-18-0) 19, [74](#page-73-0) [troubleshooting alignment](#page-185-0) 186 [using with sample temperature](#page-94-0)  control 95

## **B**

[baseline measurement \(Cytometer](#page-45-1)  Setup) 46 [BD CS&T RUO Beads](#page-10-0) 11 [fluidics startup](#page-45-2) 46 [purpose](#page-17-0) 18 [BD Detergent Solution](#page-47-0) 48

BD FACS Accudrop Beads [drop delay setup](#page-46-0) 47 [purpose](#page-17-1) 18 [required for operation](#page-47-1) 48 [BD FACSChorus software](#page-17-2) 18, [21](#page-20-0) BD FC Beads [purpose](#page-18-1) 19 [required for operation](#page-47-2) 48 [biological safety cabinet](#page-97-0) 98 [blue laser](#page-160-0) 161 [bulk fluid requirements](#page-47-3) 48

## **C**

cleaning [closed-loop nozzle](#page-114-0) 115 [deflection plates](#page-129-2) 130 [external surfaces](#page-108-0) 109 [flow cell \(aseptic\)](#page-120-0) 121 [flow cell \(non-aseptic\)](#page-118-0) 119 [laser window](#page-125-1) 126 [lower camera window](#page-125-2) 126 [optical filters](#page-124-0) 125 [sort nozzle](#page-113-1) 114 [strobe lens window](#page-127-0) 128 [upper camera window](#page-127-1) 128 cleaning fluidics [at startup](#page-45-3) 46 collection devices [loading](#page-73-1) 74 [specifications](#page-162-0) 163 collection tubes

[sorting](#page-71-0) 72 [supported sizes](#page-18-2) 19 compensation [calculation using stored values](#page-64-0) 65 [calculation with user-defined](#page-64-1)  values 65 [purpose](#page-63-1) 64 [updating system compensation](#page-68-0)  standards 69 [updating user-defined controls](#page-65-0) 66 [user-defined and system](#page-64-2) 65 connection status [at startup](#page-43-1) 44 Cytometer Setup [manual baseline measurement](#page-45-1) 46 [cytometer setup and tracking \(CS&T\)](#page-47-4)  reports 48

# **D**

[deflection plate removal tool](#page-129-1) 130 [detector arrays](#page-24-0) 25 [drop delay](#page-46-0) 47

## **E**

[electronic and software](#page-163-0)  specifications 164 [electronics troubleshooting](#page-185-1) 186 experiment [calculating compensation](#page-63-2) 64 [collection devices](#page-73-1) 74 [creating](#page-55-0) 56 [designing](#page-58-0) 59 [index sorting](#page-83-0) 84 [overview](#page-55-1) 56 [reviewing index sort data](#page-85-0) 86 [set up sort](#page-69-1) 70 [sorting](#page-81-0) 82 [statistics panel](#page-63-3) 64 [updating system compensation](#page-68-0) 

[standards](#page-68-0) 69 [view data](#page-59-1) 60

#### **F**

[filter holders](#page-24-1) 25 flow cell [description](#page-38-0) 39 [Flow Cell Clean](#page-45-4) 46 [fluid filter, changing](#page-136-2) 137 fluid filters [spares](#page-136-1) 137 [fluidic specifications](#page-161-0) 162 fluidic tanks [overview](#page-17-3) 18 [placement](#page-17-4) 18 fluidics [flow cell](#page-38-1) 39 [sample chamber](#page-37-0) 38 [sort nozzle](#page-39-0) 40 [fluidics startup](#page-43-2) 44, [45](#page-44-0) [cleaning](#page-45-3) 46 [Cytometer Setup](#page-45-5) 46 [drop delay](#page-46-0) 47 [required materials](#page-47-5) 48 [sort nozzle](#page-45-6) 46

#### **I**

index sorting [experiment](#page-83-0) 84, [85](#page-84-0) [reviewing data](#page-85-0) 86 [setup](#page-84-1) 85 [using](#page-71-1) 72 instrument components [overview](#page-18-3) 19

#### **K**

[keyword search](#page-9-0) 10

#### **M**

[magnifier accessory](#page-116-1) 117 [maintenance tasks](#page-104-0) 105

#### **N**

[neutral density filter, removing or](#page-130-0)  installing 131

#### **O**

optical components [detector arrays](#page-24-0) 25 [filter holders](#page-24-1) 25 [laser and color combinations](#page-25-0) 26 [laser location](#page-24-2) 25 [location](#page-23-0) 24 optical configuration [abbreviations](#page-25-1) 26 [changing](#page-35-0) 36 [Cytometer Setup](#page-45-7) 46 [one laser 2 color](#page-26-0) 27 [one laser 4 color](#page-26-1) 27 [three-laser 2B-2R-2V](#page-31-0) 32 [three-laser 2B-2R-4YG](#page-32-0) 33 [three-laser 2B-2V-2YG](#page-33-0) 34 [three-laser system \(4B-2R-3V\)](#page-34-0) 35 [two-laser 2B-2YG](#page-27-0) 28 [two-laser 2B-4YG](#page-29-0) 30 [two-laser 3B-3V](#page-30-0) 31 [optical specifications](#page-159-0) 160 optional features [aerosol management](#page-96-0) 97 [BD Assurity Linc software](#page-100-0) 101 [biological safety cabinet](#page-97-0) 98 [overview](#page-18-4) 19, [92](#page-91-0) [sample temperature control](#page-91-1) 92 [ordering replacement parts](#page-12-0) 13 O-ring [nozzle](#page-111-0) 112 [sample injection chamber](#page-110-1) 111

#### **P**

plate collection device [index sorting](#page-83-0) 84 [installing splash shield](#page-76-0) 77 [loading](#page-79-0) 80 [Purity \(Sort Mode option\)](#page-71-2) 72

#### **R**

[red laser](#page-160-1) 161 [replacement parts](#page-12-0) 13 reports [printing](#page-88-0) 89 [viewing](#page-87-0) 88

### **S**

[safety symbols](#page-11-0) 12 [sample chamber](#page-37-0) 38 [sample input formats](#page-162-1) 163 sample line [backflushing](#page-138-0) 139 [cleaning](#page-139-0) 140 [clearing blockage](#page-140-0) 141 [replacing](#page-142-1) 143 [sample line filter, replacing](#page-149-0) 150 [sample temperature control](#page-91-1) 92 [searching for keywords](#page-9-0) 10 [setup beads required for operation](#page-47-6) 48 [sheath filter, purging](#page-138-1) 139 [sheath probe, replacing](#page-152-0) 153 [sheath sensor](#page-134-0) 135 sheath tank [connectors](#page-134-1) 135 [filling](#page-133-1) 134 [overview](#page-17-3) 18 [Single cell \(Sort Mode option\)](#page-71-3) 72 slide collection device [index sorting](#page-83-0) 84 [installing splash shield](#page-76-0) 77 [sort collection devices](#page-18-5) 19

[sort modes](#page-71-4) 72 [sort nozzle](#page-39-0) 40 [at startup](#page-45-6) 46 [sorting](#page-81-1) 82 [collection tubes](#page-71-0) 72 [plate](#page-82-0) 83 [plate or slide](#page-72-0) 73 [procedure for setup](#page-69-2) 70 [selecting specific wells on a plate](#page-73-2) 74 [troubleshooting](#page-182-0) 183 [tube](#page-82-1) 83 [splash shield, installing](#page-76-1) 77 [startup troubleshooting](#page-167-0) 168 [statistics panel](#page-63-3) 64 [status indicator](#page-21-0) 22 stream [stopping or restarting](#page-107-1) 108 [viewing](#page-107-2) 108, [128](#page-127-2) system [overview](#page-15-0) 16 [shutting down](#page-51-0) 52 [startup](#page-43-3) 44 system components [BD FACSChorus software](#page-20-1) 21 [fluidics](#page-37-1) 38 [laser configurations](#page-25-2) 26 [optical](#page-23-0) 24 system startup [connection status](#page-43-1) 44 [fluidics startup](#page-43-2) 44 [overview](#page-43-4) 44 [System status indicator](#page-43-5) 44

## **T**

[technical support](#page-12-1) 13 [contacting](#page-12-2) 13 [ordering](#page-12-3) 13 troubleshooting [acquisition](#page-174-0) 175 [electronics](#page-185-1) 186

[sorting](#page-182-0) 183 [startup](#page-167-0) 168 tube collection device [data example](#page-82-1) 83 [procedure for loading](#page-74-0) 75 [sorting](#page-71-0) 72 [supported sizes](#page-18-2) 19

#### **U**

user account [adding, editing, deleting](#page-50-0) 51 [locking or unlocking](#page-50-1) 51 [user profile](#page-49-0) 50

### **V**

[viewing reports](#page-87-0) 88 [violet laser](#page-160-2) 161

#### **W**

[waste aspirator drawer, aligning to the](#page-116-2)  stream 117 [waste filter cap, replacing](#page-133-2) 134 waste tank [overview](#page-17-3) 18 [waste tank, emptying](#page-131-1) 132 [workstation](#page-17-5) 18

### **Y**

[yellow-green laser](#page-160-3) 161 [Yield \(Sort Mode option\)](#page-71-5) 72